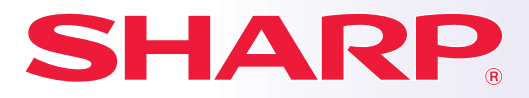

**ЦИФРОВАЯ МНОГОФУНКЦИОНАЛЬНАЯ СИСТЕМА**

# **Краткое руководство**

**МОДЕЛЬ: MX-M2651 MX-M3051 MX-M3071 MX-M3551 MX-M3571 MX-M4051 MX-M4071 MX-M5051 MX-M5071 MX-M6051 MX-M6071**

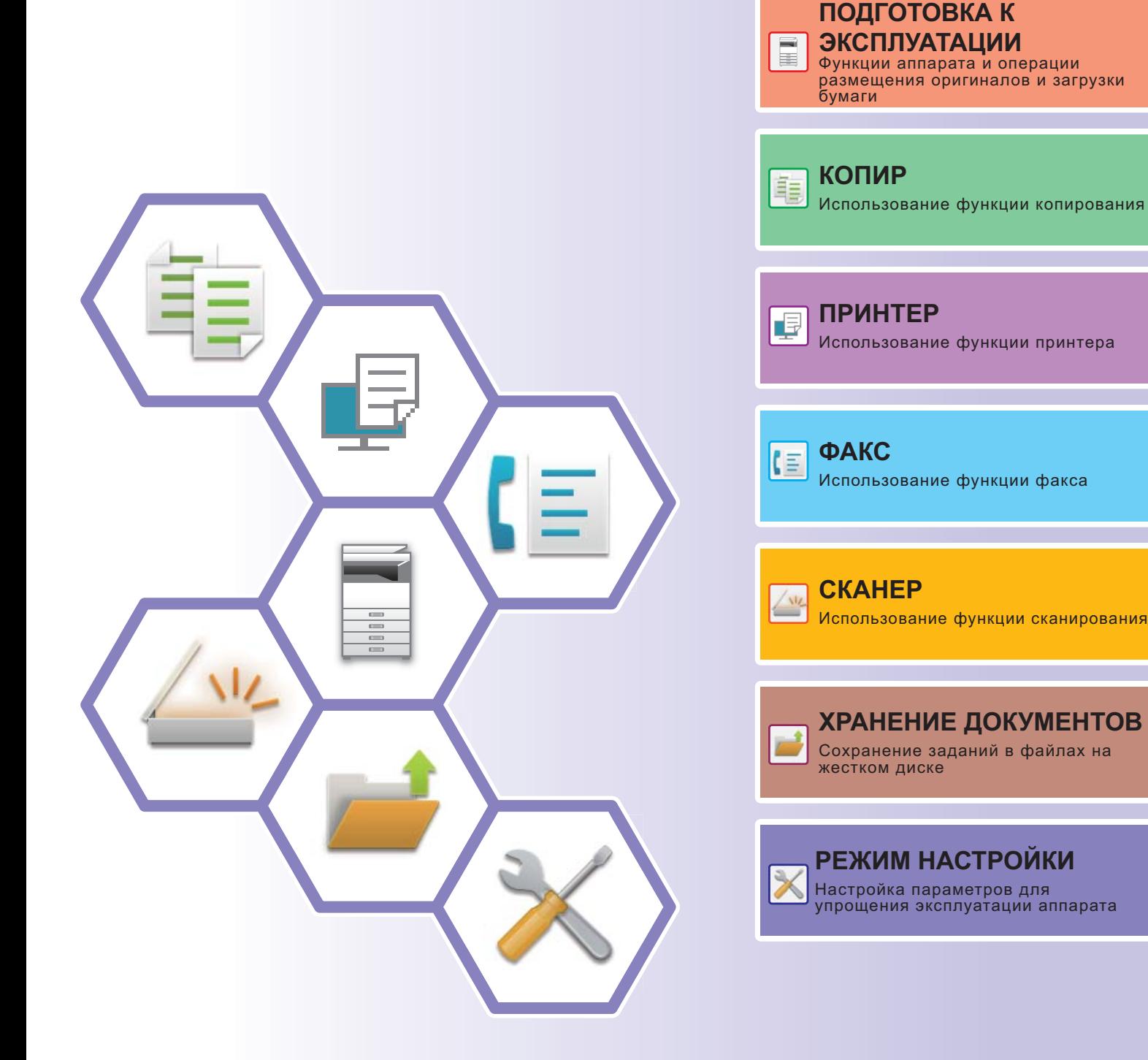

## <span id="page-1-0"></span>**РУКОВОДСТВА ПО ЭКСПЛУАТАЦИИ И ИХ ИСПОЛЬЗОВАНИЕ**

## **Начальное руководство**

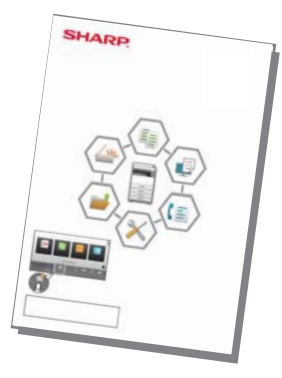

В этом руководстве описаны основные операции по эксплуатации аппарата, меры предосторожности, необходимые для его безопасной эксплуатации, а также приведена информация для администратора. Прочтите это руководство перед эксплуатацией аппарата. Подробное описание операций по эксплуатации и информация об устранении неполадок приведены в руководствах в формате PDF.

## **Руководство по эксплуатации (отображается на сенсорной панели)**

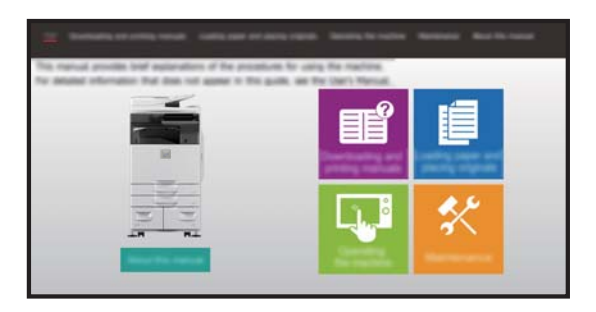

Это руководство отображается при касании значка на сенсорной панели аппарата. В этом руководстве описаны основные операции по эксплуатации аппарата. Кроме того, можно распечатать руководства. [\(стр. 3](#page-2-0)) Печать руководства описана в разделе ["ПЕЧАТЬ](#page-3-0)  [РУКОВОДСТВА \(стр. 4\)](#page-3-0)".

\* Для моделей MX-M2651/MX-M3051/MX-M3551/ MX-M4051/MX-M5051/MX-M6051 требуется набор postscript (PS3).

## **Руководство пользователя**

В документе "Руководство Пользователя" содержится подробное описание функций аппарата, которые можно использовать.

Руководство пользователя можно загрузить с веб-страниц аппарата.

Загрузите руководство пользователя с веб-страниц аппарата.

Описание последовательности действий при загрузке приведено в разделе "ЗАГРУЗКА РУКОВОДСТВА ПО [ЭКСПЛУАТАЦИИ \(стр. 6\)](#page-5-0)".

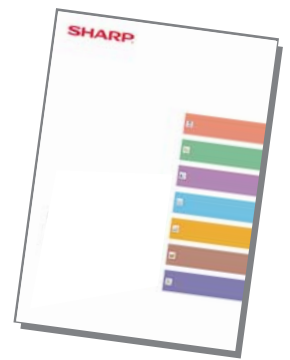

### <span id="page-2-0"></span>**AirPrint Guide Другие руководства** Так же, как и "Руководство пользователя", некоторые следующие руководства можно загрузить с веб-сайта производителя и просматривать на компьютере. Типы руководств могут обновляться. Дополнительную информацию см. на веб-сайте производителя. В этом руководстве описано подключение аппарата к облачному сервису в Интернете, позволяющее загружать в облачное хранилище сканированные данные и печатать сохраненные в нем данные. В этом руководстве описаны управление сенсорной панелью и настройка пользовательского интерфейса. В этом руководстве описана процедура настройки аппарата с компьютера с помощью встроенной в аппарат функции настройки на веб-странице. **Руководство Пользователя (настройка на веб-странице)\* Руководство Пользователя (управление сенсорной панелью)** Руководство по разблокировке **Портима с Руководство по Cloud Connect печати** В этом руководстве описано использование функции разблокировки печати.При наличии в сети нескольких МФУ с поддержкой функции разблокировки печати получить доступ к сохраненным на одном из МФУ данным и распечатать их можно с любого другого МФУ. Это руководство предназначено для облегчения начала эксплуатации аппарата с использованием его базовых и наиболее удобных функций. В этом руководстве описаны регистрация, редактирование и удаление адресной книги. В этом руководстве описан процесс установки программного обеспечения и выполнения настроек для использования аппарата в качестве принтера или сканера. В этом руководстве приведены ответы на наиболее популярные вопросы, касающиеся работы аппарата в каждом из режимов. **Руководство по установке программного обеспечения\* Руководство Пользователя (регистрация адресной книги)\* Краткое руководство\* Устранение неполадок\* Руководство по AirPrint** В этом руководстве описано использование функций AirPrint.

Чтобы распечатать эти руководства, следуйте указаниям, приведенным в документе Руководство по эксплуатации.

## <span id="page-3-1"></span><span id="page-3-0"></span>**ПЕЧАТЬ РУКОВОДСТВА**

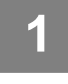

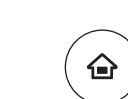

Простая Копия

Руководство по эксплуатации

Режим Увелич. Показа

Управление Кол.Тонера Bk

CLOUD PORTAL

## **12 <b>Нажмите на кнопку [Окно Home].**<br><sup>Откроется главный экран.</sup>

Откроется главный экран.

**2 Коснитесь кнопки [Руководство по эксплуатации].** 

### **3 Выполните действия на сенсорной панели.**

- **(1) Коснитесь кнопки [Загрузка и печать руководств].**
- **(2) Коснитесь кнопки [Руководства можно распечатать].**
- **(3) Коснитесь значка руководства.**

**(4) Коснитесь [Печатать].**

Появится экран параметров печати. Настройте параметры и коснитесь кнопки [Старт], чтобы запустить печать. Если выбранный язык отображения информации на сенсорной панели не соответствует языку, который отображается на шаге 2 в разделе ЗАГРУЗКА [РУКОВОДСТВА ПО ЭКСПЛУАТАЦИИ \(стр. 6\)](#page-5-0), при нажатии на [Руководство по эксплуатации] может отобразиться руководство на английском языке. Чтобы сменить язык отображения информации на

сенсорной панели, см. документ "Руководство пользователя".

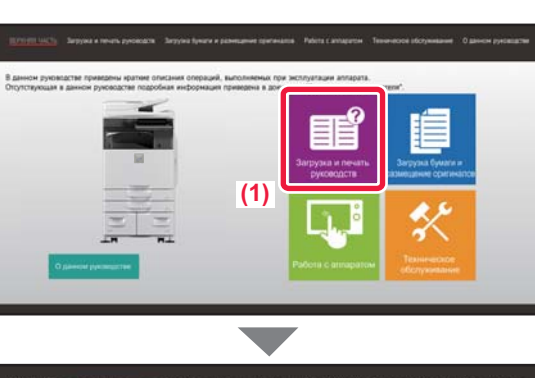

Простая Отправка Факса

Яркости

10:15

Простое Сканирование

Установки Общий Счетчик Настройка

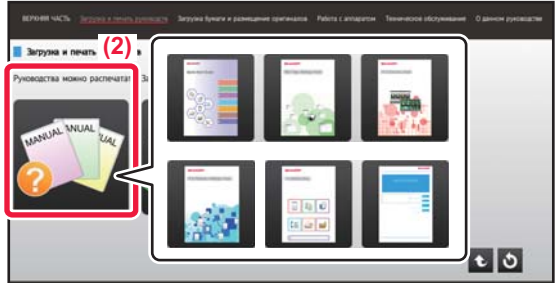

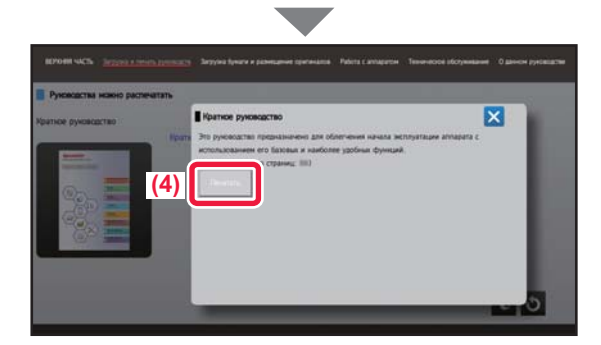

## <span id="page-4-0"></span>**ДОСТУП К ВЕБ-СЕРВЕРУ АППАРАТА**

Если аппарат подключен к сети, из веб-браузера на компьютере можно получить доступ ко встроенному веб-серверу аппарата.

## **ОТКРЫТИЕ ВЕБ-СТРАНИЦ**

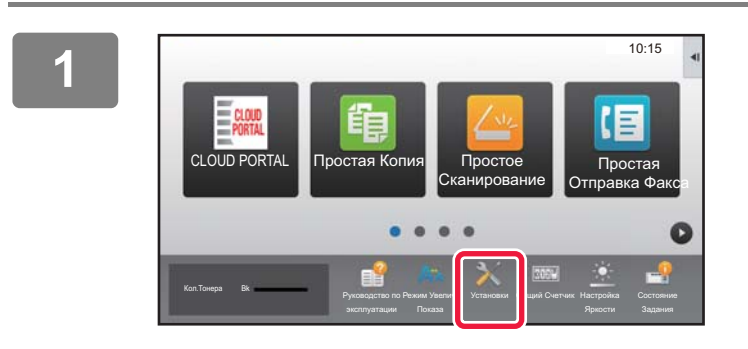

**<sup>1</sup> Коснитесь кнопки [Установки].**

**<sup>2</sup> В меню коснитесь пунктов [Состояние] → [Состояние сети].**

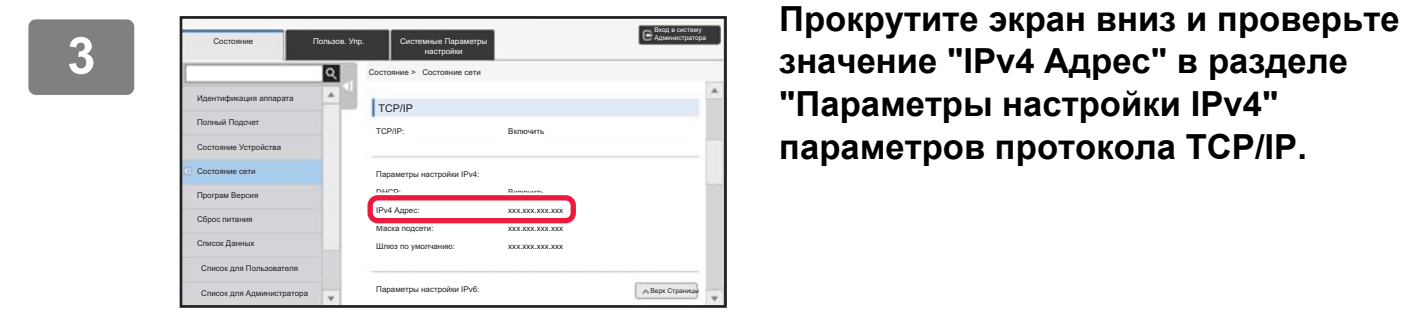

**"Параметры настройки IPv4" параметров протокола TCP/IP.**

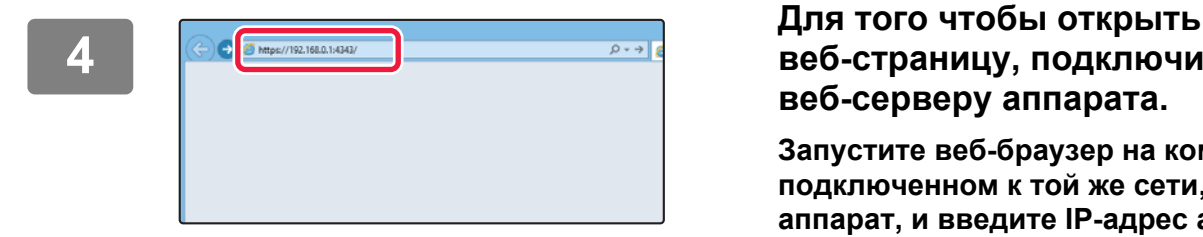

## **веб-страницу, подключитесь к веб-серверу аппарата.**

**Запустите веб-браузер на компьютере, подключенном к той же сети, что и аппарат, и введите IP-адрес аппарата.** Рекомендуемые веб-браузеры Internet Explorer: версия 11 или более поздняя (Windows®) Microsoft Edge (Windows®), Firefox (Windows®),

Safari (macOS®), Chrome (Windows®): самая последняя или предшествующая ей версия

### Откроется веб-страница.

Аппарат может быть настроен так, что для открытия веб-страницы потребуется выполнить аутентификацию пользователя. Узнайте у администратора аппарата пароль, необходимый для аутентификации пользователя.

## <span id="page-5-0"></span>**ЗАГРУЗКА РУКОВОДСТВА ПО ЭКСПЛУАТАЦИИ**

С веб-страницы аппарата можно загрузить руководство по эксплуатации – документ, в котором содержится более подробная информация.

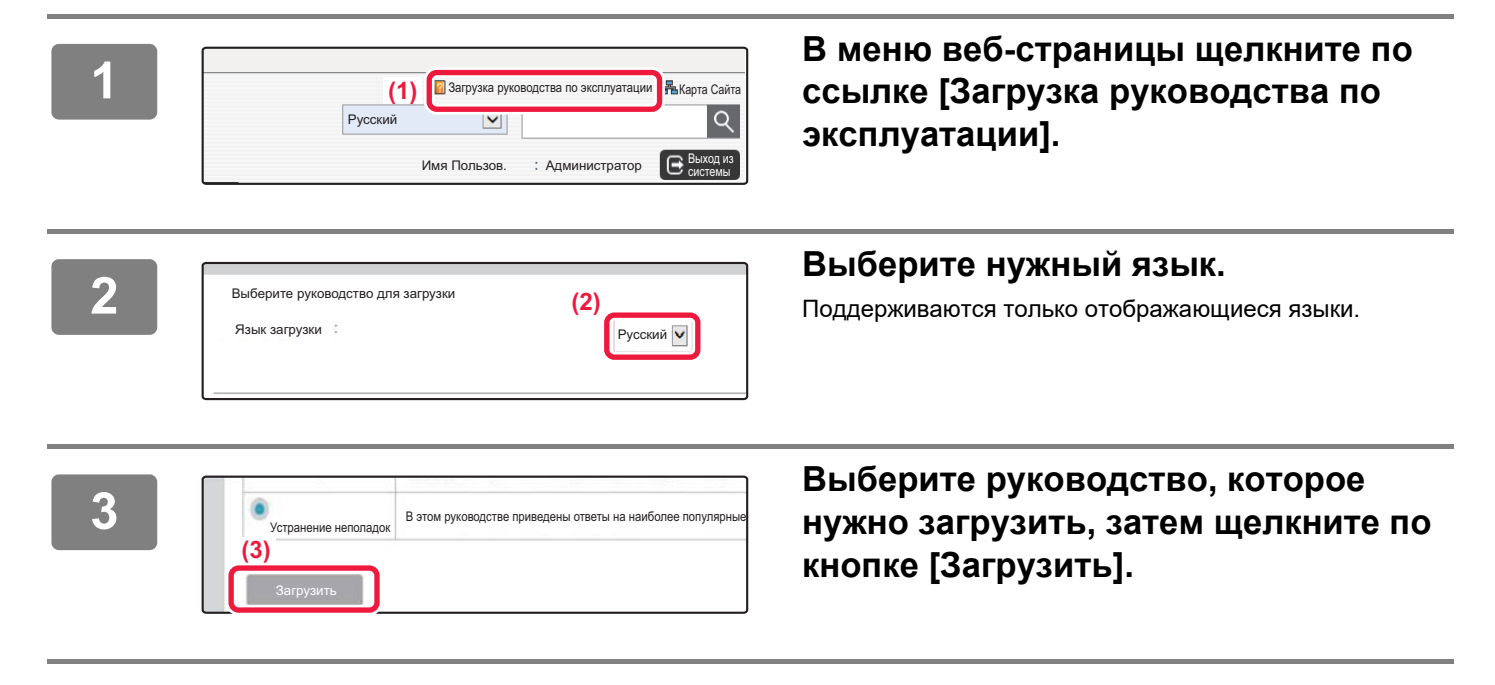

## <span id="page-6-0"></span>**РАЗЛИЧИЯ МЕЖДУ МОДЕЛЯМИ**

Данное руководство относится к перечисленным ниже моделям. В стандартном оборудовании и функциях различных моделей имеются различия. В описании операций, общих для всех моделей, используется модель MX-M6071 с выдвижным лотком для бумаги.

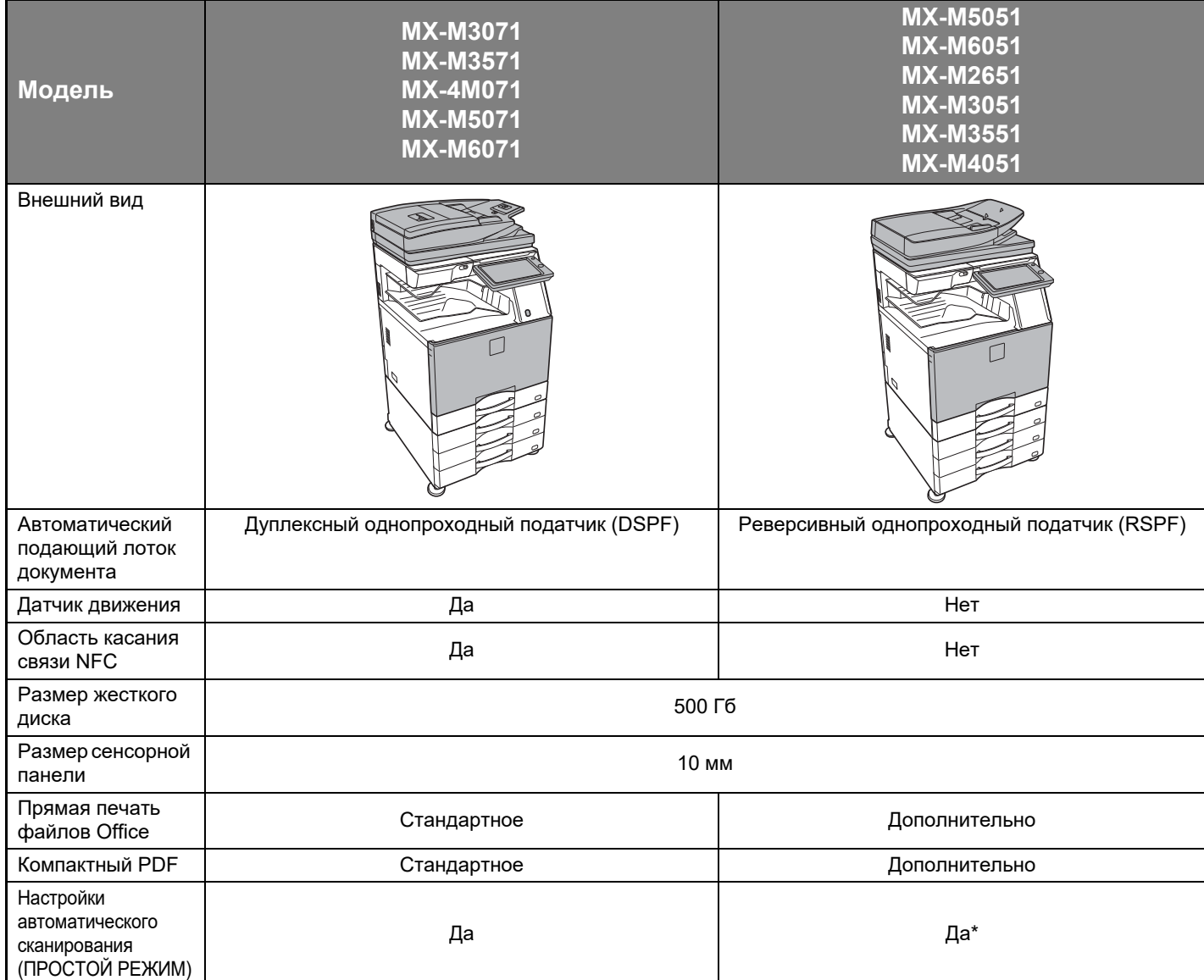

\* Некоторые функции могут быть дополнительными.

## **СОДЕРЖАНИЕ**

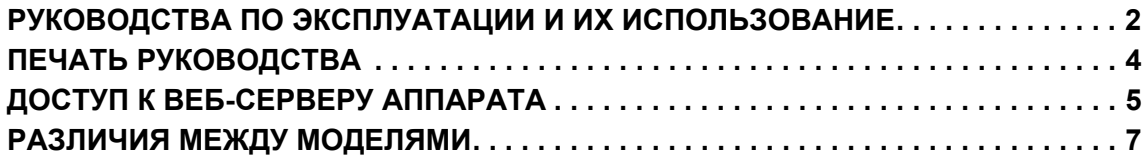

## **ПОДГОТОВКА К ЭКСПЛУАТАЦИИ**

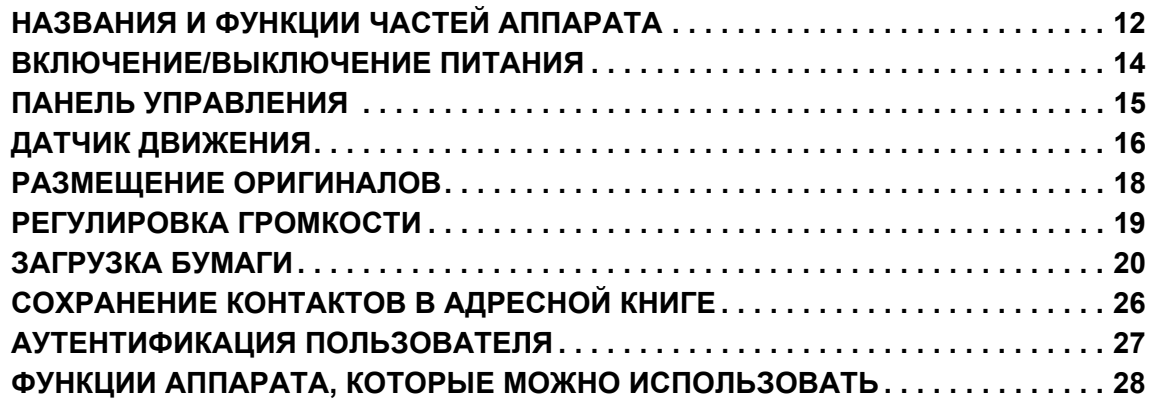

## **КОПИР**

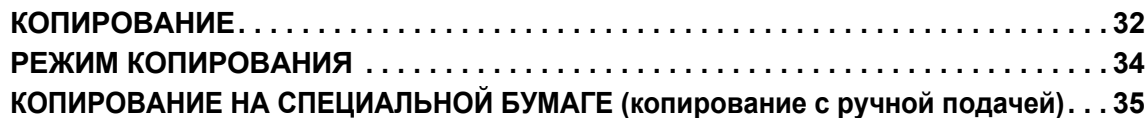

## **ПРИНТЕР**

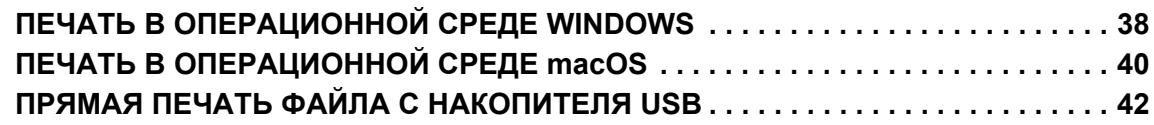

## **ФАКС**

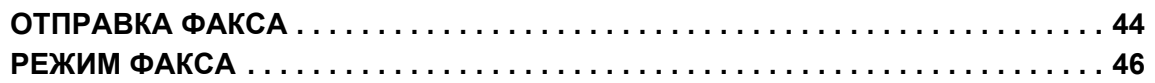

## **СКАНЕР**

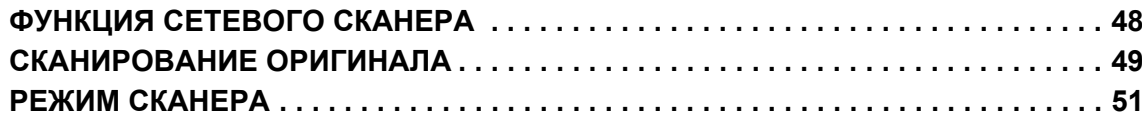

## **ХРАНЕНИЕ ДОКУМЕНТОВ**

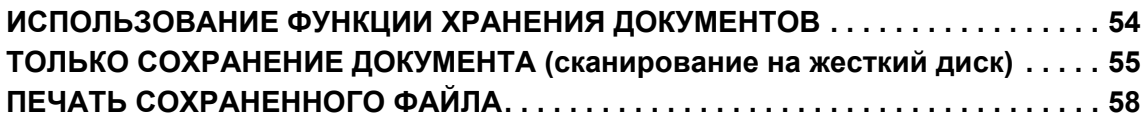

## **РЕЖИМ НАСТРОЙКИ**

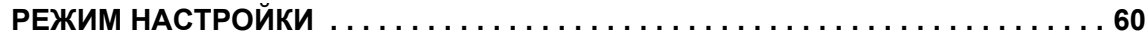

# <span id="page-10-1"></span><span id="page-10-0"></span>**ПОДГОТОВКА К ЭКСПЛУАТАЦИИ**

В данном разделе приведена общая информация об аппарате, включая названия и функции частей аппарата и его периферийных устройств, а также об операциях размещения оригиналов и загрузки бумаги.

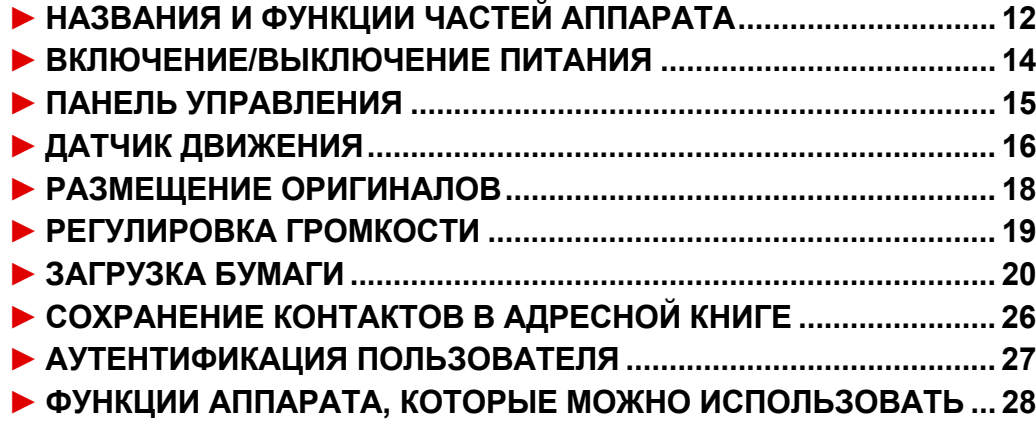

## <span id="page-11-1"></span><span id="page-11-0"></span>**НАЗВАНИЯ И ФУНКЦИИ ЧАСТЕЙ АППАРАТА**

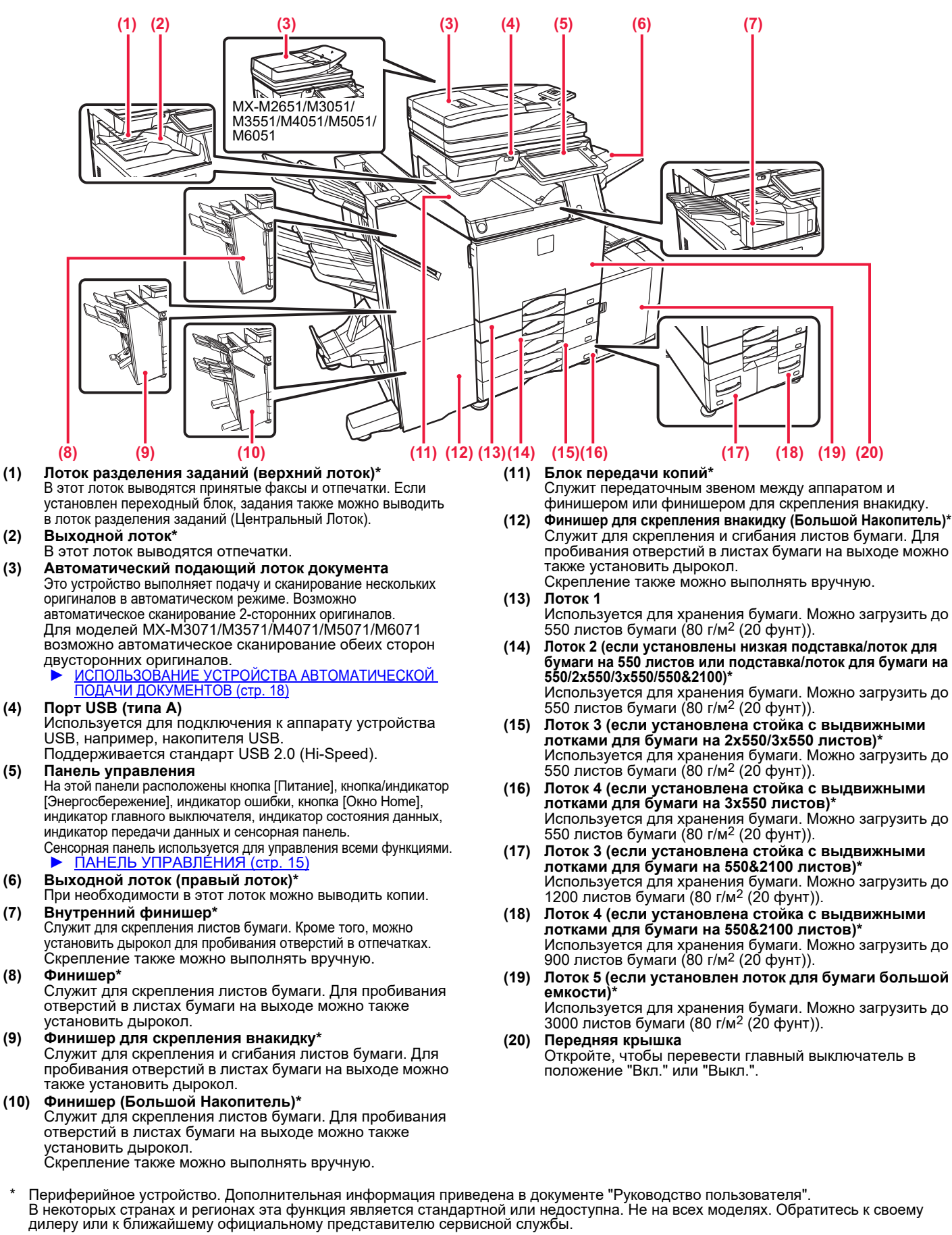

## **[ПОДГОТОВКА К ЭКСПЛУАТАЦИИ](#page-10-1)**

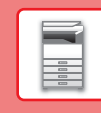

 $\blacksquare$ 

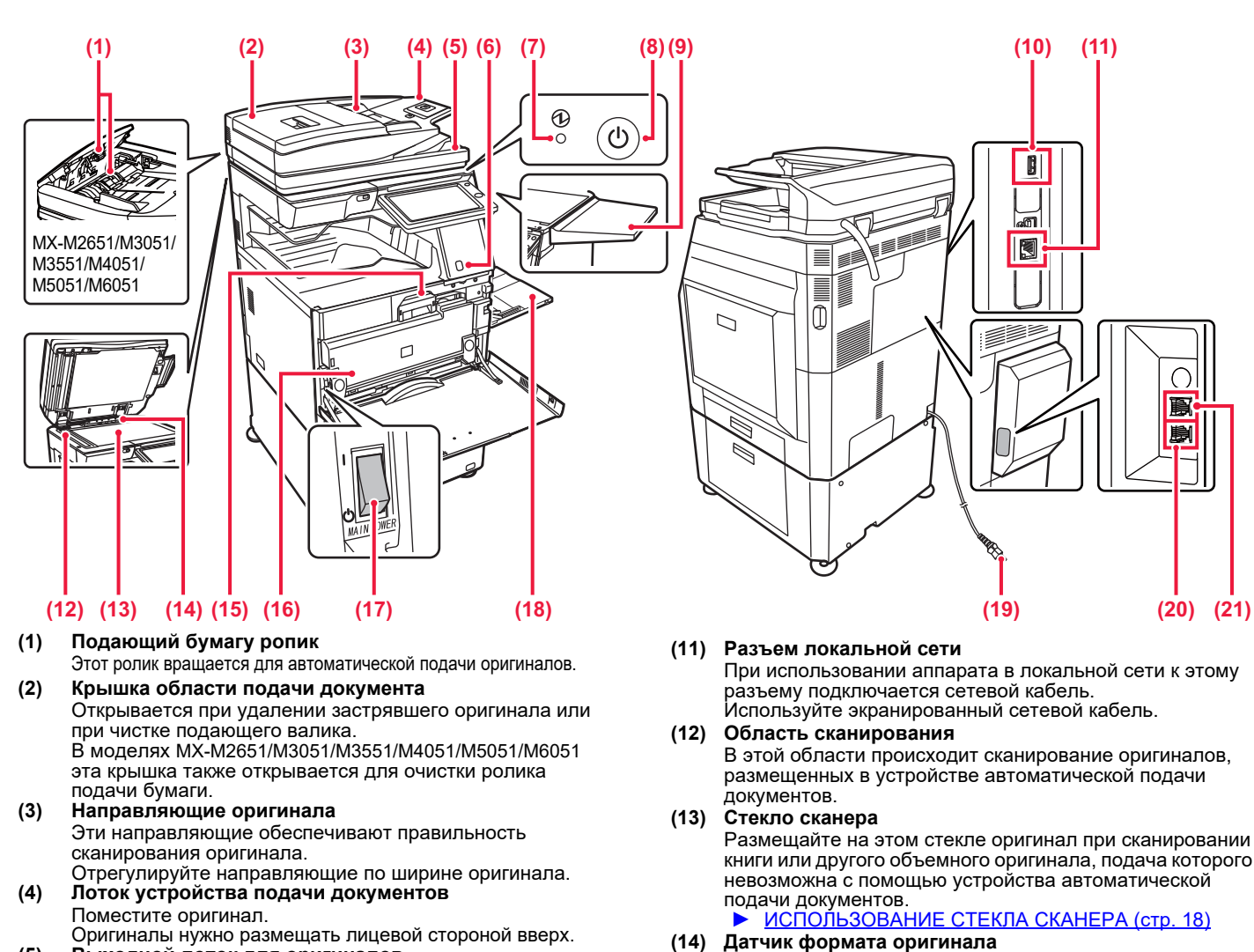

- **(5) Выходной лоток для оригиналов**  В этот лоток выгружается оригинал после сканирования.
- **(6) Датчик движения\*1** Этот датчик обнаруживает присутствие человека, приближающегося к аппарату, после чего аппарат автоматически выходит из спящего режима (только в режиме датчика движения).
- **(7) Индикатор главного выключателя** Этот индикатор светится, если главный выключатель питания аппарата находится в положении " |
- **(8) Кнопка [Питание]**  Эта кнопка используется для включения и выключения питания аппарата.
- **(9) Столик\*2**
	- Можно использовать как рабочий столик, класть оригиналы или мобильные устройства.
		- Не кладите предметы массой более 5 кг и не
		- прилагайте аналогичные нагрузки иным образом. • Не ставьте контейнеры с водой и другими жидкостями. При попадании жидкости в аппарат
		- возможно возгорание и поражение электрическим током.
			- При использовании столика во время работы аппарата возможно ухудшение качества изображения и другие проблемы.

### **(10) Порт USB (типа A)**

Используется для подключения к аппарату устройства USB, например, накопителя USB. Поддерживается стандарт USB 2.0 (Hi-Speed).

- Это устройство определяет формат оригинала, размещенного на стекле сканера. **(15) Тонер-картридж**
- В этом картридже содержится тонер. Когда в картридже заканчивается тонер, замените картридж на новый.
- **(16) Контейнер для отработанного тонера** Этот контейнер собирает излишки тонера, оставшиеся после печати.
- **(17) Главный выключатель питания** Эта кнопка используется для включения и выключения питания аппарата. При использовании функций факса или интернет-факса этот выключатель должен всегда находится в положении " | ".
- **(18) Лоток ручной подачи** Этот лоток используется для подачи бумаги вручную. При загрузке бумаги, формат которой превышает A4R или 8-1/2" x 11"R, выдвигайте удлинитель. ► Лоток ручной подачи (стр.

### **(19) Штепсельная вилка**

- **(20) Гнездо телефонной линии (LINE)\*2** При использовании функции факса к этому гнезду подключается телефонная линия.
- **(21) Гнездо внешнего телефона (TEL)\*2** При использовании функции факса к этому гнезду можно подключить внешний телефон.
- \*1 Может использоваться только в моделях MX-M3071/M3571/M4071/M5071/M6071.
- Периферийное устройство. Дополнительная информация приведена в документе "Руководство пользователя" В некоторых странах и регионах эта функция является стандартной или недоступна. Не на всех моделях. Обратитесь к своему дилеру или к ближайшему официальному представителю сервисной службы.

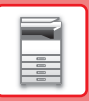

## <span id="page-13-1"></span><span id="page-13-0"></span>**ВКЛЮЧЕНИЕ/ВЫКЛЮЧЕНИЕ ПИТАНИЯ**

В этом разделе описано включение, выключение, перезапуск аппарата. Используйте два выключателя: главный выключатель питания, расположенный в нижнем левом углу за передней крышкой, и кнопку [Питание] на панели управления.

### **Включение питания аппарата**

- Переведите главный выключатель в положение " | ".
- После того, как индикатор главного выключателя начнет светиться зеленым светом, нажмите на кнопку [Питание].

### **Выключение питания аппарата**

• Чтобы выключить питание, нажмите кнопку [Питание]. Чтобы выключить питание на длительное время, нажмите кнопку [Питание], чтобы выключить питание, и, когда погаснет экран панели управления, переведите главный выключатель в положение " $\lozenge$ ".

## **Перезапуск аппарата**

• Выключите питание, нажав кнопку [Питание], затем повторно нажмите эту кнопку, чтобы включить питание аппарата.

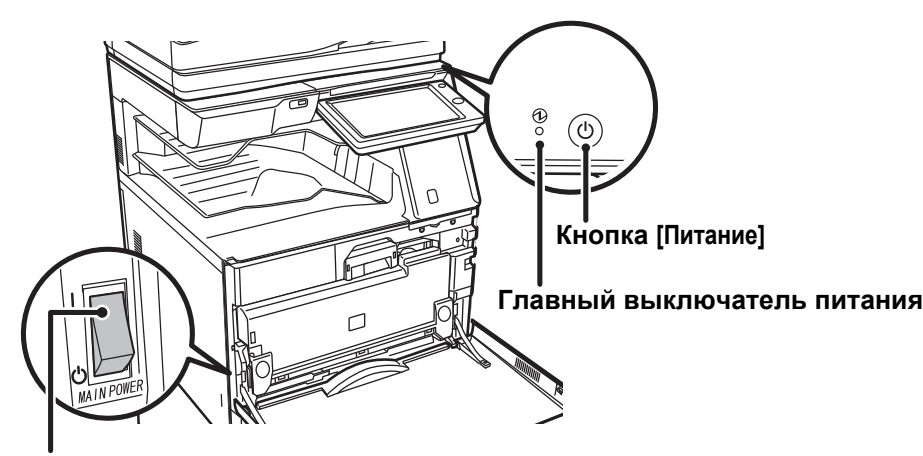

**Индикатор главного выключателя**

• Для того чтобы выключить главный выключатель, нажмите кнопку [Питание] на панели управления, а затем переведите главный выключатель в положение "  $\bigcup$ ".

В случае сбоя электропитания включите питание аппарата, затем выключите питание в правильной последовательности.

Если аппарат на длительное время будет оставлен с выключенным главным выключателем до нажатия кнопки [Питание], возможно появление аномального шума, ухудшение качества печати или возникновение других проблем.

- Если имеется подозрение на наличие каких-либо неисправностей аппарата, если приближается гроза или необходимо переместить аппарат, предварительно выключите аппарат, нажав кнопку [Питание] и выключив главный выключатель, и отсоедините шнур питания от электрической розетки.
- При использовании функций факса или интернет-факса главный выключатель всегда должен находиться в положении " | ".
- Чтобы некоторые настройки вступили в силу, необходимо перезапустить аппарат. В некоторых состояниях аппарата настройки не вступят в силу после перезапуска аппарата кнопкой [Питание]. В этом случае выключите, а затем включите главный выключатель.

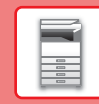

## <span id="page-14-1"></span><span id="page-14-0"></span>**ПАНЕЛЬ УПРАВЛЕНИЯ**

При нажатии на кнопку [Окно Home] на панели управления на сенсорной панели отображается главный экран. На главном экране отображаются кнопки, предназначенные для выбора режимов или функций.

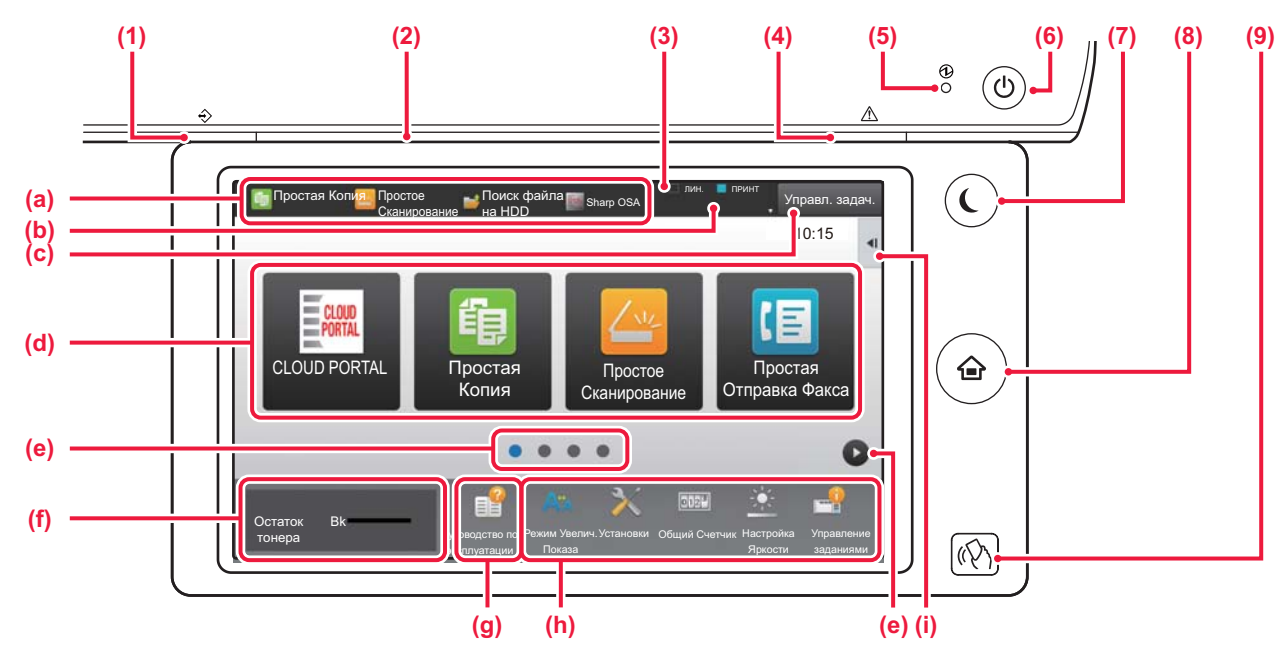

### **(1) Индикатор состояния данных**

Мигает во время приема факса и интернет-факса. По окончании печати выключается.

Если для вывода используется лоток разделения заданий (верхний лоток), этот индикатор мигает до извлечения отпечатка.

В некоторых режимах индикатор также может светиться при выполнении задания, в состоянии готовности и если в устройстве автоматической подачи документов обнаружен оригинал.

### **(2) Индикатор передачи данных**

Этот индикатор загорается, например, при включении питания аппарата и при входе пользователя в систему на аппарате.

### **(3) Сенсорная панель**

На дисплее сенсорной панели отображаются сообщения и кнопки.

Касайтесь отображаемых кнопок, чтобы управлять работой аппарата.

- (a) Коснитесь значка режима, чтобы переключиться в этот режим.
- (b) Отображение с помощью значков состояния аппарата помимо состояния задания.
- (c) Отображение с помощью текста или значка состояния выполнения задания или ожидания.
- (d) Кнопки быстрого вызова режимов и функций. (e) Переключение экранов для просмотра кнопок быстрого вызова.
- (f) Показать Количество Тонера.
- (g) Просмотр руководства по эксплуатации.<br>(h) Кнопки выбора функций, упрощающих
- Кнопки выбора функций, упрощающих эксплуатацию аппарата.
- (i) Выбор функций, которые можно использовать в соответствующих режимах. При касании вкладки отображается список кнопок функций.

### **(4) Индикатор ошибки**

Светится непрерывно или мигает, отображая состояние ошибки.

### **(5) Индикатор главного выключателя**

Этот индикатор светится, если главный выключатель питания аппарата находится в положении " ". Пока этот индикатор мигает, не нажимайте кнопку [Питание] для выключения питания.

### **(6) Кнопка [Питание]**

Эта кнопка используется для включения и выключения питания аппарата.

### **(7) Кнопка/индикатор [Энергосбережение]** Эта кнопка используется для перевода аппарата в спящий режим с целью энергосбережения. Если аппарат находится в спящем режиме, кнопка [Энергосбережение] мигает.

### **(8) Кнопка [Окно Home]**

Служит для отображения главного экрана.

### **(9) Метка NFC (область касания связи NFC) (MX-M3071/M3571/M4071/M5071/M6071)** Мобильное устройство можно с легкостью

подключить к аппарату, прикоснувшись мобильным устройством.

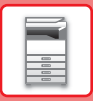

## **Изменение угла наклона панели управления**

Угол наклона панели управления можно изменить. Отрегулируйте угол наклона для удобства просмотра.

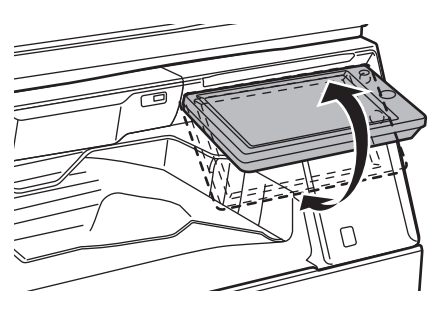

## <span id="page-15-1"></span><span id="page-15-0"></span>**ДАТЧИК ДВИЖЕНИЯ**

### **(MX-M3071/M3571/M4071/M5071/M6071)**

Этот датчик обнаруживает присутствие человека, приближающегося к аппарату, после чего аппарат автоматически выходит из спящего режима (только в режиме датчика движения). Имеются три настройки дальности обнаружения (  $\parallel$  /  $\parallel$  /  $\parallel$  ).

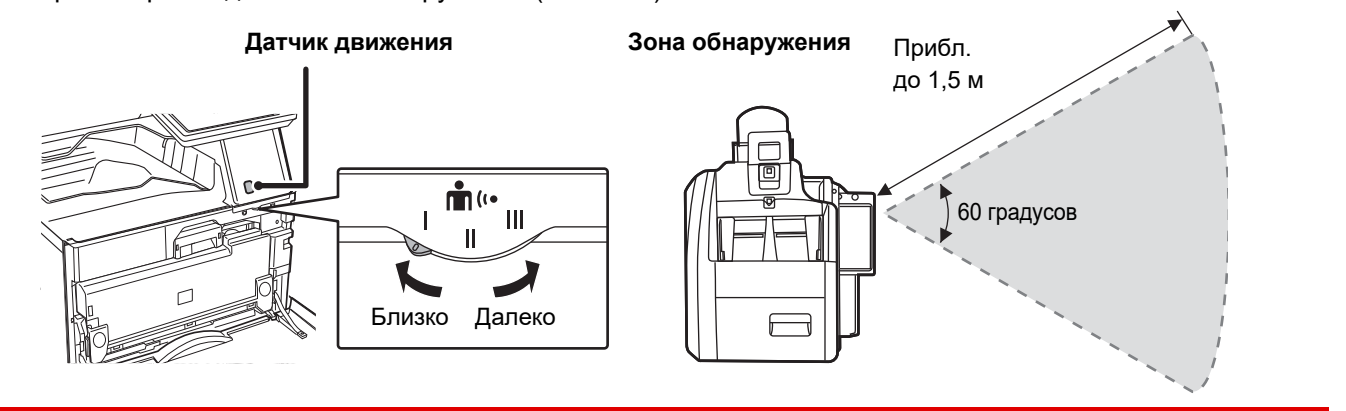

• Датчик движения обнаруживает перемещение источника тепла.

• Дальность обнаружения зависит от места установки и окружающих условий (окружающей температуры и т.п.).

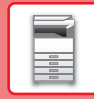

 $\blacksquare$ 

## **Проверка состояния задания / приоритет / отмена**

Для отображения экрана состояния заданий коснитесь кнопки [Cтатус задания] на главном экране или коснитесь кнопки [Cтатус задания], которая отображается в верхнем правом углу экрана каждого режима.

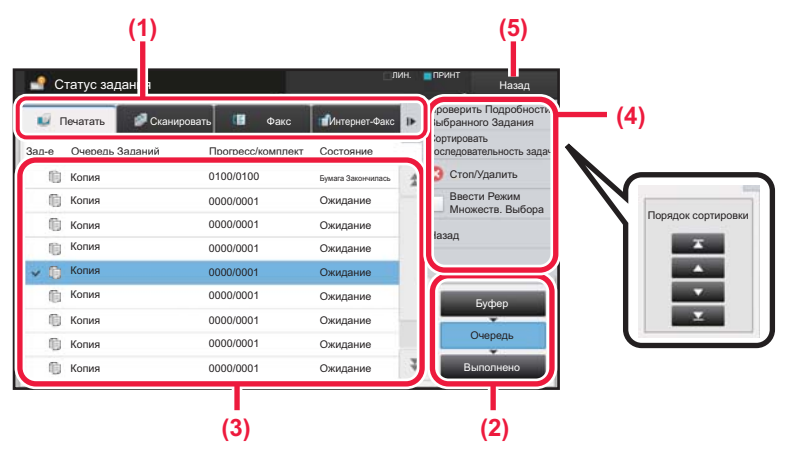

### **Проверьте состояние задания**

### **(1) Коснитесь вкладки режима, который нужно проверить.**

Проверьте задания копирования и печати на вкладке [Печатать].

**(2) Коснитесь кнопки [Очередь] или [Выполнено].**

### **(3) Проверьте задания в списке.** Если нужно назначить приоритет заданию или отменить задание, коснитесь этого задания.

- **(4) Для назначения приоритета заданию:** Коснитесь пункта [Сортировать последовательность задач], затем коснитесь кнопки изменения приоритета. **Для отмены задания:** Коснитесь [Стоп/Удалить].
- **(5) Коснитесь кнопки [Назад], чтобы вернуться к исходному экрану.**

## <span id="page-16-0"></span>**ЭКРАН ПРЕДВАРИТЕЛЬНОГО ПРОСМОТРА**

Можно коснуться кнопки [Предварит. Просмотр], чтобы открыть экран предварительного просмотра. На экране предварительного просмотра, отображающемся на сенсорной панели, можно просматривать изображения заданий и другие изображения, хранящиеся в аппарате.

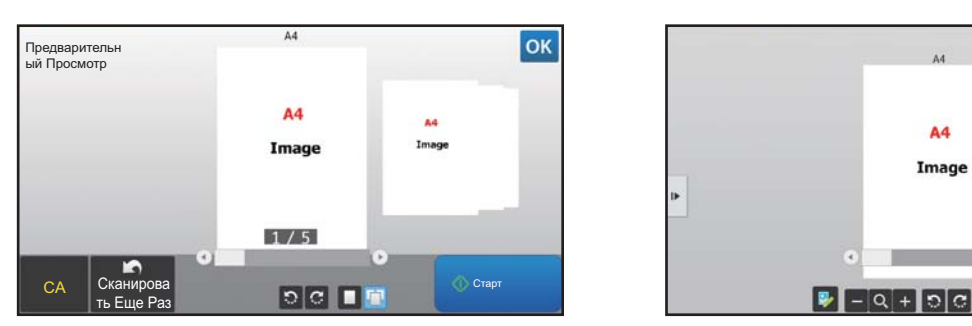

### **Простой режим Обычный режим**

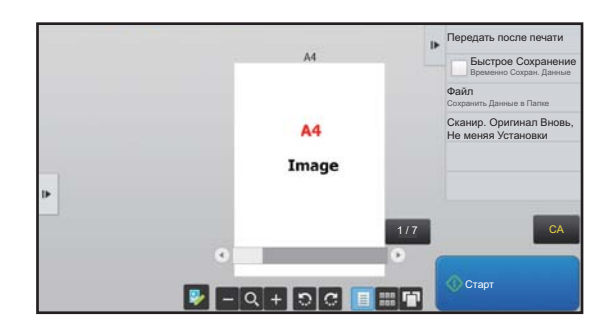

### **Кнопки экрана предварительного просмотра**

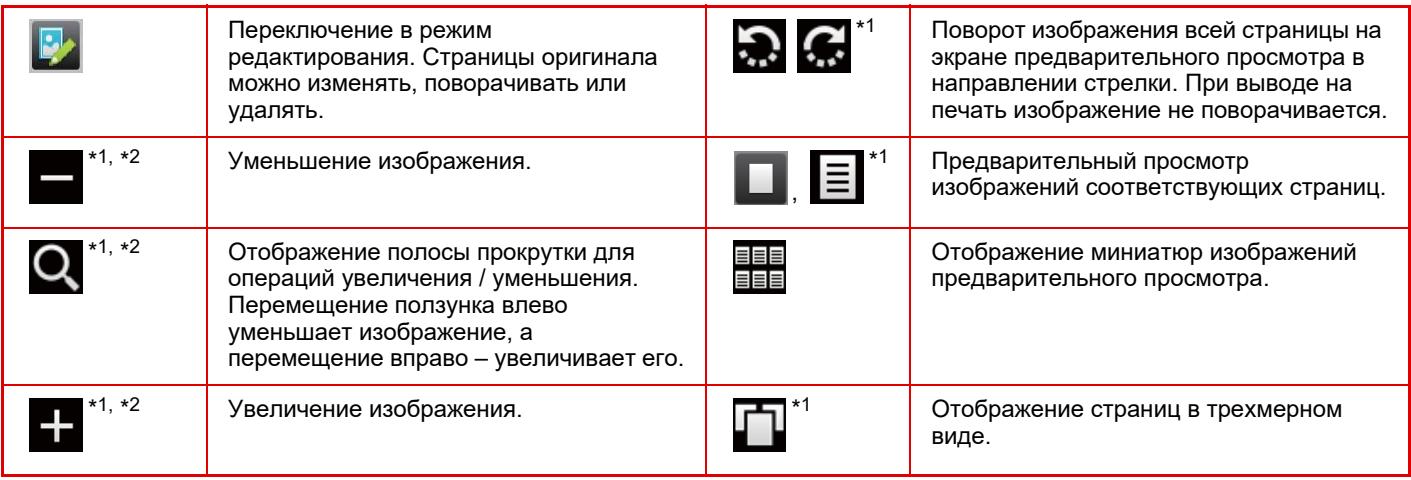

\*1 Также можно использовать в простом режиме.

 $*$ 2 В простом режиме появляется при касании  $\blacksquare$ .

## <span id="page-17-1"></span><span id="page-17-0"></span>**РАЗМЕЩЕНИЕ ОРИГИНАЛОВ**

С помощью устройства автоматической подачи документов можно одновременно сканировать большое количество оригиналов, что избавляет от необходимости подачи каждого из них вручную. Для оригиналов, которые нельзя сканировать с помощью устройства автоматической подачи документов, например, книг и документов с прикрепленными записками, используется стекло сканера.

## <span id="page-17-2"></span>**ИСПОЛЬЗОВАНИЕ УСТРОЙСТВА АВТОМАТИЧЕСКОЙ ПОДАЧИ ДОКУМЕНТОВ**

Если используется устройство автоматической подачи документов, поместите оригинал в лоток этого устройства. Убедитесь в том, что отсутствует оригинал на стекле сканера.

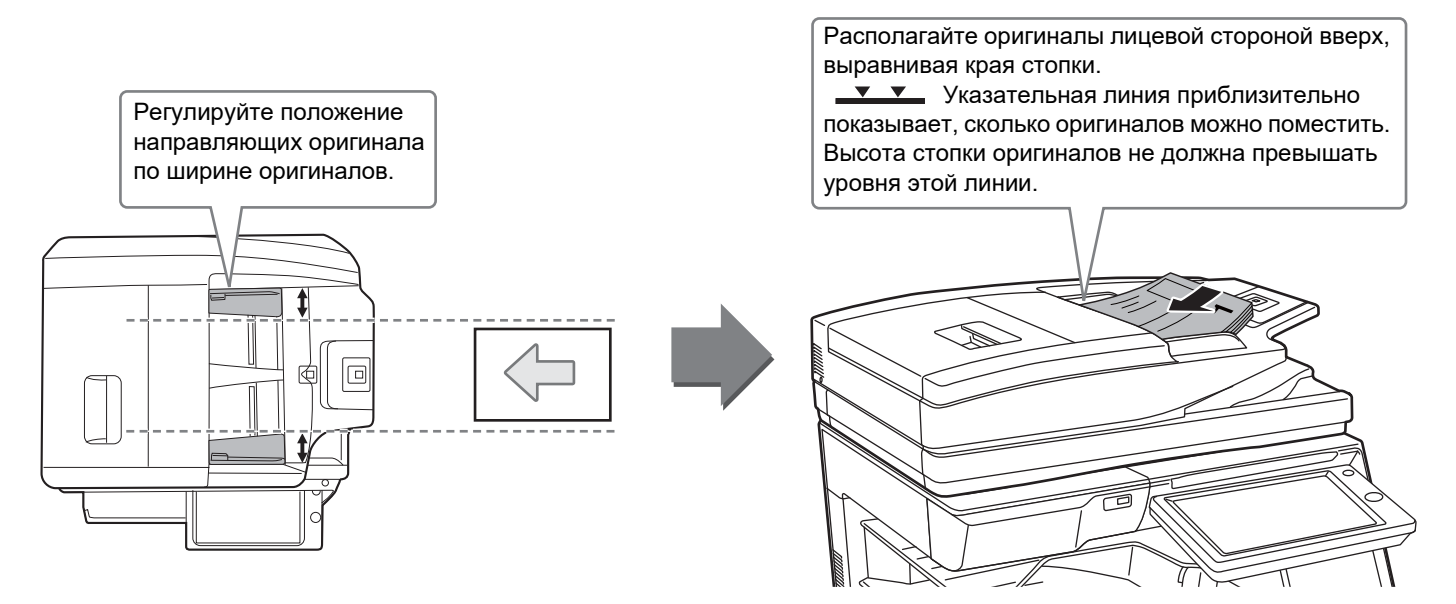

## <span id="page-17-3"></span>**ИСПОЛЬЗОВАНИЕ СТЕКЛА СКАНЕРА**

Будьте осторожны, чтобы не защемить пальцы, закрывая устройство автоматической подачи документов. После размещения оригинала обязательно закройте устройство автоматической подачи документов. Если оставить его открытым, окружающие оригинал области будут скопированы черным цветом, что приведет к перерасходу тонера.

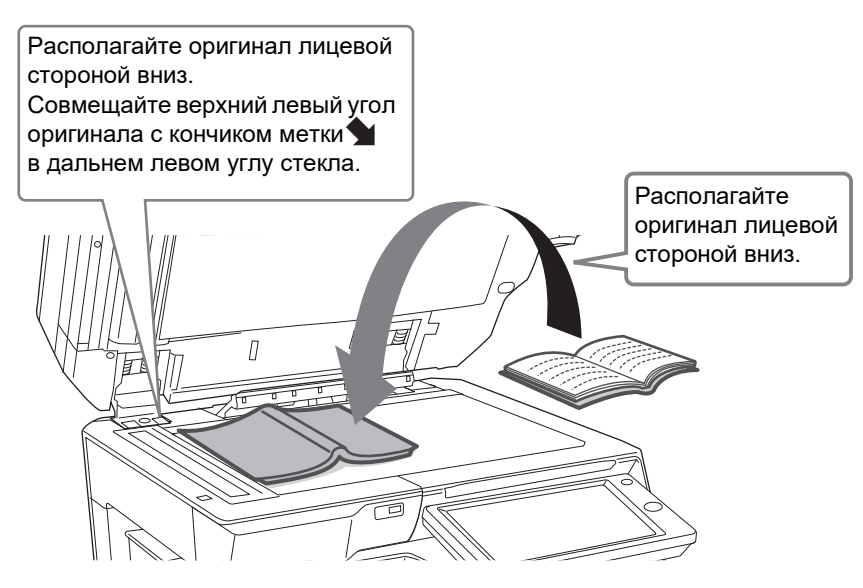

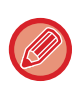

Установите ориентацию изображения, чтобы убедиться, что ориентация размещенного оригинала определена правильно.

Подробная информация приведена в документе "Руководство пользователя".

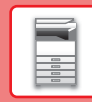

## <span id="page-18-1"></span><span id="page-18-0"></span>**РЕГУЛИРОВКА ГРОМКОСТИ**

Громкость звуковых сигналов, которые подает аппарат, можно отрегулировать. Коснитесь кнопки [Установки] и выполните следующие настройки на вкладке [Системные Параметры настройки]. (Необходимы права администратора).

► [Режим настройки при входе в систему администратора \(стр. 62\)](#page-61-0)

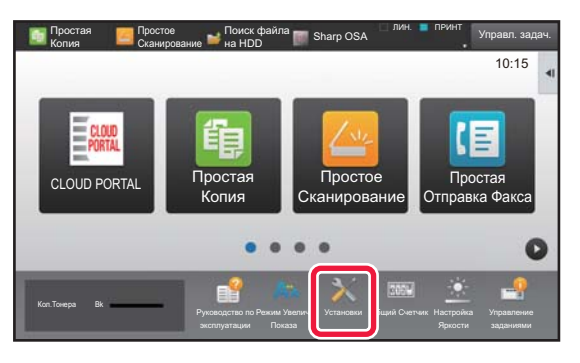

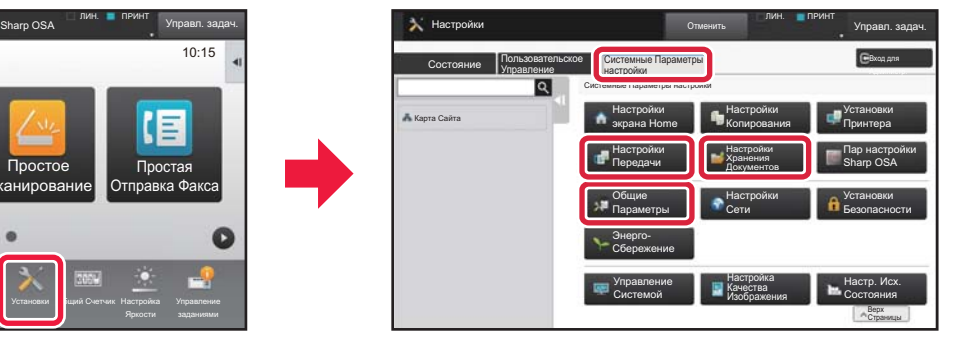

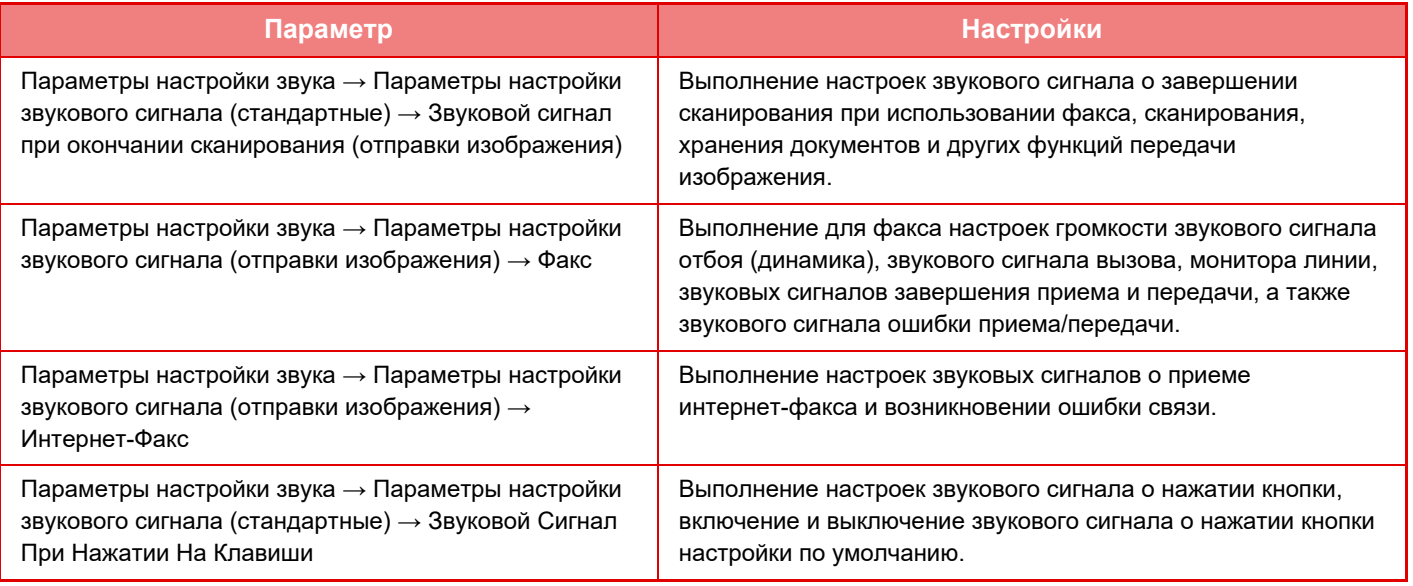

## <span id="page-19-1"></span><span id="page-19-0"></span>**ЗАГРУЗКА БУМАГИ**

## **НАЗВАНИЯ И РАСПОЛОЖЕНИЕ ЛОТКОВ**

Ниже приведены названия лотков.

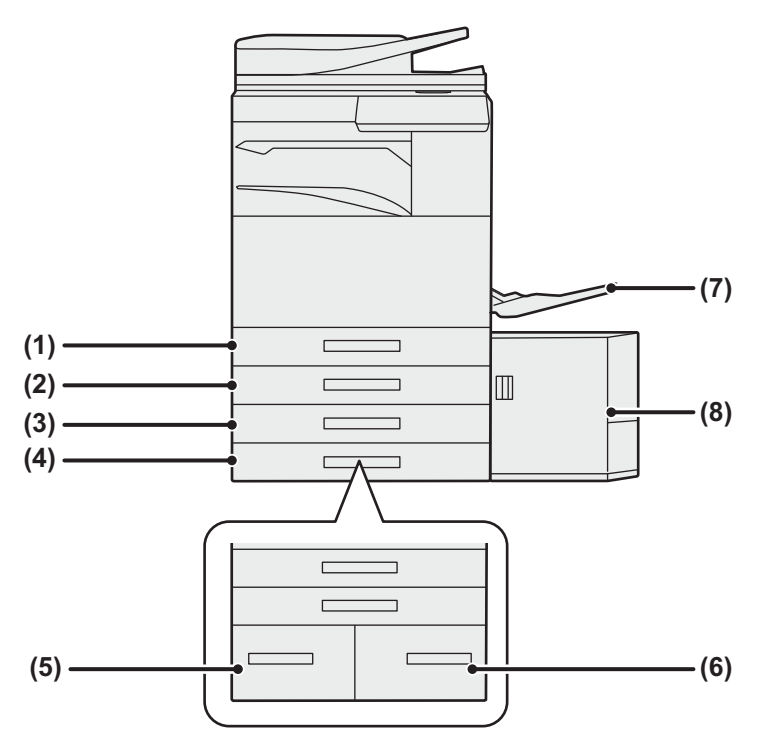

### **(1) Лоток 1**

- **(2) Лоток 2 (если установлены низкая подставка/лоток для бумаги на 550 листов или подставка/лоток для бумаги на 550/2x550/3x550/550&2100)**
- **(3) Лоток 3 (если установлена стойка с выдвижными лотками для бумаги на 2x550/3x550 листов)**
- **(4) Лоток 4 (если установлена стойка с выдвижными лотками для бумаги на 3x550 листов)**
- **(5) Лоток 3 (если установлена стойка с выдвижными лотками для бумаги на 550&2100 листов)**
- **(6) Лоток 4 (если установлена стойка с выдвижными лотками для бумаги на 550&2100 листов)**
- **(7) Лоток ручной подачи**
- **(8) Лоток 5 (если установлен лоток для бумаги большой емкости)**

## **Ориентация стороны для печати при установке бумаги**

Ориентация стороны для печати при установке бумаги зависит от используемого лотка. При использовании бумаги типа "Бланк" или "Форма" устанавливайте ее в противоположной ориентации. Располагайте бумагу стороной для печати в направлении, указанном ниже.

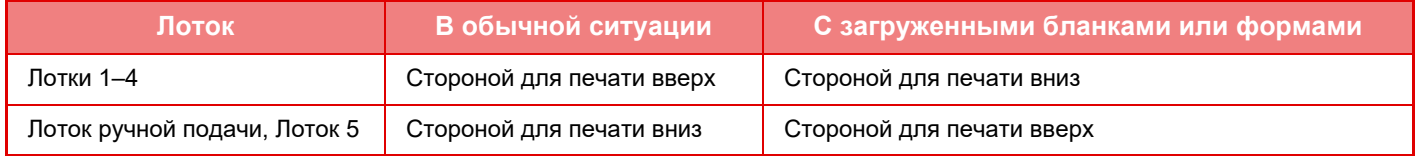

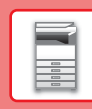

 $\boxed{1}$ 

## **ЗАГРУЗИТЕ БУМАГУ В ЛОТКИ 1–4**

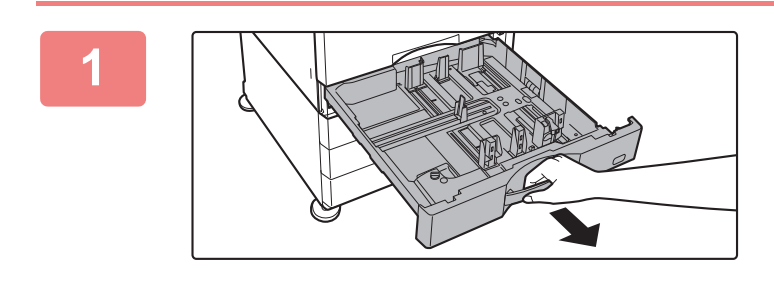

### **<sup>1</sup> Выдвиньте лоток для бумаги.**

Аккуратно выдвиньте лоток до упора. Чтобы загрузить бумагу, перейдите к шагу 3. Чтобы загрузить бумагу другого формата, перейдите к следующему шагу.

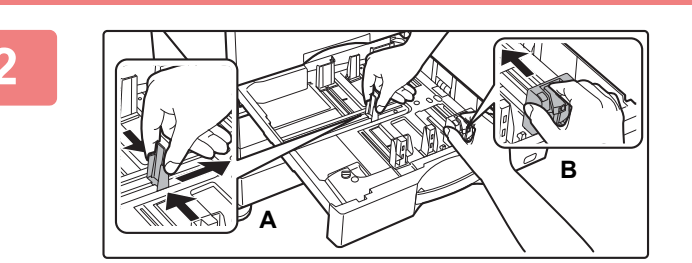

### **<sup>2</sup> Отрегулируйте положение пластин A и B направляющих по длине и ширине загружаемой бумаги.**

• Пластины A и B направляющих сдвигаются. Прижмите рычажок разделительной пластины и передвиньте ее в положение, соответствующее формату бумаги. Отрегулируйте по бумаге нестандартного размера, чтобы она не была слишком свободна или слишком зажата.

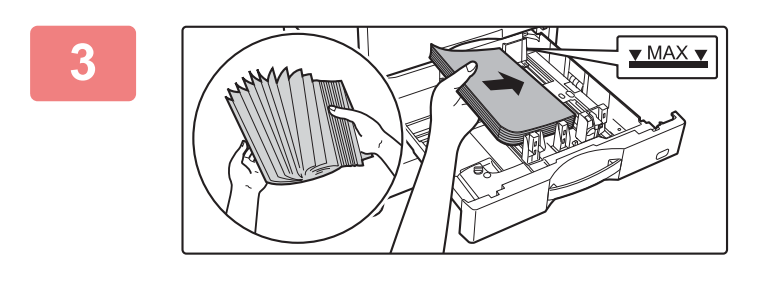

## **<sup>3</sup> Вставьте бумагу в лоток.**

Загрузите бумагу в лоток стороной для печати вверх. Высота стопки не должна превышать уровня указательной линии.

Перед загрузкой разверните стопку бумаги веером. В противном случае возможна подача одновременно нескольких листов, что приведет к их застреванию в аппарате.

## **<sup>4</sup> Аккуратно задвиньте лоток с бумагой в аппарат.**

Медленно задвиньте лоток в аппарат до упора. Если вставлять бумагу с силой, может возникнуть ошибка подачи.

### **Загрузка конвертов в лоток 1**

Загружайте бумагу стороной для копирования и печати вверх. На рисунке показан пример печати на лицевой стороне. Высота стопки из максимального количества листов (50) не должна превышать уровень метки.

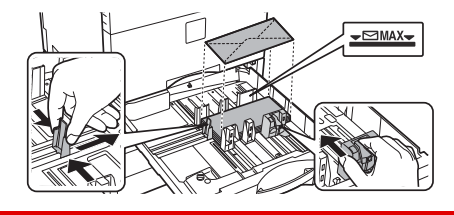

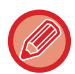

При загрузке конвертов в лоток 1 устанавливайте тип бумаги. • [ИЗМЕНЕНИЕ ПАРАМЕТРОВ ЛОТКА ДЛЯ БУМАГИ \(стр. 25\)](#page-24-0)

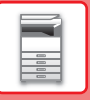

## **ЗАГРУЗКА БУМАГИ В ДРУГИЕ ЛОТКИ**

## <span id="page-21-1"></span><span id="page-21-0"></span>**Лоток ручной подачи**

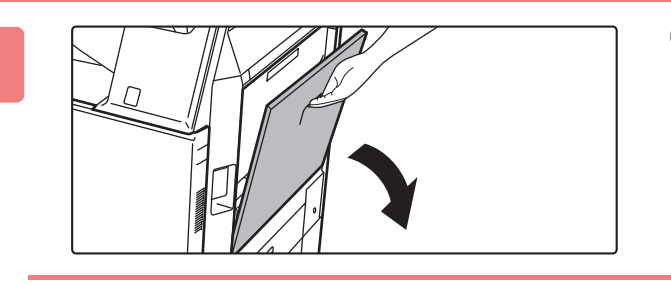

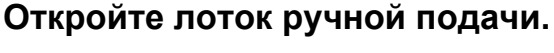

При загрузке бумаги, формат которой превышает A4R или 8-1/2" x 11"R, выдвигайте удлинитель. Выдвигайте удлинитель полностью.

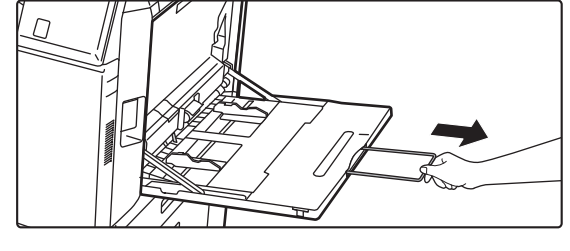

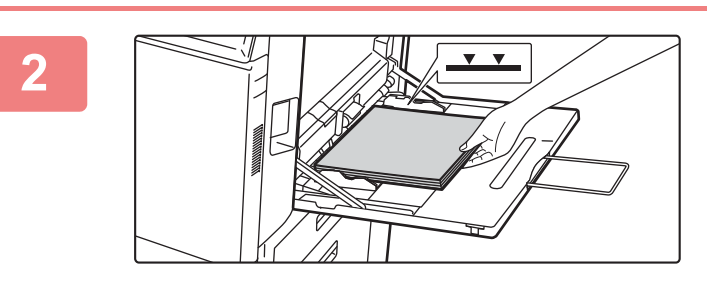

## **2 Загрузите бумагу стороной для печати вниз.**

Медленно вставьте бумагу между направляющими лотка ручной подачи до упора. Если вставлять бумагу с силой, может замяться передний край. Если вставить бумагу недостаточно плотно, может возникнуть ошибка подачи.

Количество листов бумаги не должно превышать максимальное, высота стопки бумаги не должна превышать отметку.

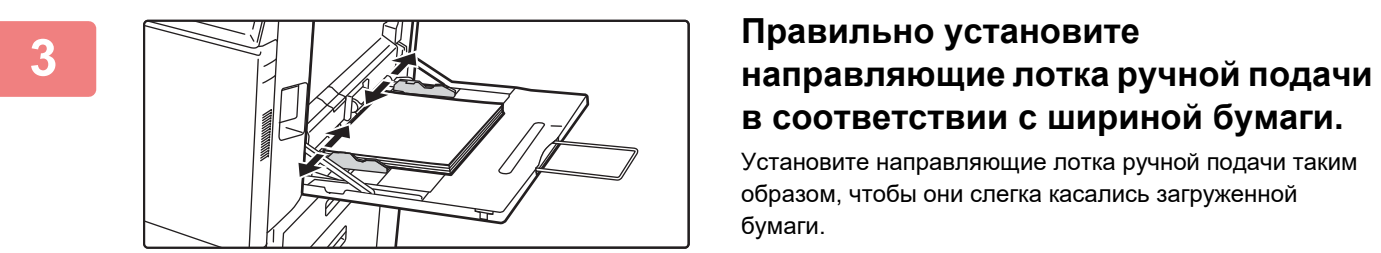

# **в соответствии с шириной бумаги.**

Установите направляющие лотка ручной подачи таким образом, чтобы они слегка касались загруженной бумаги.

### <span id="page-21-2"></span>**Загрузка конвертов**

Печатать или копировать можно только на лицевой стороне конвертов. Располагайте конверты лицевой стороной вниз.

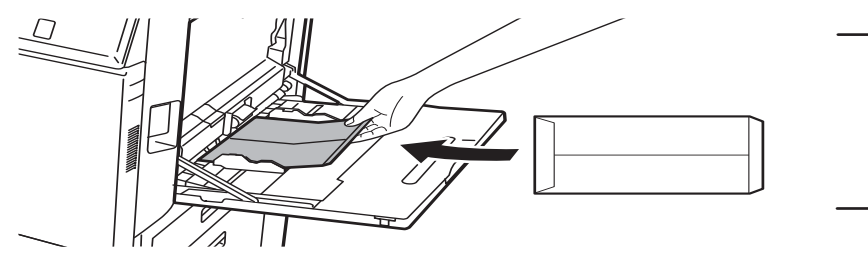

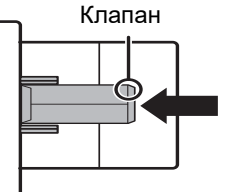

При загрузке конверта в лоток ручной подачи устанавливайте тип бумаги. ► [ИЗМЕНЕНИЕ ПАРАМЕТРОВ ЛОТКА ДЛЯ БУМАГИ \(стр. 25\)](#page-24-0)

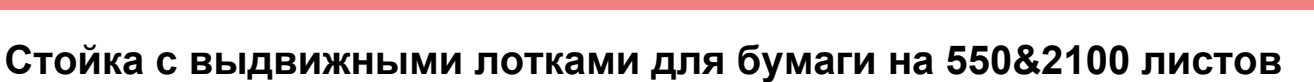

### **1 Выдвиньте лоток для бумаги.**

Аккуратно выдвиньте лоток до упора.

### **Лоток 3 Лоток 4**

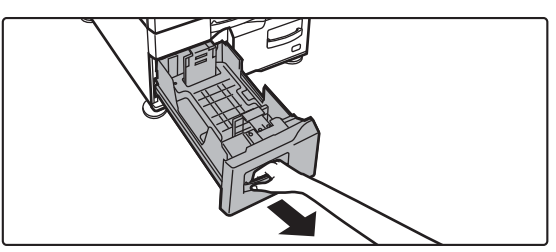

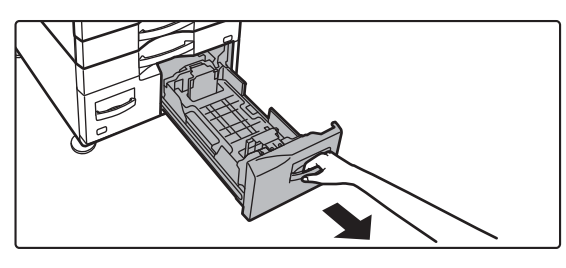

 $\overline{\mathbb{R}}$ 

## **2 Поместите бумагу в лоток.**

Загрузите бумагу в лоток стороной для печати вверх. Высота стопки не должна превышать уровня указательной линии (до 1200 листов для лотка 3 и до 900 листов для лотка 4). Количество листов бумаги не должно превышать максимальное, высота стопки бумаги не должна превышать отметку. Перед загрузкой разверните стопку бумаги веером. В противном случае возможна подача одновременно нескольких листов, что приведет к их застреванию в аппарате.

### **Лоток 3 Лоток 4**

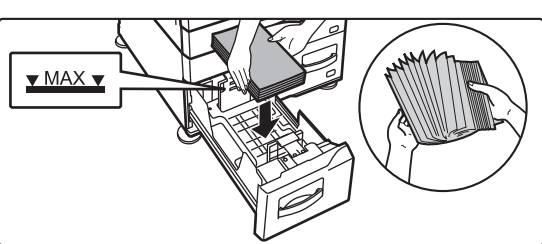

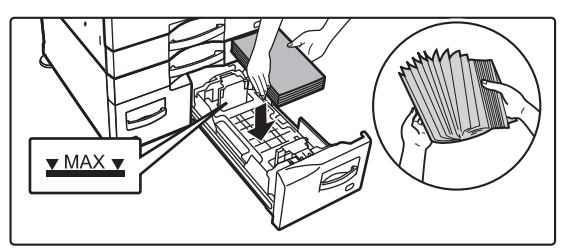

## **3 Аккуратно задвиньте лоток с бумагой в аппарат.**

Медленно задвиньте лоток в аппарат до упора.

Лоток 3 Лоток 4

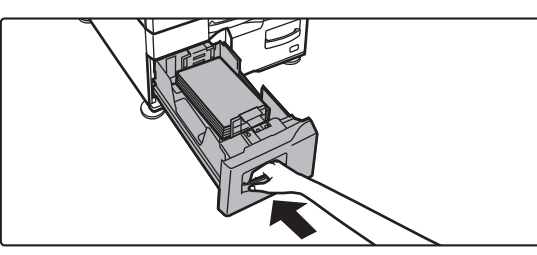

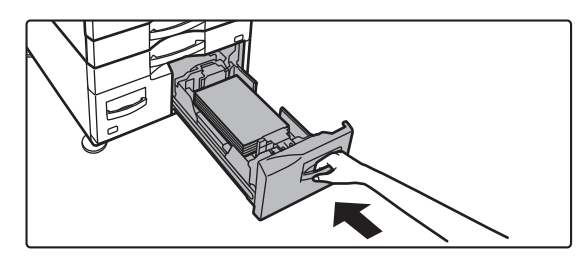

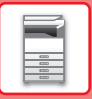

### **Лоток повышенной емкости**

Если потребуется изменить формат бумаги, обратитесь к продавцу или ближайшему представителю авторизованной сервисной службы.

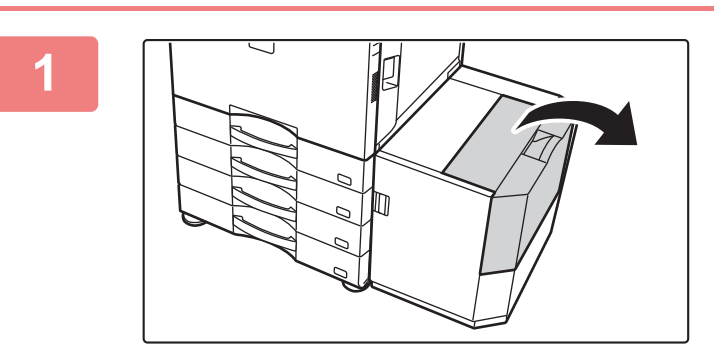

### **<sup>1</sup> Откройте переднюю крышку.**

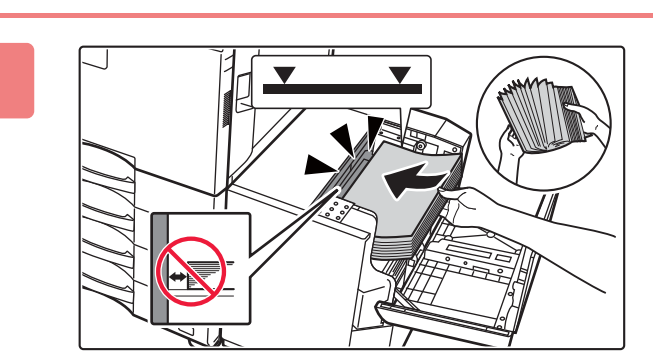

### **<sup>2</sup> Поместите бумагу в держатель.**

Вставьте бумагу в лоток до упора. Загрузите бумагу в лоток стороной для печати вниз. Высота стопы не должна превышать уровня метки (не более 3000 листов).

Распушите пачку бумаги перед загрузкой. В противном случае возможна подача одновременно нескольких листов, что приведет к их застреванию в аппарате.

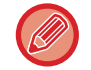

При добавлении бумаги следите, чтобы ранее загруженная бумага не сдвигалась. Это может вызвать ошибки подачи и замятие первого листа из уже загруженной пачки.

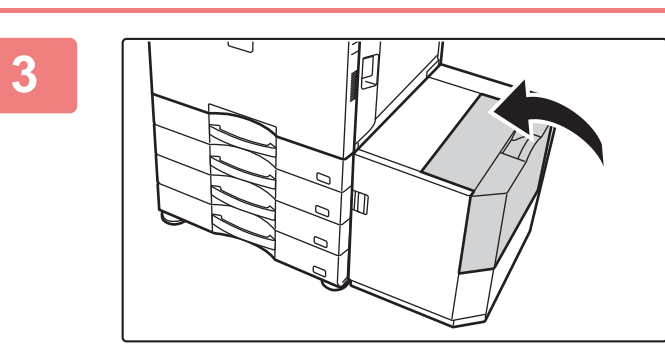

**<sup>3</sup> Аккуратно закройте крышку.**

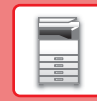

 $\boxed{1}$ 

## <span id="page-24-0"></span>**ИЗМЕНЕНИЕ ПАРАМЕТРОВ ЛОТКА ДЛЯ БУМАГИ**

Для замены бумаги, загруженной в лоток, необходимо изменить параметры этого лотка в аппарате с помощью кнопки [Установки Лотка] на главном экране.

В качестве примера ниже описаны действия по замене в лотке 1 обычной бумаги формата A4 на переработанную бумагу формата B5.

> Список Прог. (Передача)

10:15

 $\ket{0}$ 

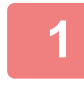

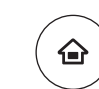

**1 Нажмите на кнопку [Окно Home].**

Откроется главный экран.

**2 Коснитесь кнопки [Настройки Лотка], затем коснитесь кнопки лотка для бумаги 1.**

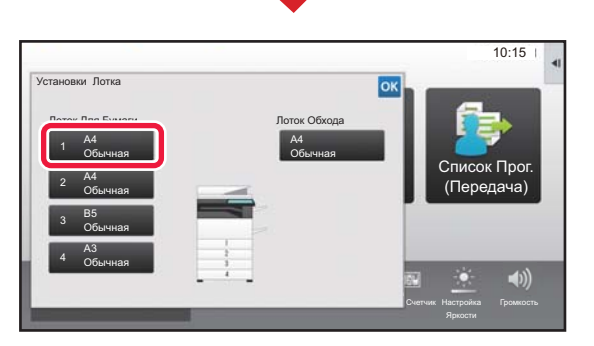

Режим Увелич.

Установки Общий Счетчик Настройка

Счетчик

ž

Настройка Яркости

<mark>»к Про</mark>  $(Then$ 

10:15

Управление Адресами

Руководство по

Установки Лотка

Кол.Тонера Bk

Поиск файла на HDD

**3 Видайте тип бумаги.**<br>В **Г**УСТАНОВКА ЛОГКА

- **(1) Коснитесь вкладки типа бумаги.**
- **(2) Коснитесь кнопки [Переработанная].**

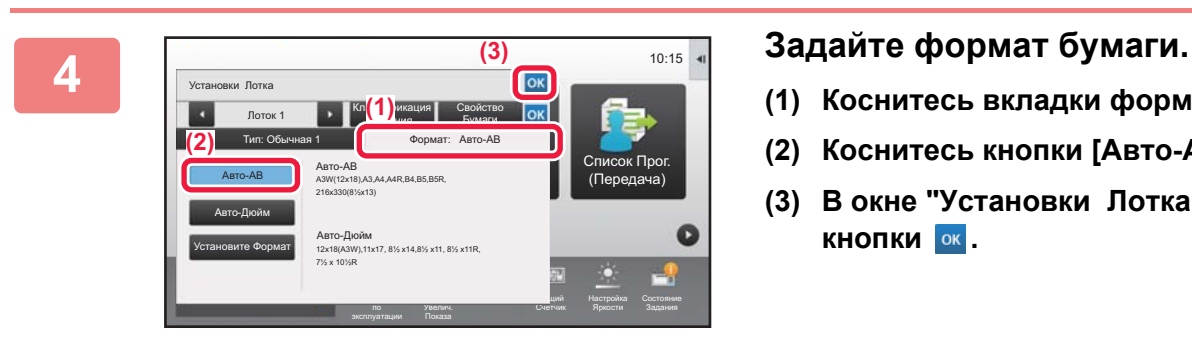

Лоток 2 Классификация

 $T<sub>0</sub>$ 

**(1)**

**(2)**

Обычная 1  $(60, 89)$ )

Выберите Тип Бумаги

Плотн. Бум. 3 (221-256g/m2

Цветная

Переработанная

задания

Тип: Обычная **Правит**: А4

Обычная 2 (90-105g/m2 Плотн. Бум. 1 (106-176g/m2

Бланк

Плотн. Бум. 4 (257-300g/m2

Тип Польз. 2 Тип Польз. 3 Тип Польз. 4

Свойство Бумаги

Плотн. Бум. 2 (177-220g/m2

С Перфорацией Форма

Тип Польз. 1

- **(1) Коснитесь вкладки формата бумаги.**
- **(2) Коснитесь кнопки [Авто-AB].**
- **(3) В окне "Установки Лотка" коснитесь кнопки .**

**25**

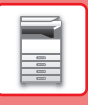

## <span id="page-25-1"></span><span id="page-25-0"></span>**СОХРАНЕНИЕ КОНТАКТОВ В АДРЕСНОЙ КНИГЕ**

В адресной книге можно сохранять информацию в разделах "Контакты" и "Группа". В качестве примера ниже описаны действия по добавлению в адресную книгу нового контакта путем непосредственного ввода имени и адреса.

 $10:15$ 

Список Прог. (Передача)

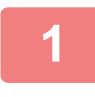

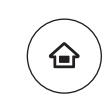

Установки Лотка

Руководство по

Поиск файла на HDD

Кол.Тонера Bk

Управление Адресами

Установки Общий Счетчик Настройка

## **<sup>1</sup> Нажмите на кнопку [Окно Home].**

Откроется главный экран.

**<sup>2</sup> Коснитесь кнопки [Управление Адресами].**

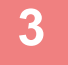

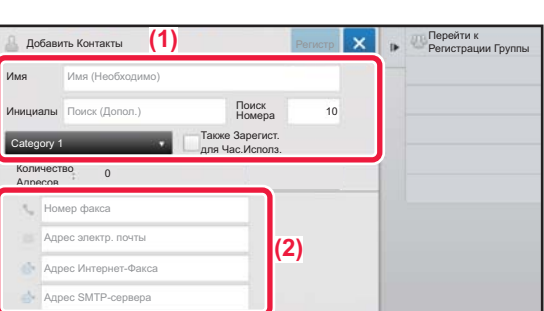

Режим Увелич.

### **<sup>3</sup> Введите информацию, которую вы хотите зарегистрировать в адресной книге.**

- **(1) Введите основную информацию.** Обязательно введите данные в полях [Имя] и [Инициалы]. Выберите категорию в списке, который откроется после касания поля ввода. Чтобы зарегистрировать контакт для частого использования, установите флажок  $\vert \checkmark \vert$  [Также Зарегист. для Час.Исполз.].
- **(2) Коснитесь поля [Номер факса], [Адрес электр. почты], [Адрес Интернет-Факса] или [Адрес SMTP-сервера], введите**  данные и коснитесь кнопки ок.

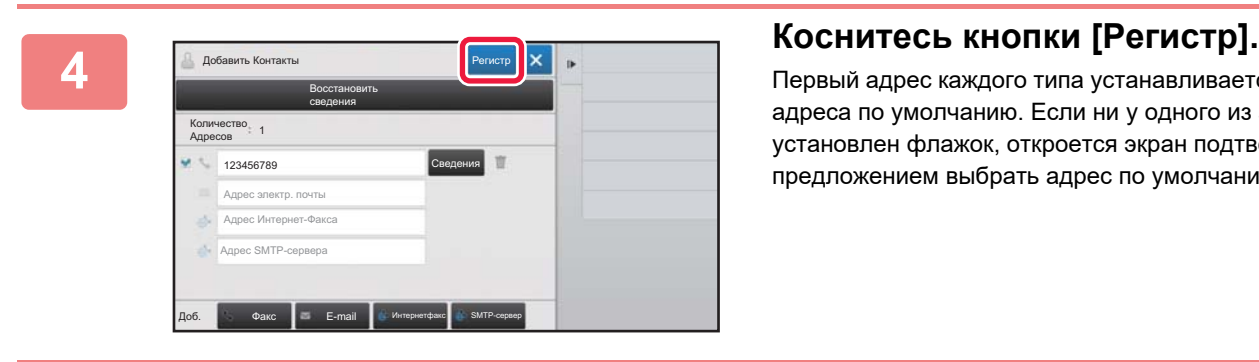

Первый адрес каждого типа устанавливается в качестве адреса по умолчанию. Если ни у одного из адресов не установлен флажок, откроется экран подтверждения с предложением выбрать адрес по умолчанию.

### **Редактирование/удаление контакта**

На главном экране коснитесь кнопки [Адресная Книга], выберите контакт, который нужно отредактировать или удалить, на панели действий коснитесь  $|\cdot|$ , затем коснитесь [Редактировать] или [Удалить].

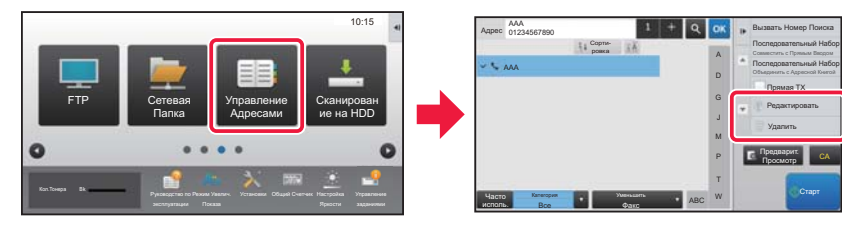

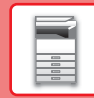

 $\blacksquare$ 

## <span id="page-26-1"></span><span id="page-26-0"></span>**АУТЕНТИФИКАЦИЯ ПОЛЬЗОВАТЕЛЯ**

Если в режиме настройки включена аутентификация пользователя, для пользования аппаратом необходимо выполнить вход в систему. В заводской установке по умолчанию функция аутентификации пользователя отключена. Завершив пользование аппаратом, выйдите из системы.

## **МЕТОДЫ АУТЕНТИФИКАЦИИ**

Имеется три метода аутентификации пользователя: аутентификация по номеру пользователя, аутентификация по имени для входа в систему / паролю и быстрая аутентификация. Узнайте у системного администратора аппарата информацию, необходимую для входа в систему.

### **АУТЕНТИФИКАЦИЯ ПО НОМЕРУ ПОЛЬЗОВАТЕЛЯ**

Эта операция используется для входа в систему с помощью номера пользователя, полученного у администратора аппарата.

После запуска аппарата отображается экран входа в систему.

### **АУТЕНТИФИКАЦИЯ ПО ИМЕНИ ДЛЯ ВХОДА В СИСТЕМУ / ПАРОЛЮ**

Этот метод позволяет пользователям входить в систему с помощью имени для входа в систему и пароля, полученных у администратора аппарата или администратора LDAP-сервера.

После запуска аппарата отображается экран входа в систему.

## **БЫСТРАЯ АУТЕНТИФИКАЦИЯ**

Может использоваться только на аппарате при выполнении аутентификации пользователя. Этот метод обеспечивает простую аутентификацию для администратора, ранее зарегистрированного на аппарате.

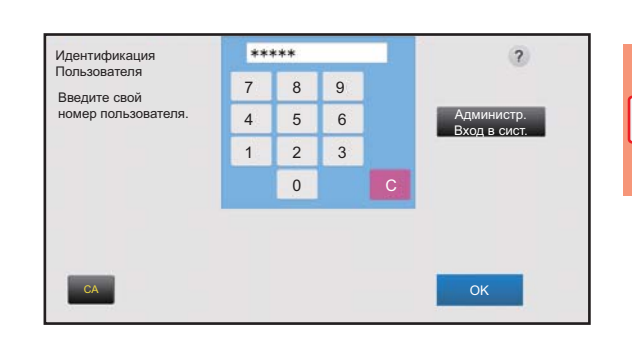

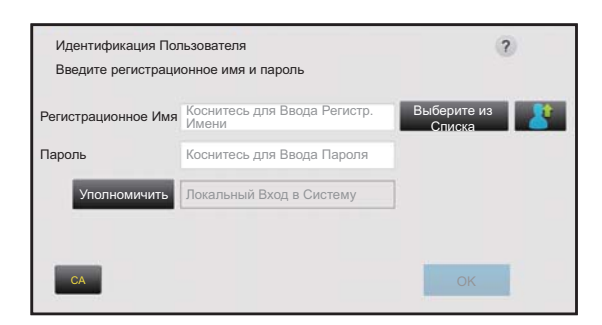

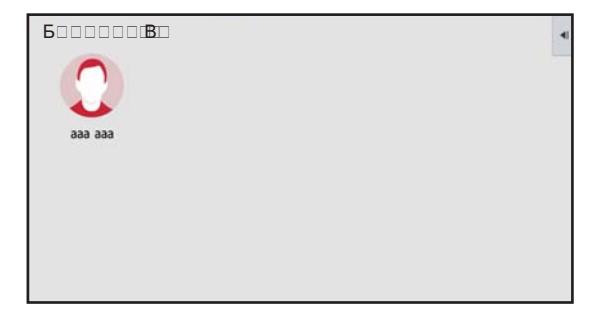

## **Выход из системы**

Завершив пользование аппаратом, выйдите из системы. Это поможет не допустить использования аппарата несанкционированными пользователями.

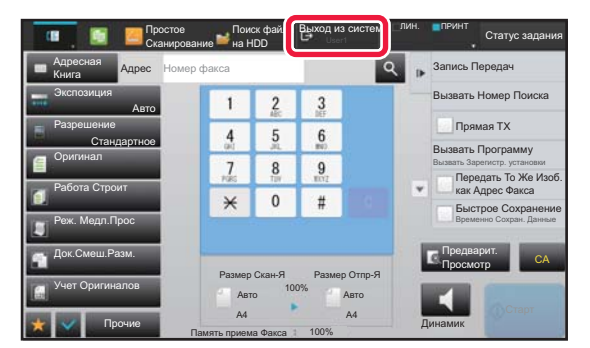

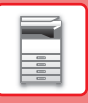

## <span id="page-27-1"></span><span id="page-27-0"></span>**ФУНКЦИИ АППАРАТА, КОТОРЫЕ МОЖНО ИСПОЛЬЗОВАТЬ**

В аппарате имеется большое количество функций, предназначенных для различных целей. Ниже описаны некоторые наиболее удобные функции. Подробная информация приведена в документе "Руководство пользователя".

## **ФУНКЦИИ ЭКОНОМИИ БУМАГИ И ВРЕМЕНИ**

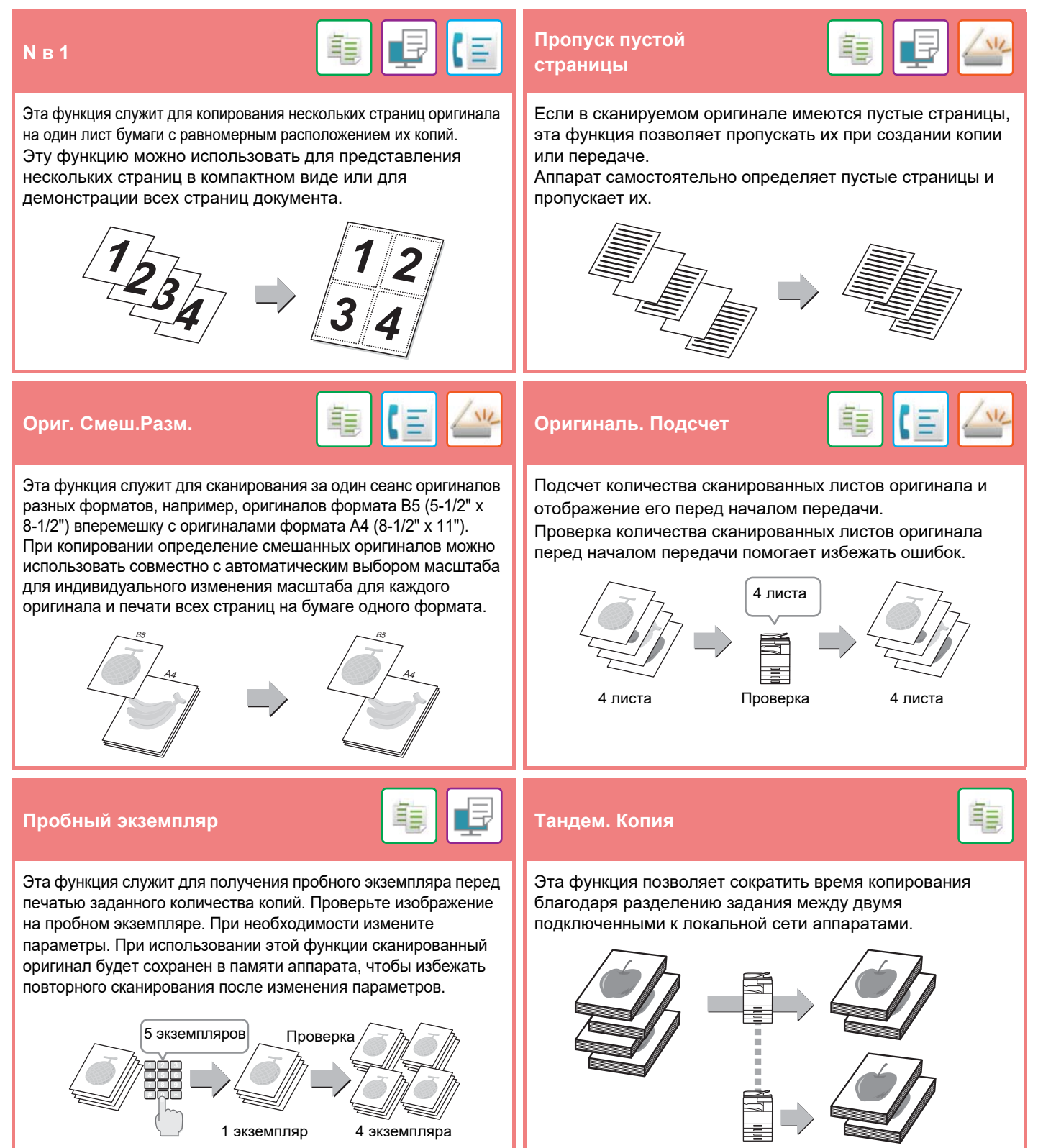

## **[ПОДГОТОВКА К ЭКСПЛУАТАЦИИ](#page-10-1)**

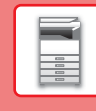

При копировании или отправке большого количества оригиналов эта функция позволяет разделять их на комплекты и по очереди подавать каждый комплект с помощью устройства автоматической подачи документов.

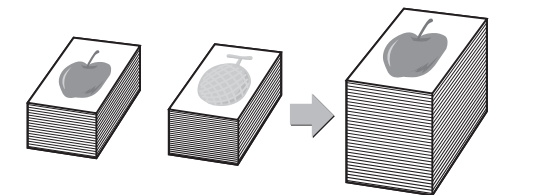

**Многосторонняя обрезка / Обрезка изображений Авто Настройка**

На стекле оригиналов можно размещать несколько документов, например, чеков или фотографий, и при сканировании автоматически разрезать и сохранять их в отдельных файлах.

### **Многосторонняя обрезка Обрезка изображений**

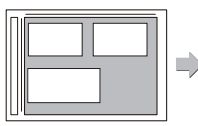

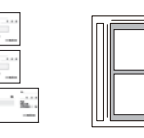

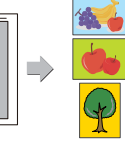

### **Работа Строит** Монтрование визиток **ВЕТ ПОРТИМА ПРОБЛЕМАТЬ Копирование визиток**

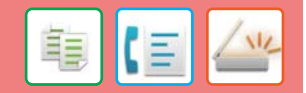

Эта функция позволяет копировать или отправлять лицевую и обратную стороны визитной карточки на одну страницу, а не на отдельные страницы. Это удобно при копировании данных с целью

идентификации, а также способствует экономии бумаги.

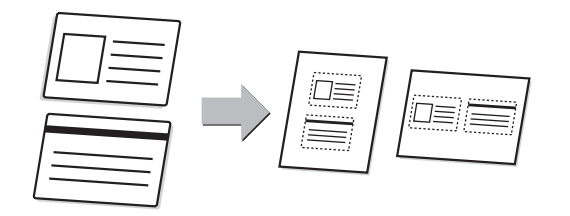

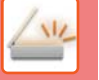

Для автоматической настройки параметров в соответствии с оригиналом коснитесь кнопки [Авто Настройка] на основном экране режима простого сканирования. Ориентация изображения\*, разрешение, пропуск пустых страниц, Установка Дуплекса\*, Регулировка Перекоса PDF, Автоматически удалять "Mono2/Оттенки Серого" задаются автоматически.

В моделях МХ-М2651/M3051/M3551/M4051/M5051/M6051 требуется комплект расширения для оптического распознавания символов.

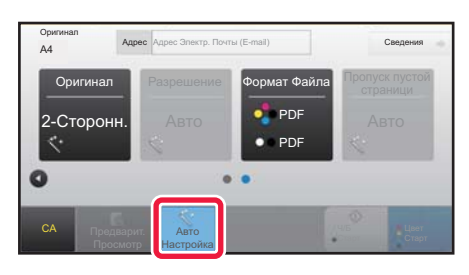

## **ФУНКЦИИ ПОВЫШЕНИЯ БЕЗОПАСНОСТИ**

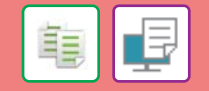

Чтобы предотвратить несанкционированное копирование, знаки предварительно установленного или пользовательского текста печатаются как невидимый фоновый шаблон. Скрытые знаки проявляются на копии такого отпечатка.

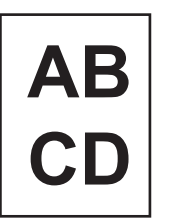

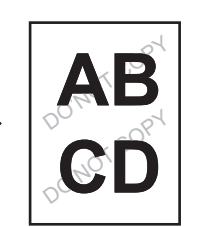

### **Печать рисунка фона Печать Сведений о Трекинге**

Эта функция служит для принудительной печати предварительно заданной информации для отслеживания, чтобы предотвратить несанкционированное копирование.

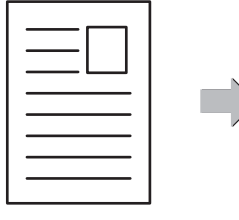

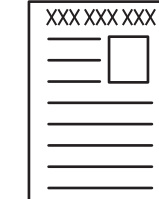

賱

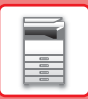

## **ФУНКЦИИ СКАНИРОВАНИЯ**

## **Настройка фона Реж. Медл.Прос**  Вы можете отрегулировать фон, сделав светлые участки оригинала светлее или темнее. Эта функция используется при сканировании тонких оригиналов с помощью устройства автоматической подачи документов. Она позволяет предотвратить застревание тонких оригиналов. **Двойн.Прос.Стр Деление книги**  Левую и правую стороны оригинала можно передавать как две отдельные страницы. Эта функция полезна для отправки по факсу левой и правой страниц книги или другого переплетенного документа как отдельных страниц. Эта функция позволяет разделить на страницы и последовательно копировать такие скрепленные внакидку оригиналы, как каталог или буклет. **Стирание Штамп Подтвержд.** Функция стирания используется для удаления теней на сканированных изображениях объемных оригиналов или книг. Эта функция служит для нанесения на каждый оригинал, сканированный с помощью устройства автоматической подачи документов, метки, которая позволяет убедиться в том, что все оригиналы были правильно сканированы. Без стирания Со стиранием 1 -  $\sim$  1 - 1 Наносится метка "O" светло-розового цвета.

<span id="page-30-1"></span><span id="page-30-0"></span>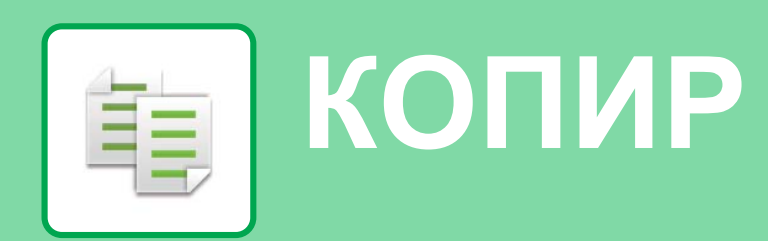

В данном разделе описаны основные операции по использованию функции копира.

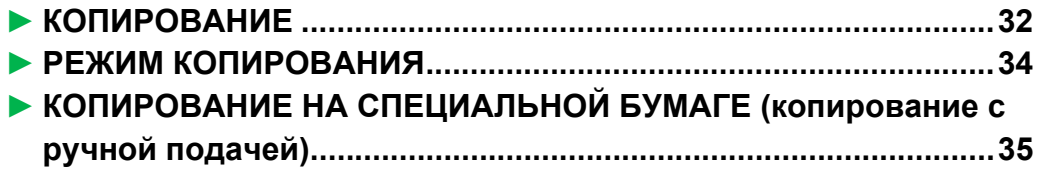

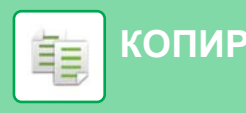

## <span id="page-31-1"></span><span id="page-31-0"></span>**КОПИРОВАНИЕ**

CLOUD PORTAL

Кол.Тонера Bk

В данном разделе описана установка масштаба.

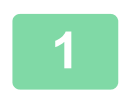

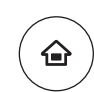

Простая Отправка Факса

 $10:15$ 

Простое Сканирование

Установки Общий Счетчик Настройка

## **12 ВАНОЛИ** НАЖМИТЕ НА КНОПКУ [Окно Home].<br>Откроется главный экран.

Откроется главный экран.

### **2 Коснитесь значка режима [Простая Копия].**

Откроется экран режима "Простая копия".

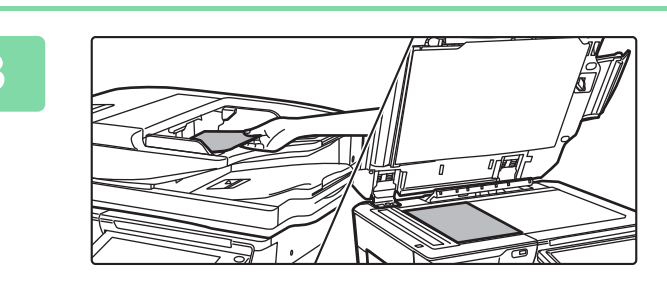

Простая Копия

Руководство по

Режим Увелич.

### **3 Поместите оригинал.**

Поместите оригинал в лоток устройства автоматической подачи документов или на стекло сканера.

► [РАЗМЕЩЕНИЕ ОРИГИНАЛОВ \(стр. 18\)](#page-17-0)

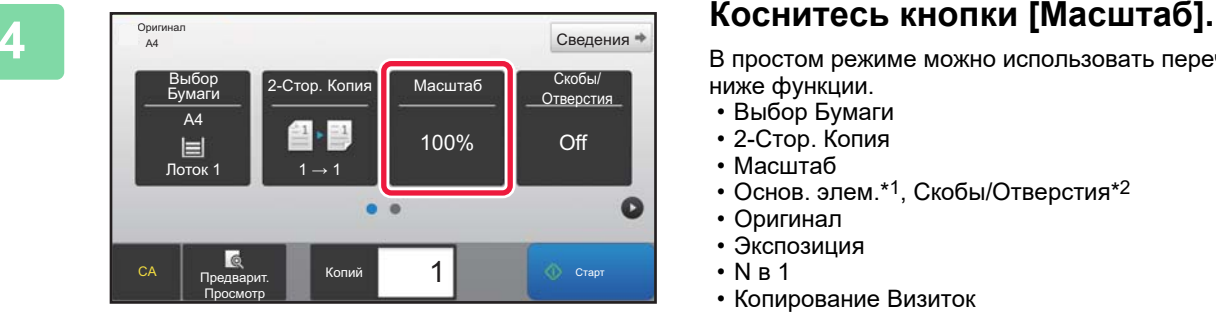

В простом режиме можно использовать перечисленные ниже функции.

- Выбор Бумаги
- 2-Стор. Копия
- Масштаб
- Основ. элем.\*1, Скобы/Отверстия\*2
- Оригинал
- Экспозиция
- N в 1
- Копирование Визиток
- \*1 При наличии внутреннего финишера, финишера, финишера (с большим накопителем), финишера-брошюровщика или финишера-брошюровщика (с большим накопителем).
- \*2 При наличии дырокола и внутреннего финишера, финишера, финишера (с большим накопителем), финишера-брошюровщика или финишера-брошюровщика (с большим накопителем).

Для настройки дополнительных параметров коснитесь кнопки [Сведения] и настройте параметры в обычном режиме.

► [РЕЖИМ КОПИРОВАНИЯ \(стр. 34\)](#page-33-1)

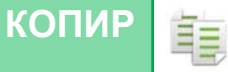

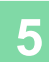

### **5 Градиция и предстановите масштаб. Установите масштаб. Раздновите масштаб.** По завершении настройки коснит Масштаб  $(25-200)$ Авто Масштаб  $\ddot{\phantom{1}}$ Слегка ÷ Уменьшить (3%) По Размеру Бумаги  $A3$ A4 **B5** A5 Оригинал  $\overline{a}$  $A5$  $\overline{A3}$  $\overline{B}$ A4  $B<sub>5</sub>$ Бумага  $\overline{1}$   $\overline{0}$  Crapt Копий Предварит. Просмотр

По завершении настройки коснитесь кнопки <sup>ок</sup>.

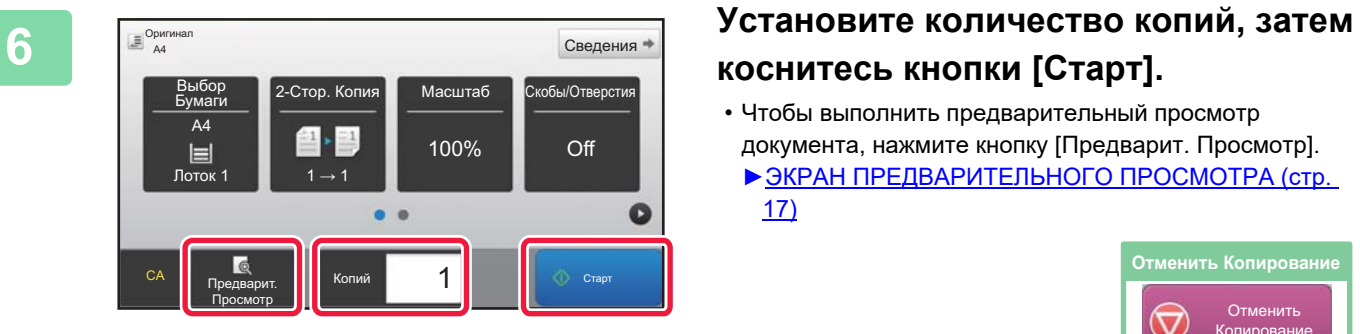

## **коснитесь кнопки [Старт].**

- Чтобы выполнить предварительный просмотр документа, нажмите кнопку [Предварит. Просмотр].
	- [►ЭКРАН ПРЕДВАРИТЕЛЬНОГО ПРОСМОТРА \(стр.](#page-16-0)  [17\)](#page-16-0)

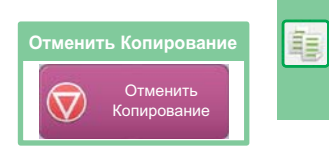

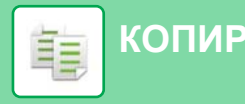

## <span id="page-33-1"></span><span id="page-33-0"></span>**РЕЖИМ КОПИРОВАНИЯ**

Режим копирования состоит из двух режимов: простого и обычного.

В простом режиме доступны только часто используемые функции, обеспечивающие оптимальное выполнение большинства заданий копирования.

Если требуется настроить дополнительные параметры или выбрать специальные функции, используйте обычный режим. В обычном режиме можно использовать все функции.

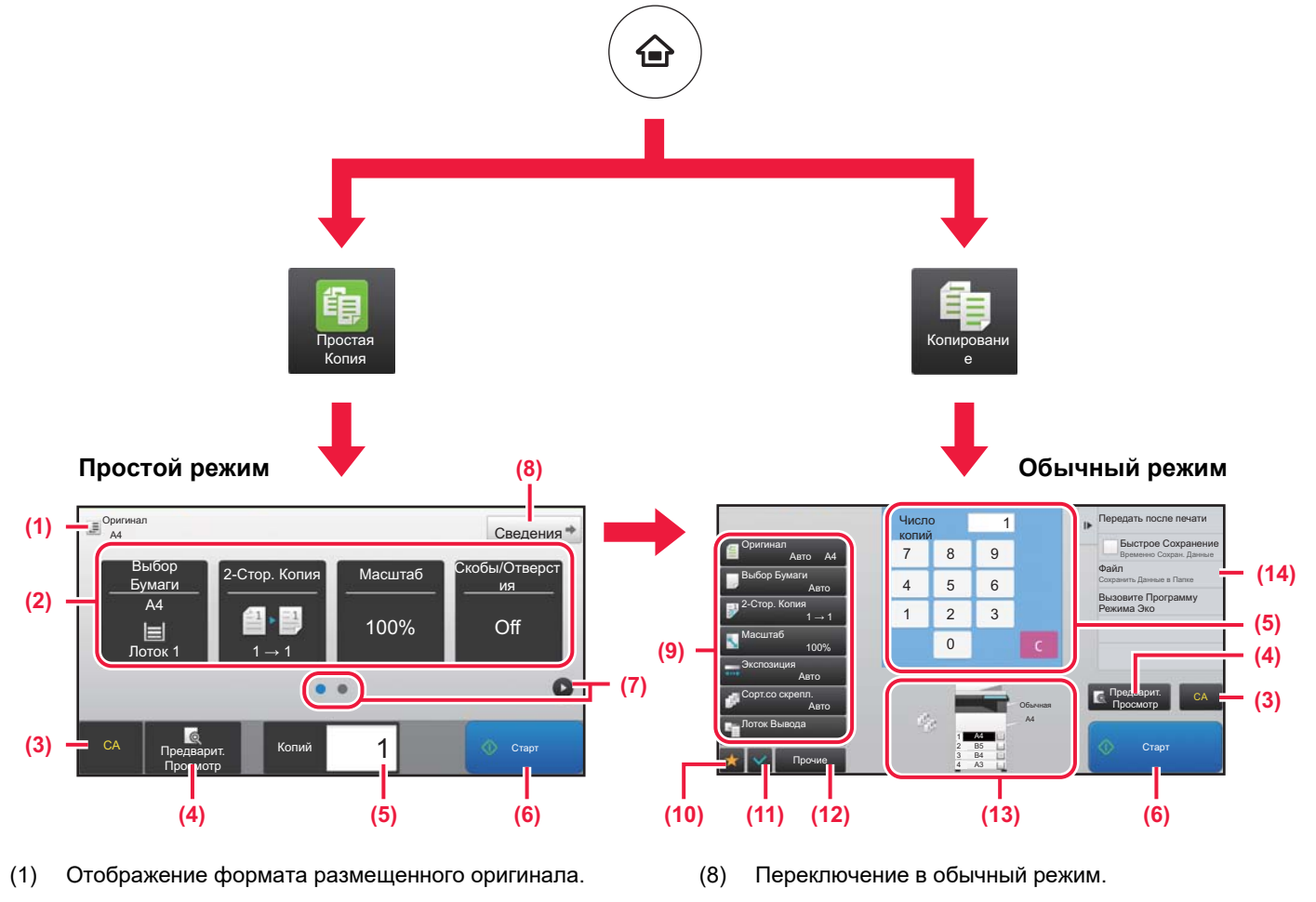

(2) Выбор функции, которую требуется использовать.

### **Выбор функции в простом режиме**

В "Режиме настройки" выберите [Системные Параметры настройки] → [Общие Параметры настройки] → [Настройки Работы] → [Настройки Простого Режима] → [Простая Копия]

- (3) Сброс всех параметров.
- (4) Сканирование оригинала и предварительный просмотр изображения.
	- ► [ЭКРАН ПРЕДВАРИТЕЛЬНОГО ПРОСМОТРА \(стр. 17\)](#page-16-0)
- (5) Ввод количества копий.
- (6) Запуск копирования.
- (7) Переключение экранов для просмотра кнопок быстрого вызова.
- (9) Кнопки настройки, которые можно использовать для копирования.
- (10) Отображение списка кнопок функций. Можно зарегистрировать кнопки часто используемых функций из списка [Прочие].
- (11) Проверка текущих параметров.
- (12) Отображение списка кнопок, которые отсутствуют среди кнопок функций, указанных выше.
	- ► [ФУНКЦИИ АППАРАТА, КОТОРЫЕ МОЖНО](#page-27-0)  [ИСПОЛЬЗОВАТЬ \(стр. 28\)](#page-27-0)
- (13) Отображение наличия или отсутствия оригинала, а также формата бумаги, загруженной в каждый из лотков. При касании к этому элементу открывается экран выбора бумаги.
- (14) Отображение функций, которые можно использовать в режиме копирования.

**[КОПИР](#page-30-1)**

## <span id="page-34-1"></span><span id="page-34-0"></span>**КОПИРОВАНИЕ НА СПЕЦИАЛЬНОЙ БУМАГЕ (копирование с ручной подачей)**

В данном разделе описана загрузка плотной бумаги формата A4 в лоток ручной подачи.

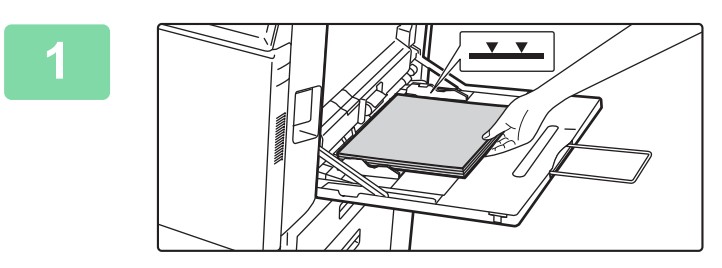

Тип: Обычная **| Формат: Авто-АВ** 

Клас <mark>(2)</mark> ция

Руководство по

Тип: Обычная Формат: Авто-AB

**(1)**

Ручная подача Классификация

Бланк

Плотн. Бум. 4 (257-300g/m2 )

Обычная 2 (90-105g/m2 Плотн. Бум. 1 (106-176g/m2

Пере- **Пере-** Бланк <mark>I С</mark> Перфорацией

Этикетки Прозр. пленка Табулир.Бумага

Режим Увелич.

задания Свойство Бумаги

Форма

Тонкая бумага (55-59g/m2 Плотн. Бум. 2 (177-220g/m2

Обычная 1 Обычная 2 Форма Дана Отправка Факса

юим<br>\3W),11x17, 8½ x14, 8½ x11, 8½ x11R, 5½ x 8½R,7½ x 10½ R,A3,A4,

Прямой Ввод Вядет Выбор Формата

Руководство по

Режим Увелич.

—<br>То-Лин

B4,B5

Обычная

11x17,8½ x11

Кол.Тонера Bk

Кол.Тонера Bk

Авто-AB Авто-Дюйм Установите Формат

Установки Лотка Ручная подача

 $U$ 

Установки Лотка

Выберите Тип Бумаги

Цветная

Плотн. Бум. 3 (221-256g/m2 )

работанная

(60-89g/m2

### **1 Загрузите бумагу в лоток ручной подачи.**

► [Лоток ручной подачи \(стр. 22\)](#page-21-1)

### **2 Настройте параметры на сенсорной панели.**

**(1) Коснитесь кнопки [Плотн. Бум. 1], [Плотн. Бум. 2], [Плотн. Бум. 3] или [Плотн. Бум. 4].**

Коснитесь кнопки [Плотн. Бум. 1] при использовании высокосортной бумаги плотностью от 106 г/м2 или бумаги для обложек плотностью до 176 г/м2 (от 28 фунтов до 65 фунтов), [Плотн. Бум. 2] при использовании бумаги для обложек плотностью от 177 г/м2 до 220 г/м2 (от 65 фунтов до 80 фунтов), [Плотн. Бум. 3] при использовании бумаги для обложек плотностью от 221 г/м2 или бумаги для картотек плотностью до 256 г/м2 (от 80 фунтов до 140 фунтов) или [Плотн. Бум. 4] при использовании бумаги для картотек плотностью от 257 г/м2 или бумаги для обложек плотностью до 300 г/м2 (от 140 фунтов до 110 фунтов).

- **(2) Коснитесь вкладки [Формат: Авто-AB].**
- **(3) Коснитесь кнопки [Авто-AB].**
- **(4) В окне "Установки Лотка" коснитесь кнопки ок.**

### **Копия].** Простая Отправка Факса Простое Сканирование Простая Копия CLOUD PORTAL 10:15

Управление

Установки Общий Счетчик Настройка

Установки Общий Счетчик Настройка

 $10:15$ 

10:15

Простая

旧

Простая

Определения

Авто-АВ<br> **(3)** 21/<sub>2</sub> x18),A3,A4,A4R,A5R,B4,B5,B5R,<br>
Отправка Факса

**(4)** | ок

Установки Общий Счетчик Настройка

Свойство Бумаги

## **3 Коснитесь значка режима [Простая**

Откроется экран режима "Простая копия".

睊

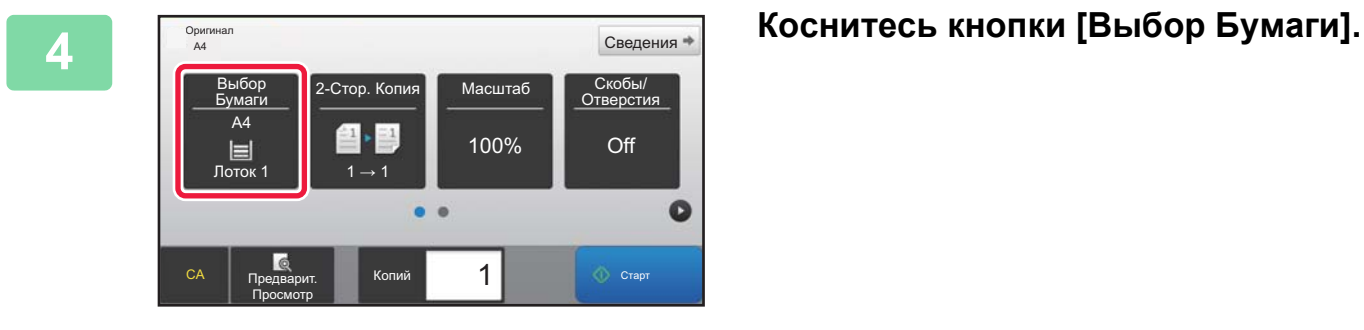

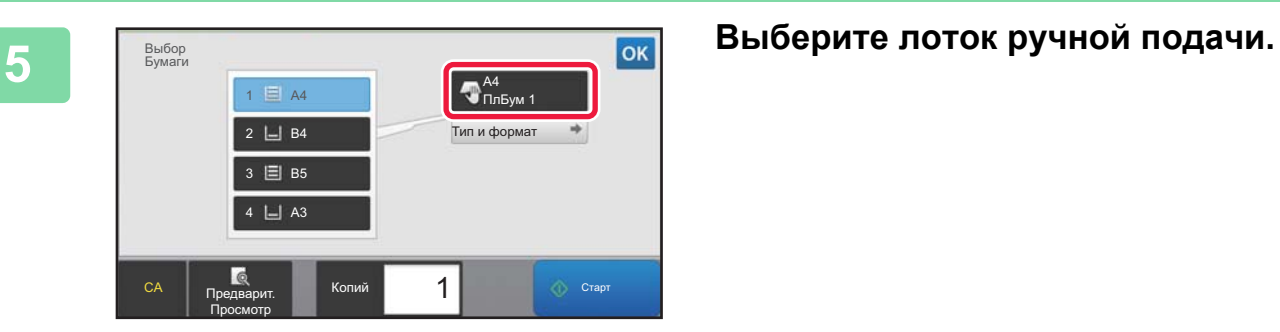

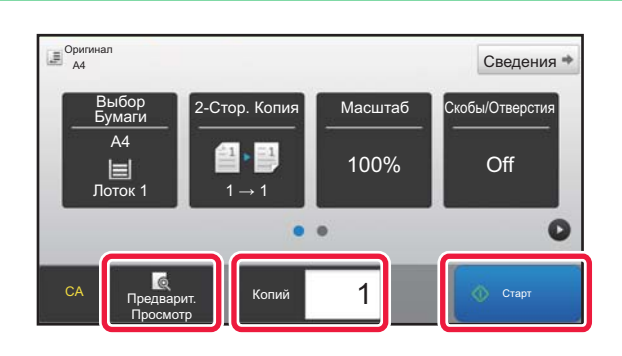

## **6 INSURIE 2000000 <b>CELECT IN THE CONSTRUCTER SECTION VCTAHOBUTE KOЛИЧЕСТВО КОПИЙ, ЗАТЕМ коснитесь кнопки [Старт].**

- Чтобы выполнить предварительный просмотр документа, нажмите кнопку [Предварит. Просмотр].
	- [►ЭКРАН ПРЕДВАРИТЕЛЬНОГО ПРОСМОТРА \(стр.](#page-16-0)  [17\)](#page-16-0)

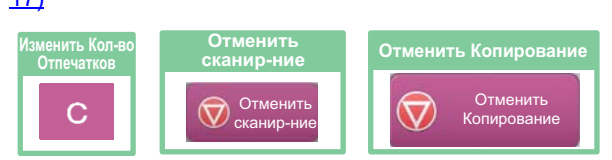

<span id="page-36-1"></span><span id="page-36-0"></span>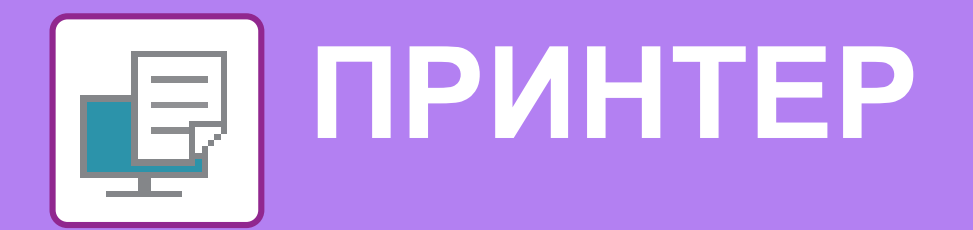

В данном разделе описаны основные операции печати с использованием драйвера принтера аппарата. Приведенные описания экранов и операций относятся, прежде всего, к Windows® 10 из операционных сред Windows® и к macOS 10.12 из операционных сред macOS. Вид окна печати зависит от версии операционной системы, версии драйвера принтера и приложения.

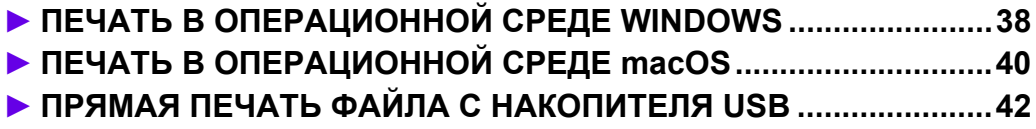

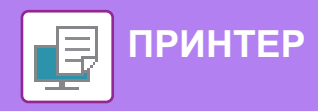

## <span id="page-37-1"></span><span id="page-37-0"></span>**ПЕЧАТЬ В ОПЕРАЦИОННОЙ СРЕДЕ WINDOWS**

В приведенном ниже примере описана печать документа формата A4 из программы WordPad, являющейся стандартной программой в Windows.

Установка драйвера принтера и настройка параметров в операционной среде Windows описаны в документе "Руководство по установке программного обеспечения".

Информация о доступных драйверах принтера и условиях, необходимых для их использования, приведена в документе "Руководство пользователя".

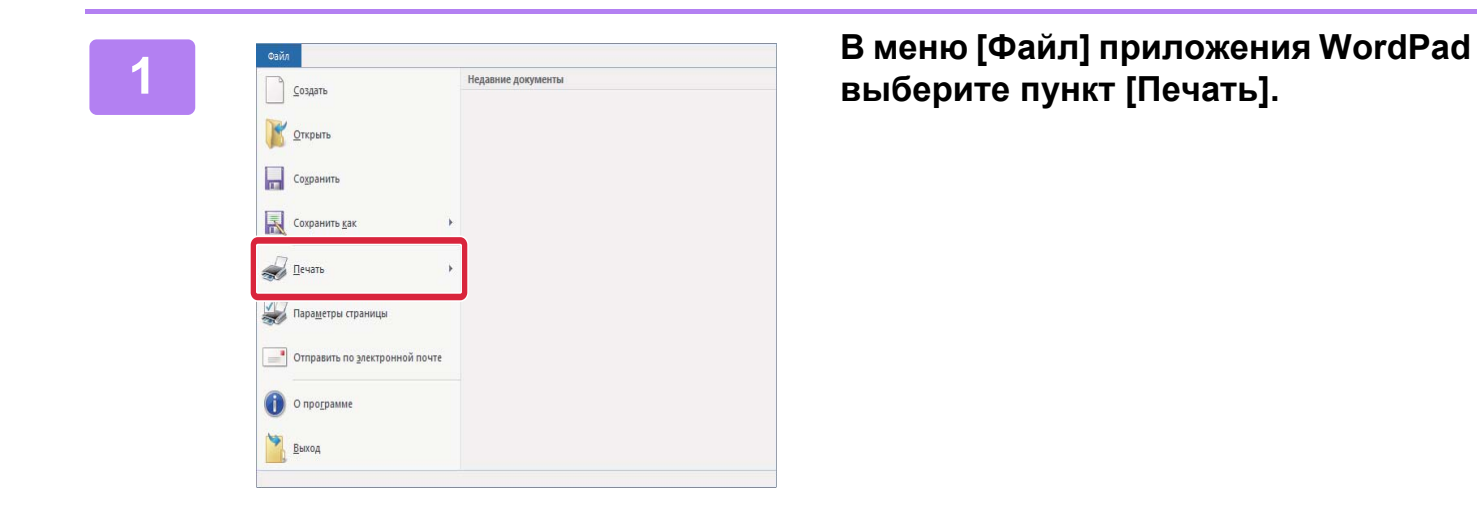

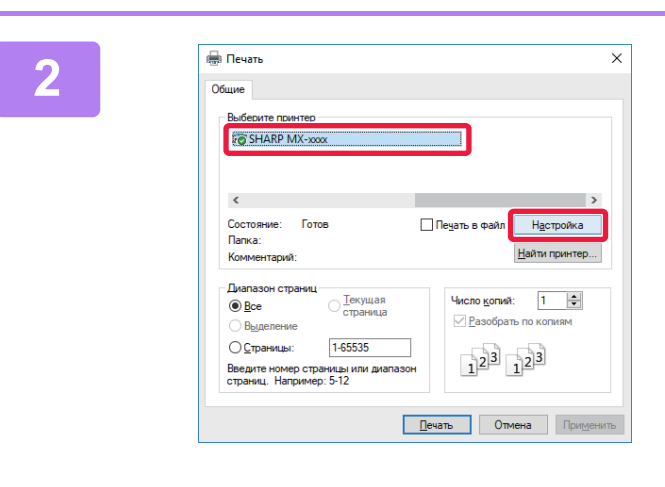

### **2 Выберите драйвер принтера аппарата и щелкните по кнопке [Настройка].**

Если драйверы принтера будут выведены в виде списка, в списке выберите имя требуемого драйвера принтера.

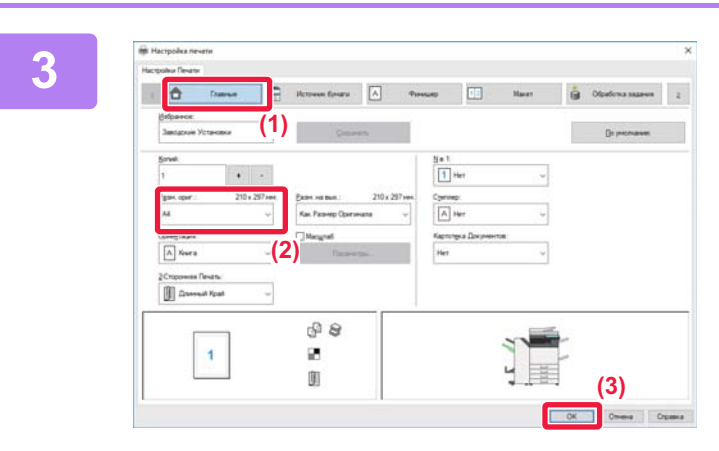

## **3 Настройте параметры печати.**

**(1) Щелкните по вкладке [Главные].**

### **(2) Выберите формат оригинала.**

Чтобы настроить параметры на других вкладках, щелкните по нужной вкладке, затем настройте параметры.

### **(3) Щелкните по кнопке [OK].**

- Чтобы просмотреть справку по какому-либо параметру, щелкните по этому параметру и нажмите на клавишу [F1].
- Если щелкнуть по кнопке [Справка], откроется окно "Справка", в котором приведено описание имеющихся на вкладке параметров.

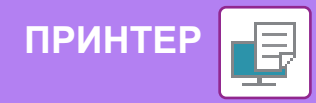

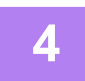

**4 Щелкните по кнопке [Печать].**

Начнется печать.

## **ПЕЧАТЬ НА КОНВЕРТАХ**

Лоток ручной подачи или лоток 1 можно использовать для печати на конвертах.

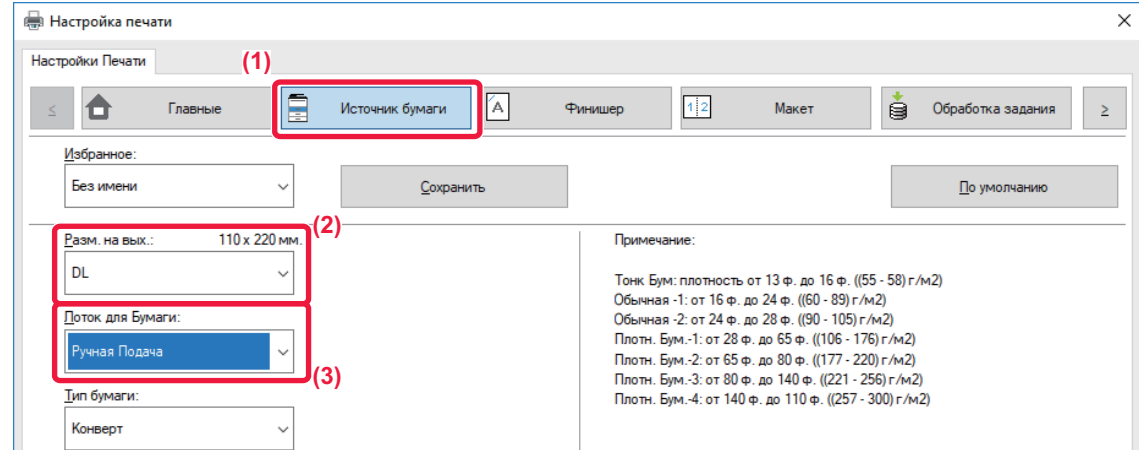

**(1) Щелкните по вкладке [Источник бумаги].**

### **(2) Из списка "Разм. на вых." выберите формат конверта.**

Если для параметра "Разм. на вых. установлено значение [DL], для параметра "Лоток для Бумаги" автоматически устанавливается значение [Ручная Подача].

### **(3) Из списка "Лоток для Бумаги" выберите [Ручная Подача] или [Лоток 1].**

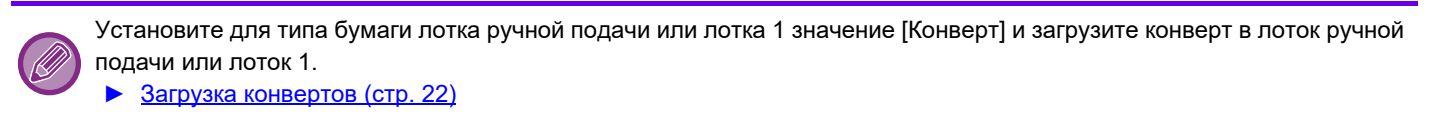

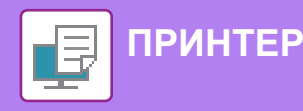

## <span id="page-39-1"></span><span id="page-39-0"></span>**ПЕЧАТЬ В ОПЕРАЦИОННОЙ СРЕДЕ macOS**

В приведенном ниже примере описана печать документа формата A4 из программы TextEdit, являющейся стандартной программой в macOS.

Установка драйвера принтера и настройка параметров в операционной среде macOS описаны в документе "Руководство по установке программного обеспечения".

В моделях MX-M2651/M3051/M3551/M4051/M5051/M6051 для использования аппарата в качестве принтера в среде macOS необходим набор postscript (PS3).

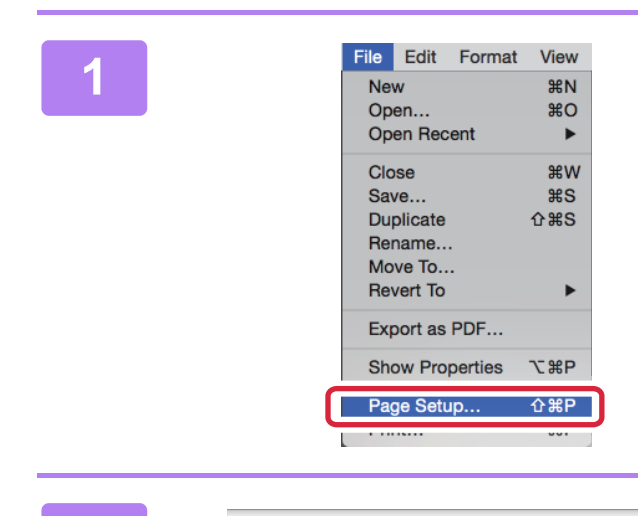

**(1)**

Format For:

Paper Size

Orientation:

 $\overline{a}$ 

**(2)**

Scale: 100

**File Edit Format View** Вменю [File] выберите пункт [Page New 340 **Setup]**. **Setup].**

## **2 Настройте параметры бумаги.**

- **(1) Убедитесь в том, что выбран требуемый принтер.**
- **(2) Настройте параметры бумаги.** Задайте формат и ориентацию бумаги, а также масштаб.
- **(3) Щелкните по кнопке [OK].**

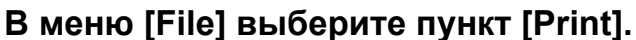

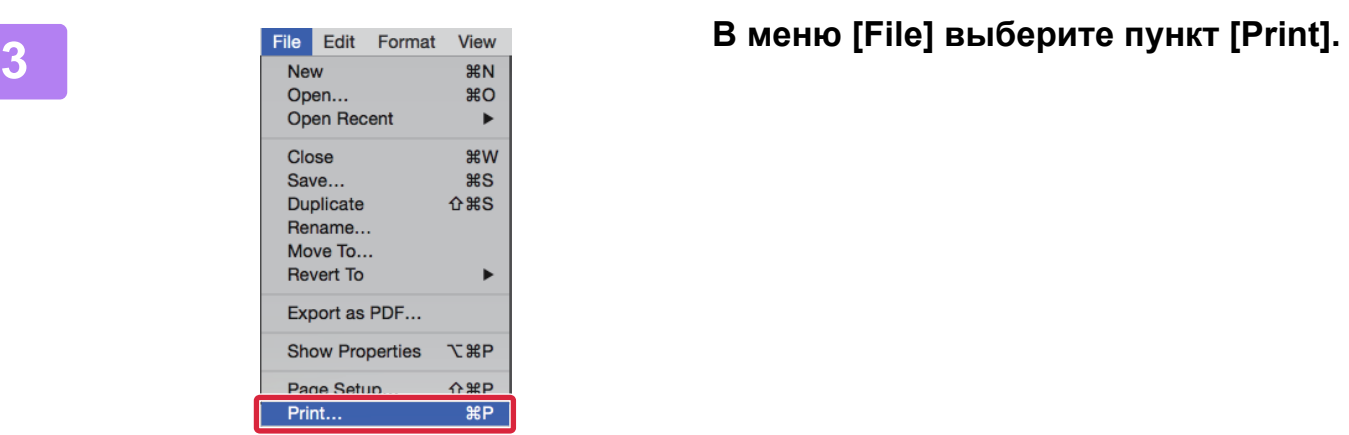

SHARP MA-XXXX PPD

210 by 297 mm  $\mathbf{L}$ 

 $Q_0$ 

MX-xxxx

 $A<sub>4</sub>$ 

Ťė

**(3)**

 $\sqrt{a}$ 

Cancel

 $|\hat{\cdot}|$ 

 $\ddot{\circ}$ 

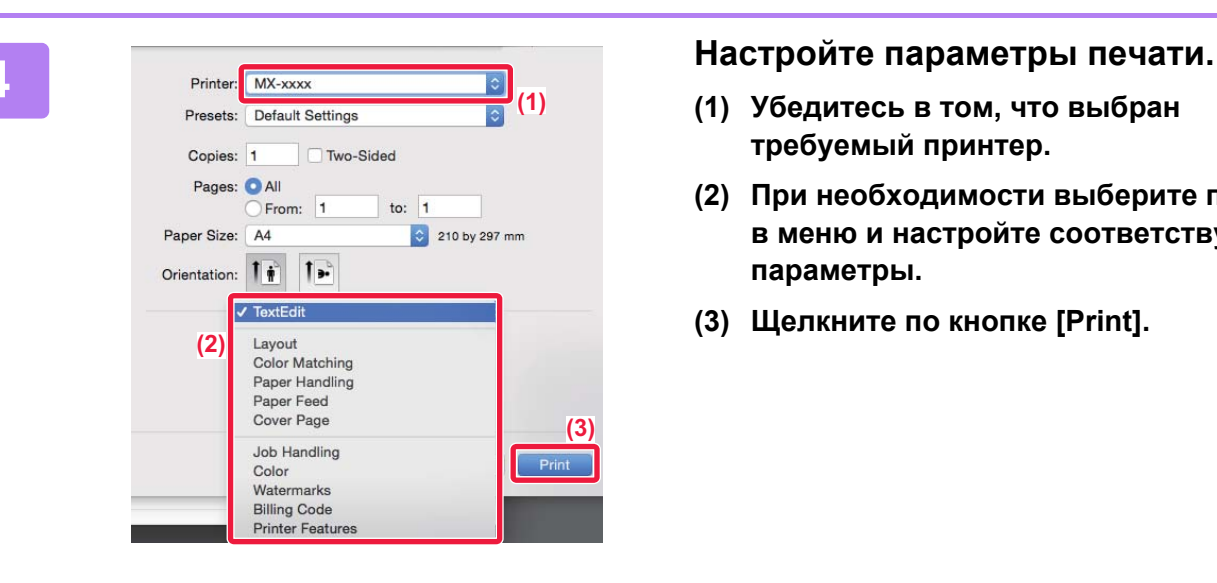

- **(1) Убедитесь в том, что выбран требуемый принтер.**
- **(2) При необходимости выберите пункты в меню и настройте соответствующие параметры.**
- **(3) Щелкните по кнопке [Print].**

## **ПЕЧАТЬ НА КОНВЕРТАХ**

Лоток ручной подачи или лоток 1 можно использовать для печати на конвертах.

Выберите формат конверта в соответствующих параметрах приложения (во многих приложениях – "Page Setup") и выполните следующие действия.

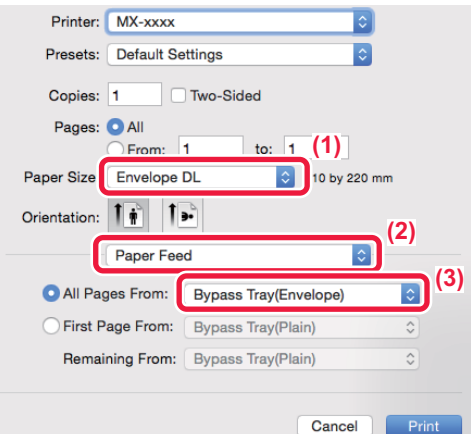

- **(1) Из списка "Paper Size" выберите формат конверта.**
- **(2) Выберите пункт [Paper Feed].**
- **(3) Из списка "All Page From" выберите [Bypass Tray (Envelope)] или [Tray 1 (Envelope)].**

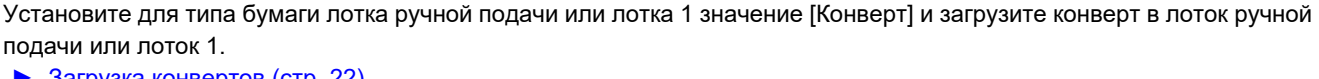

► [Загрузка конвертов \(стр. 22\)](#page-21-2)

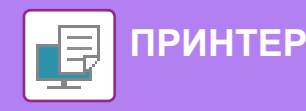

## <span id="page-41-1"></span><span id="page-41-0"></span>**ПРЯМАЯ ПЕЧАТЬ ФАЙЛА С НАКОПИТЕЛЯ USB**

Файлы, сохраненные на подключенном к аппарату накопителе USB, можно напечатать с панели управления аппарата без использования драйвера принтера.

Ниже перечислены типы файлов (и соответствующие расширения), которые можно печатать без использования драйвера принтера.

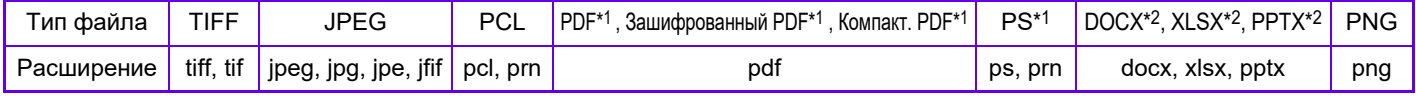

\*1 Для моделей MX-M2651/M3051/M3551/M4051/M5051/M6051 требуется набор postscript (PS3). \*2 Для моделей MX-M2651/M3051/M3551/M4051/M5051/M6051 требуется набор расширения прямой печати.

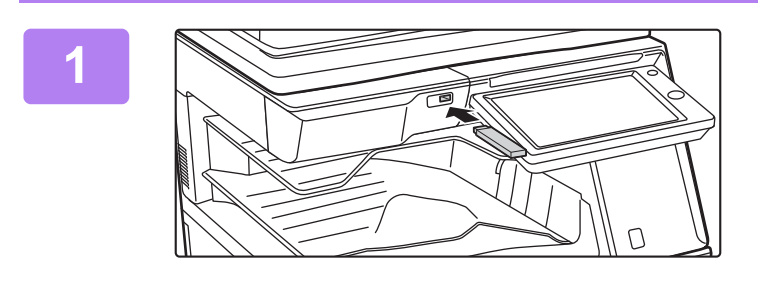

### **1 Подключите к аппарату накопитель USB.**

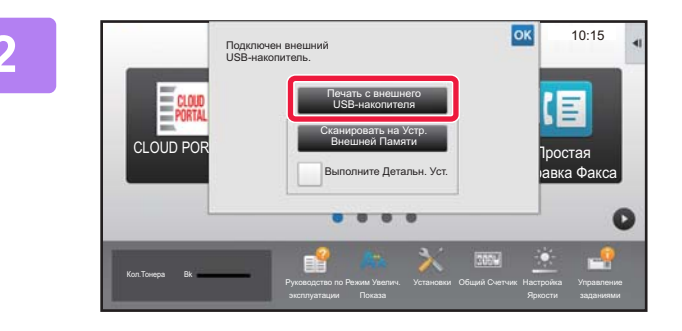

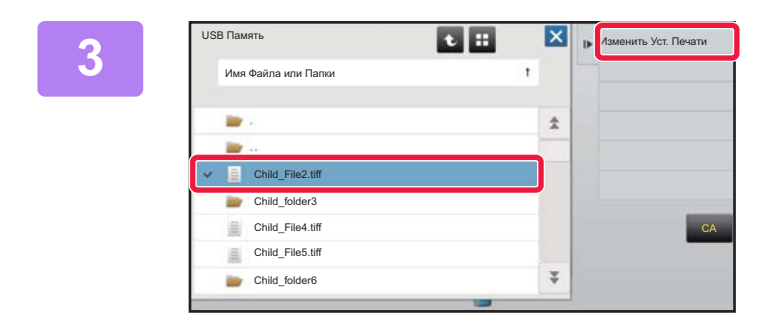

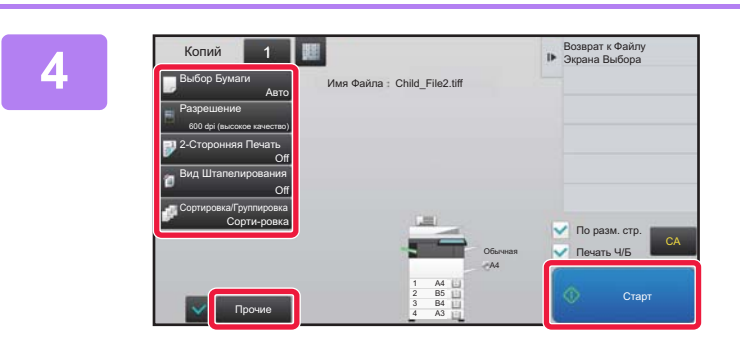

### **2 Когда откроется экран выбора действия, коснитесь кнопки [Печать с внешнего USB-накопителя].**

Если экран не открывается, выполните следующие действия:

- **(1) Коснитесь кнопки [Поиск файла на HDD].**
- **(2) На панели действий коснитесь пункта [Выбрать Файл из USB Памяти для Печати].**

## **ль хед подворгитесь кнопки файла, который нужно напечатать, затем на панели действий коснитесь пункта [Изменить Уст. Печати].**

- Чтобы напечатать несколько файлов, коснитесь кнопок нужных файлов, затем на панели действий коснитесь пункта [Печатать].
- Чтобы переключиться в режим просмотра миниатюр, коснитесь значка  $\mathbf H$ .

**4 Настройте параметры печати и коснитесь кнопки [Старт].**

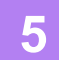

**5 Отключите накопитель USB от аппарата.**

Qualcomm<sup>®</sup>DirectOffice™ является продуктом компании Qualcomm Technologies, Inc. и/или ее дочерних компаний. Qualcomm® является товарным знаком Qualcomm Incorporated, зарегистрированным в США и других странах. DirectOffice™ является товарным знаком CSR Imaging US, LP, зарегистрированным в США и других странах.

<span id="page-42-1"></span><span id="page-42-0"></span>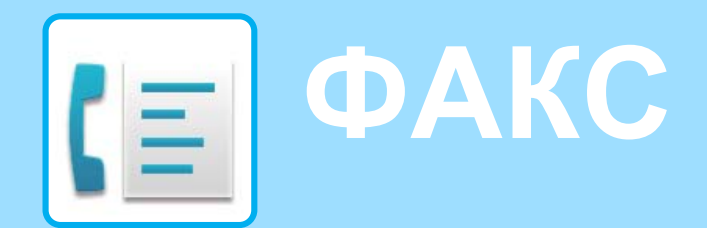

В данном разделе описаны основные операции по использованию функции факса аппарата.

## **► [ОТПРАВКА ФАКСА.........................................................................44](#page-43-1) ► [РЕЖИМ ФАКСА...............................................................................46](#page-45-1)**

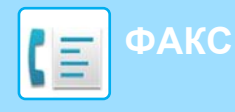

## <span id="page-43-1"></span><span id="page-43-0"></span>**ОТПРАВКА ФАКСА**

В данном разделе описана основная операция отправки факса.

В режиме факса цветные оригиналы отправляются как черно-белые изображения.

Простое Сканирование

Установки Общий Счетчик Настройка

Простая Отправка Факса

10:15

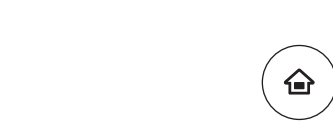

CLOUD PORTAL

Кол.Тонера Bk

**12 ВАНОЛИ** НАЖМИТЕ НА КНОПКУ [Окно Home].<br><sup>Откроется главный экран.</sup>

Откроется главный экран.

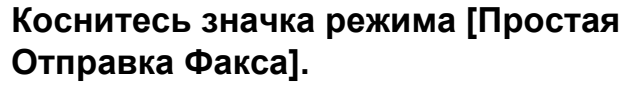

Откроется экран режима "Простая отправка факса".

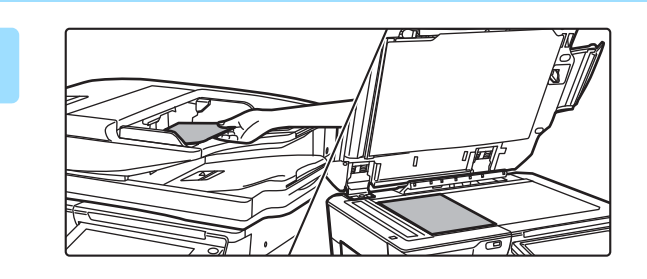

Режим Увелич.

 $\sim$ 

Простая Копия

Руководство по

### **3 Поместите оригинал.**

Поместите оригинал в лоток устройства автоматической подачи документов или на стекло сканера.

► [РАЗМЕЩЕНИЕ ОРИГИНАЛОВ \(стр. 18\)](#page-17-0)

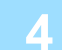

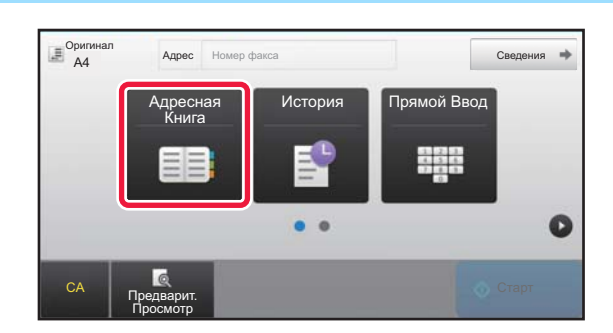

### **Адрес Номер факса Джеб Романса Соедения - Представляет Коснитесь кнопки [Адресная Книга].**

Номер факса также можно ввести непосредственно, коснувшись кнопки [Прямой Ввод], или выбрать из журнала передачи.

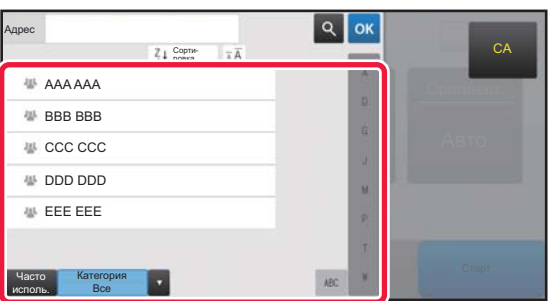

### **5 Коснитесь кнопки с нужным адресом.**

В текущем режиме адреса выбираются из адресов, флажки которых были установлены при регистрации введенного адреса. Если зарегистрированные адреса с установленными флажками отсутствуют, на экране подтверждения коснитесь кнопки [Да] и выберите нужные адреса.

Чтобы добавить другой адрес, коснитесь кнопки этого адреса.

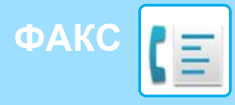

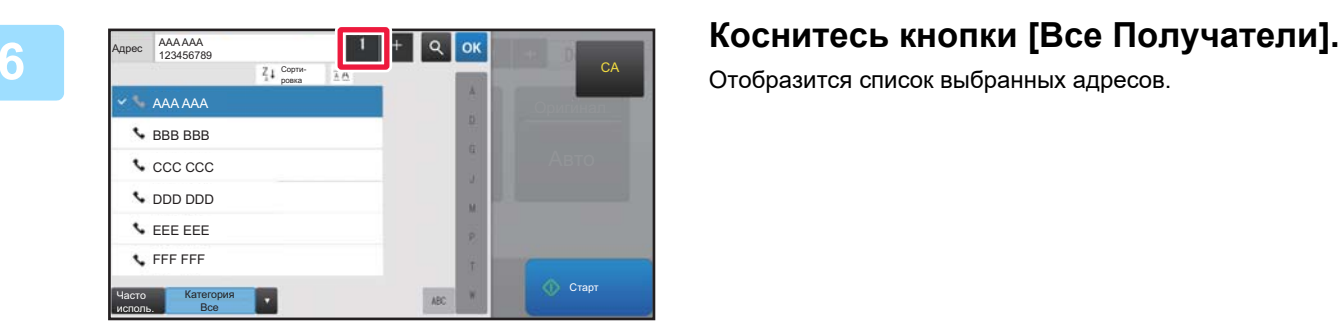

Отобразится список выбранных адресов.

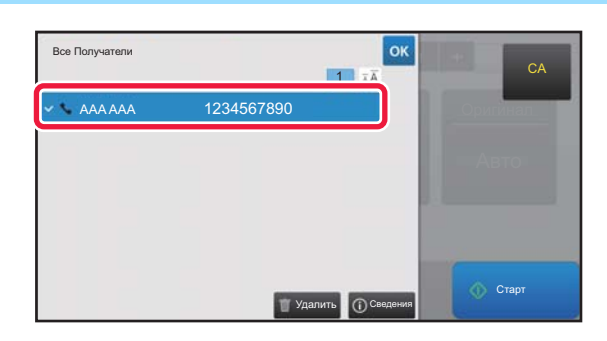

### **7 Подтвердите адрес.**

Если в списке отображается неверный адрес, коснитесь этого адреса, затем коснитесь кнопки [Удалить].

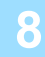

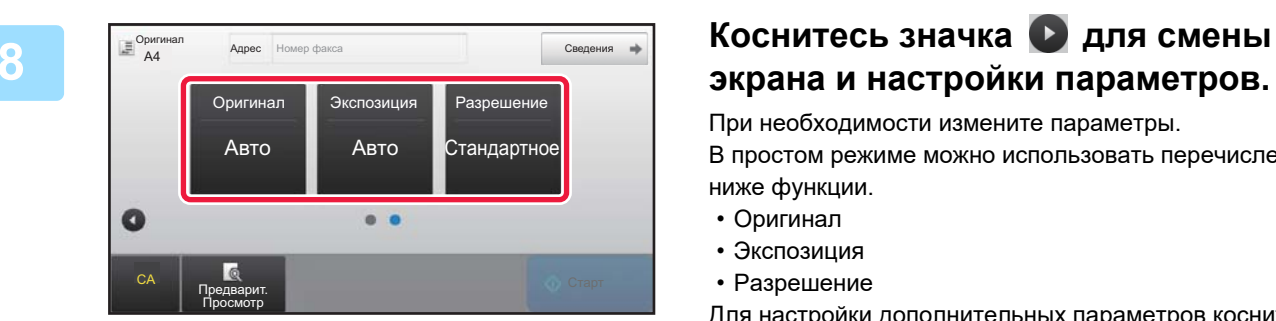

## **экрана и настройки параметров.**

При необходимости измените параметры.

В простом режиме можно использовать перечисленные ниже функции.

- Оригинал
- Экспозиция
- Разрешение

Для настройки дополнительных параметров коснитесь кнопки [Сведения] и настройте параметры в обычном режиме.

► [РЕЖИМ ФАКСА \(стр. 46\)](#page-45-1)

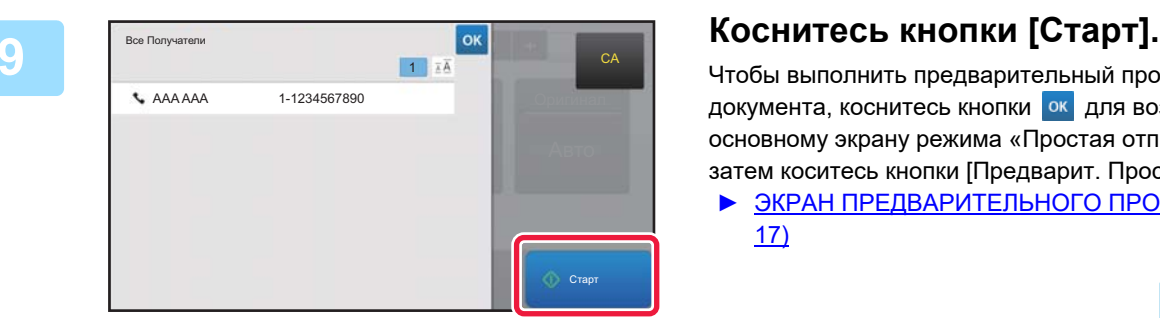

Чтобы выполнить предварительный просмотр документа, коснитесь кнопки ок для возврата к основному экрану режима «Простая отправка факса», затем коситесь кнопки [Предварит. Просмотр].

► [ЭКРАН ПРЕДВАРИТЕЛЬНОГО ПРОСМОТРА \(стр.](#page-16-0)  [17\)](#page-16-0)

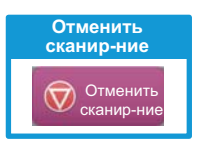

**GE** 

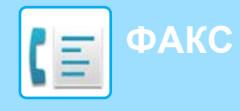

## <span id="page-45-1"></span><span id="page-45-0"></span>**РЕЖИМ ФАКСА**

Режим факса состоит из двух режимов: простого и обычного.

В простом режиме доступны только часто используемые функции, обеспечивающие оптимальное выполнение большинства заданий отправки/приема факса.

Если требуется настроить дополнительные параметры или выбрать специальные функции, используйте обычный режим.

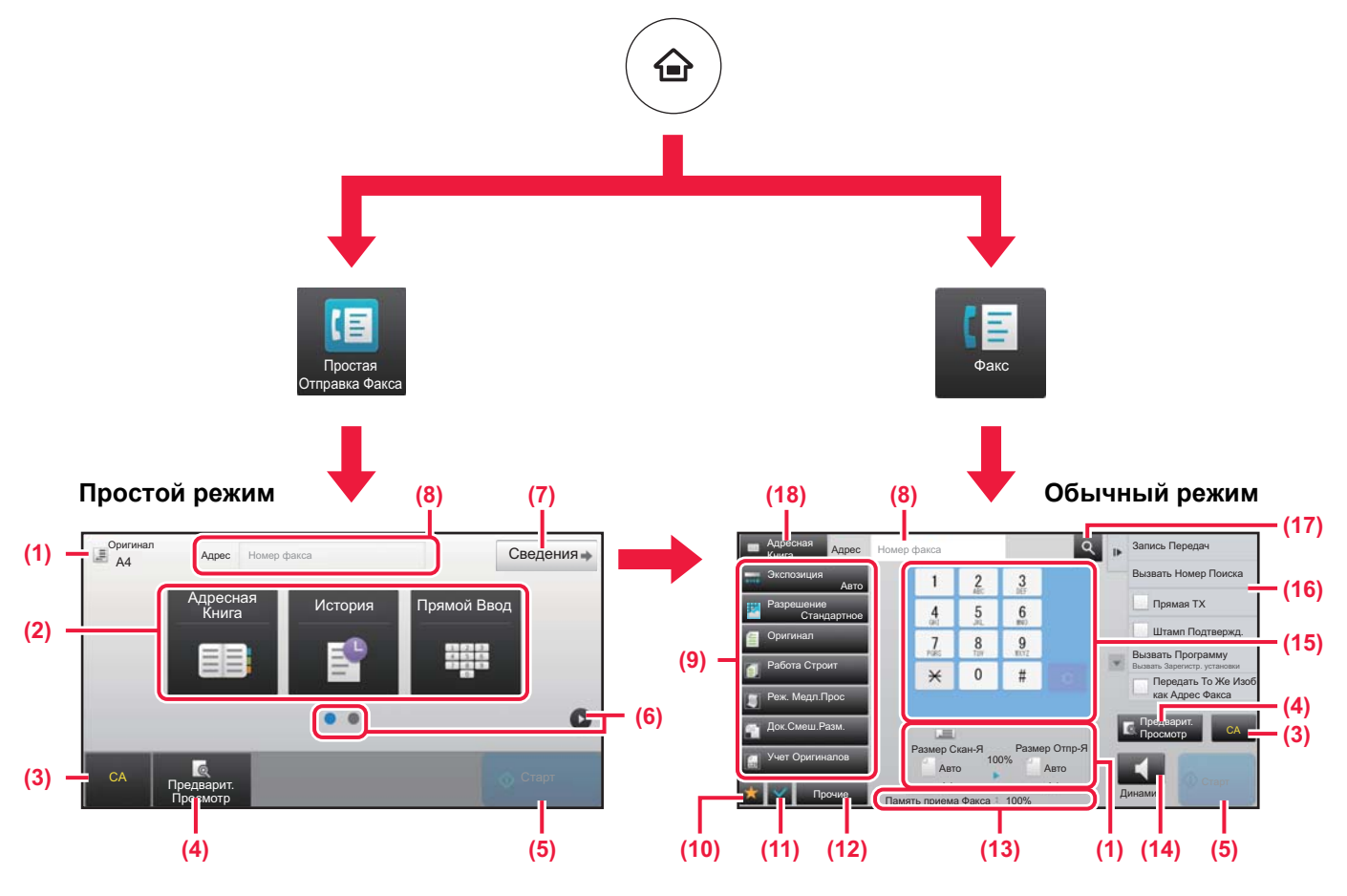

- (1) Отображение форматов оригинала и отправки.
- (2) Выбор адреса и функций, которые нужно использовать.

### **Выбор функции в простом режиме**

В "Режиме настройки" выберите [Системные Параметры настройки] → [Общие Параметры настройки] → [Настройки Работы] → [Настройки Простого Режима] → [Простая Отправка Факса]

- (3) Сброс параметров и адресов.
- (4) Сканирование оригинала и предварительный просмотр изображения.
	- ► [ЭКРАН ПРЕДВАРИТЕЛЬНОГО ПРОСМОТРА \(стр. 17\)](#page-16-0)
- (5) Немедленный запуск передачи факса.
- (6) Переключение экранов для просмотра кнопок быстрого вызова.
- (7) Переключение в обычный режим.
- (8) Отображение номера факса получателя.
- (9) Кнопки настройки, которые можно использовать для отправки факса.
- (10) Отображение списка кнопок функций. Можно зарегистрировать кнопки часто используемых функций из списка [Прочие].
- (11) Проверка текущих параметров.
- (12) Отображение списка кнопок, которые отсутствуют среди кнопок функций, указанных выше.
	- ► [ФУНКЦИИ АППАРАТА, КОТОРЫЕ МОЖНО](#page-27-0)  [ИСПОЛЬЗОВАТЬ \(стр. 28\)](#page-27-0)
- (13) Отображение объема свободной памяти, доступной для приема факса.
- (14) Набор номера в режиме динамика.
- (15) Ввод номера факса.
- (16) Отображение функций, которые можно использовать в режиме отправки факса.
- (17) Поиск адреса.
- (18) Просмотр адресной книги.

<span id="page-46-0"></span>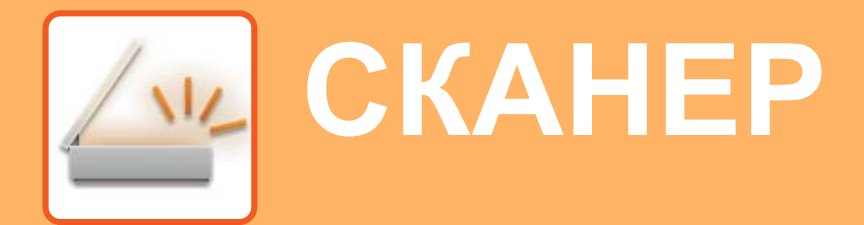

В данном разделе описаны использование функции сетевого сканера и основные операции по использованию режима сканирования.

Для использования функции интернет-факса требуется комплект расширения интернет-факса.

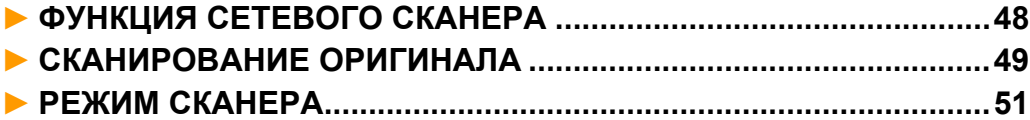

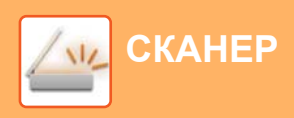

## <span id="page-47-1"></span><span id="page-47-0"></span>**ФУНКЦИЯ СЕТЕВОГО СКАНЕРА**

Функцию сетевого сканера аппарата можно использовать для передачи сканированных изображений различными способами.

У функции сетевого сканера имеются указанные ниже режимы.

Чтобы использовать режим, на главном экране коснитесь кнопки этого режима.

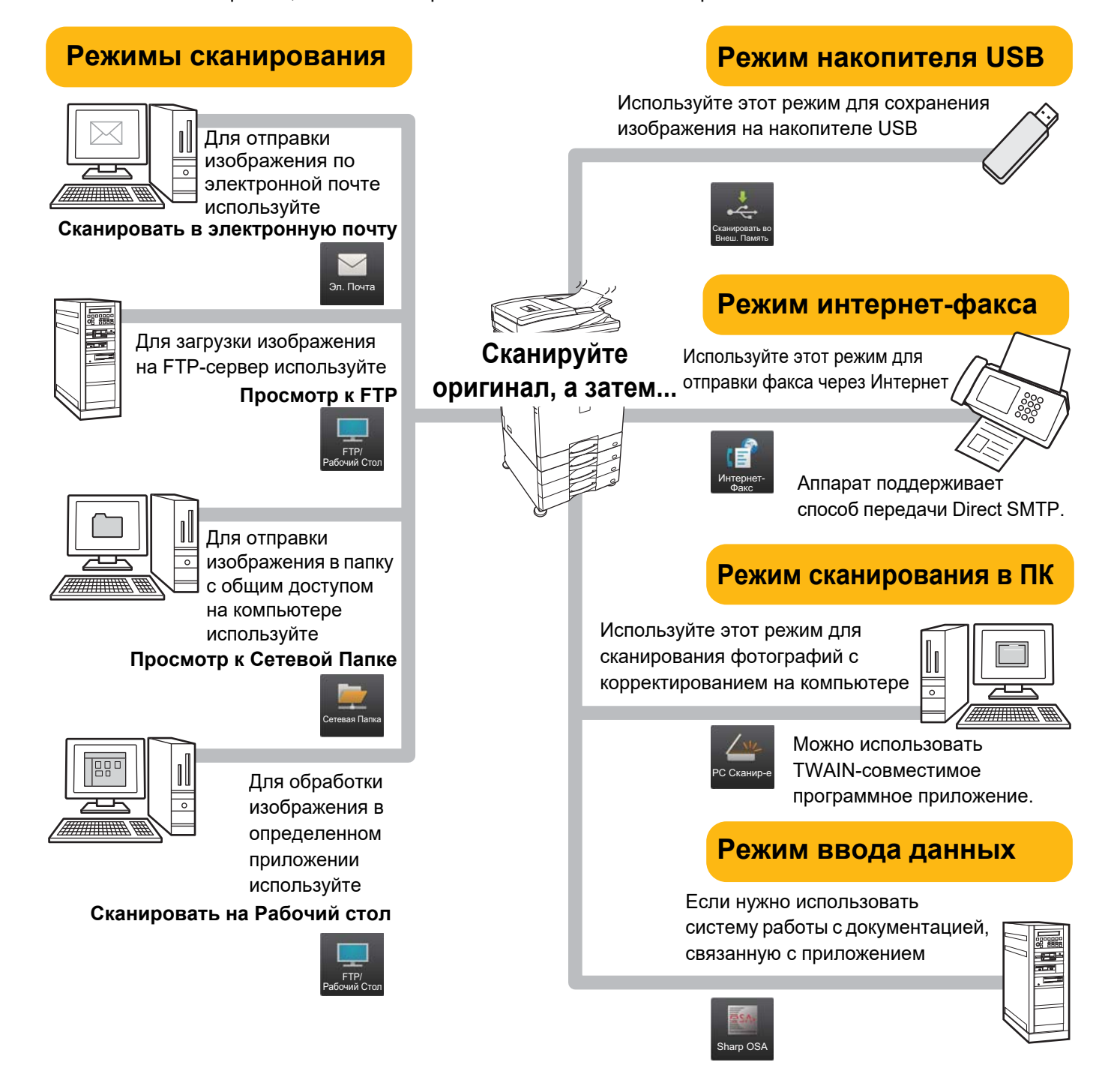

**СКАНЕР**

## <span id="page-48-1"></span><span id="page-48-0"></span>**СКАНИРОВАНИЕ ОРИГИНАЛА**

Ниже описана основная операция сканирования.

Далее приведена последовательность действий по отправке сканированного файла по электронной почте на адрес, сохраненный в адресной книге.

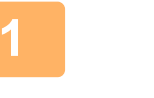

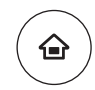

**12 <b>Нажмите на кнопку [Окно Home].**<br>Откроется главный экран.

Откроется главный экран.

### Простая Отправка Факса Простое Сканирование Простая Копия CLOUD PORTAL 10:15 Руководство по Режим Увелич. Установки Общий Счетчик Настройка Кол.Тонера Bk

## **Сканирование].** Откроется экран режима "Простое сканирование".

**<sup>2</sup> Коснитесь значка режима [Простое** 

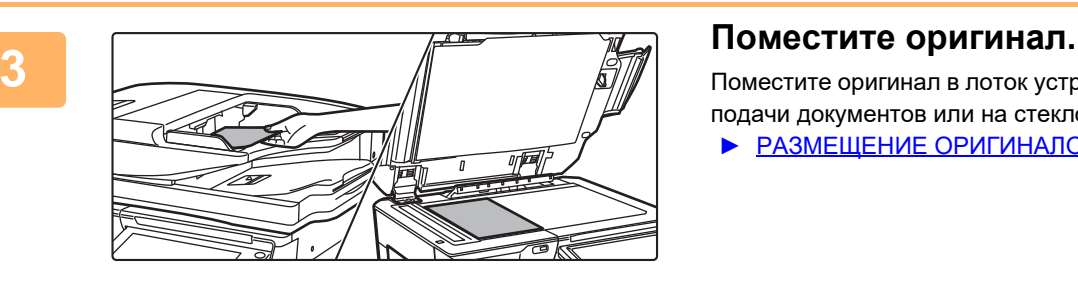

Поместите оригинал в лоток устройства автоматической подачи документов или на стекло сканера.

► [РАЗМЕЩЕНИЕ ОРИГИНАЛОВ \(стр. 18\)](#page-17-0)

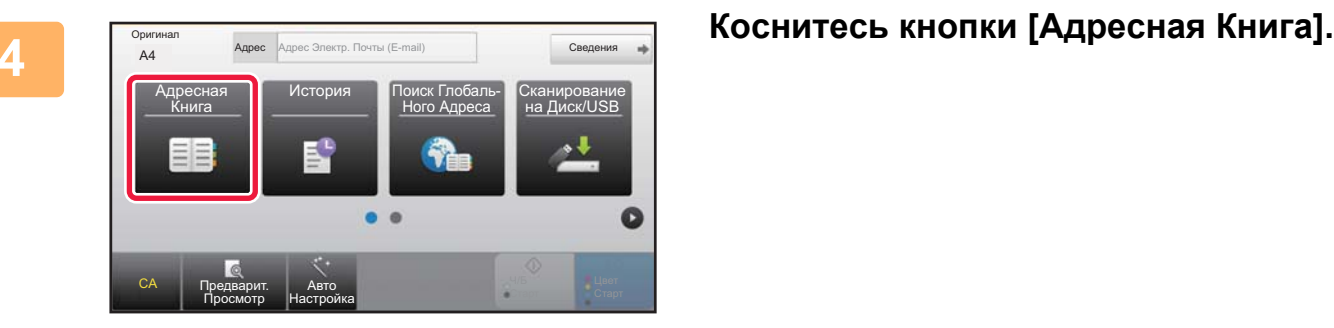

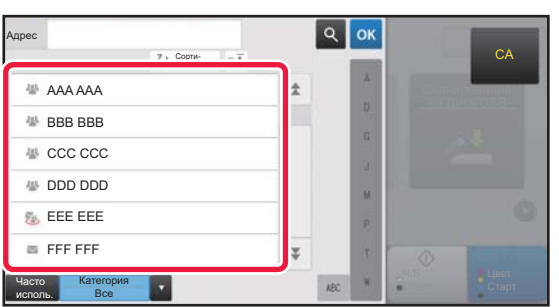

### **<sup>5</sup> Коснитесь кнопки с нужным адресом.**

В текущем режиме адреса выбираются из адресов, флажки которых были установлены при регистрации введенного адреса. Если зарегистрированные адреса с установленными флажками отсутствуют, на экране подтверждения коснитесь кнопки [Да] и выберите нужные адреса.

Чтобы добавить другой адрес, коснитесь кнопки этого адреса.

 $\triangleq$ 

**49**

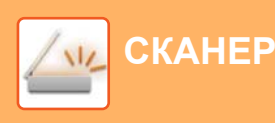

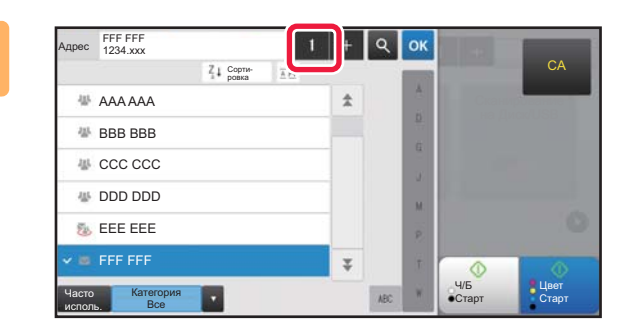

## **<sup>6</sup> Коснитесь кнопки [Все Получатели].**

Отобразится список выбранных адресов.

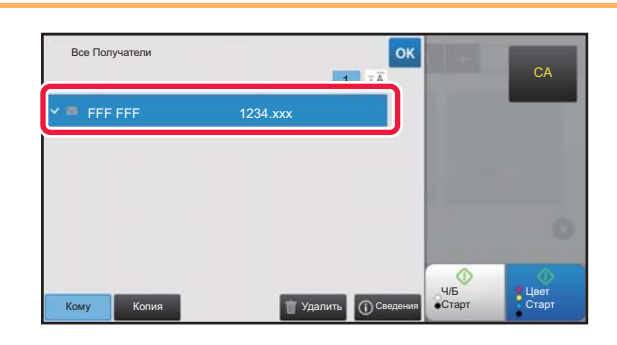

### **<sup>7</sup> Подтвердите адрес.**

Если в списке отображается неверный адрес, коснитесь этого адреса, затем коснитесь кнопки [Удалить].

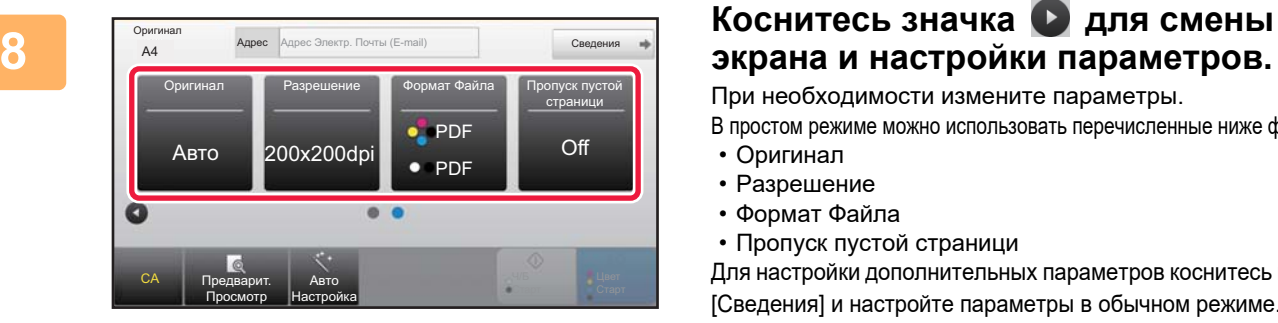

## **экрана и настройки параметров.**

При необходимости измените параметры.

- В простом режиме можно использовать перечисленные ниже функции. • Оригинал
- Разрешение
- Формат Файла
- Пропуск пустой страници

Для настройки дополнительных параметров коснитесь кнопки [Сведения] и настройте параметры в обычном режиме.

► [РЕЖИМ СКАНЕРА \(стр. 51\)](#page-50-1)

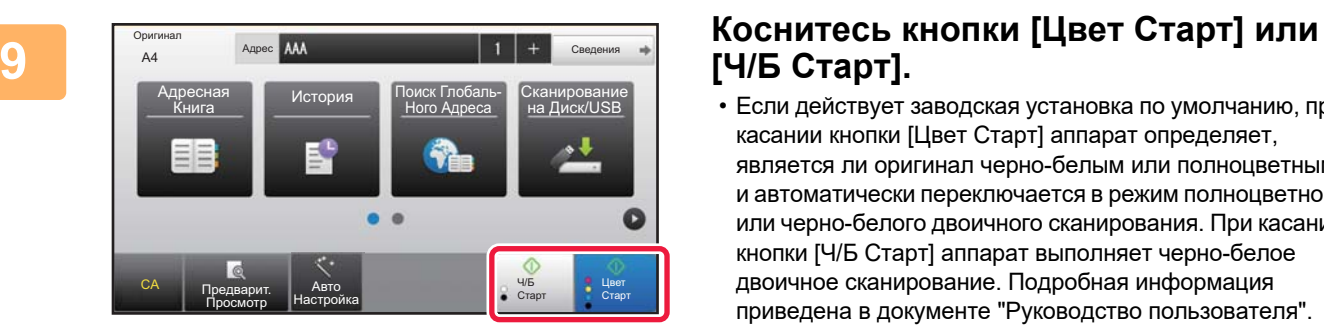

## **[Ч/Б Старт].**

- Если действует заводская установка по умолчанию, при касании кнопки [Цвет Старт] аппарат определяет, является ли оригинал черно-белым или полноцветным, и автоматически переключается в режим полноцветного или черно-белого двоичного сканирования. При касании кнопки [Ч/Б Старт] аппарат выполняет черно-белое двоичное сканирование. Подробная информация приведена в документе "Руководство пользователя".
- Чтобы выполнить предварительный просмотр документа, коснитесь кнопки <sup>ок</sup> для возврата к основному экрану режима «Простое сканирование», затем коситесь кнопки [Предварит. Просмотр].

[►ЭКРАН ПРЕДВАРИТЕЛЬНОГО ПРОСМОТРА \(стр. 17\)](#page-16-0)

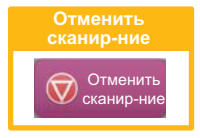

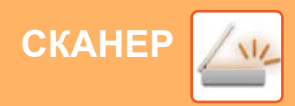

## <span id="page-50-1"></span><span id="page-50-0"></span>**РЕЖИМ СКАНЕРА**

## **ВЫБОР РЕЖИМА СКАНЕРА**

На главном экране коснитесь значка нужного режима сканера, чтобы открылся основной экран режима сканера. Если нужная кнопка не отображается, коснитесь значка **или для смены экрана.** 

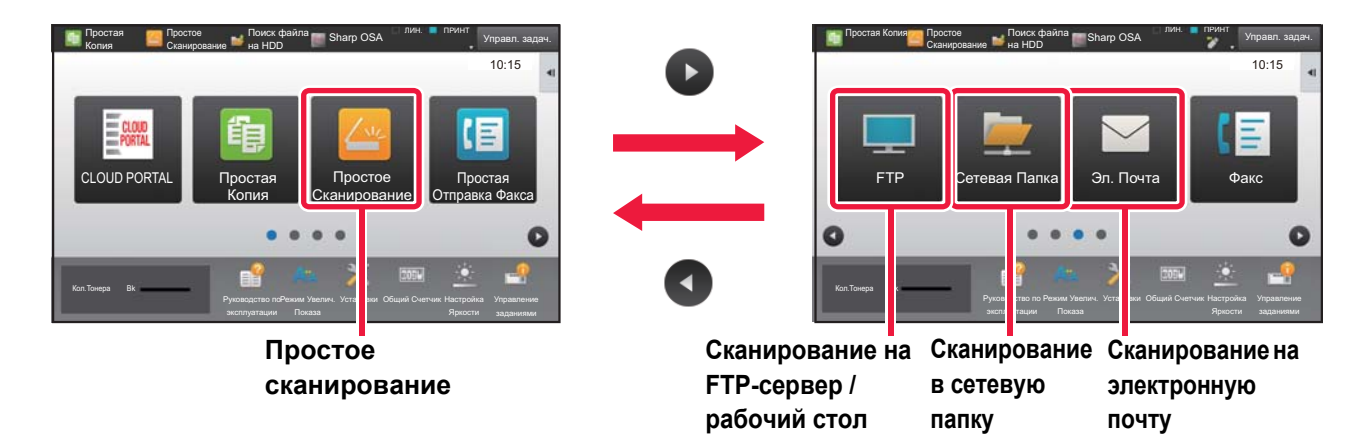

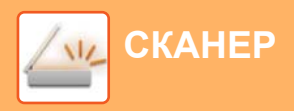

## <span id="page-51-0"></span>**ОСНОВНОЙ ЭКРАН РЕЖИМА СКАНЕРА**

Режим сканера состоит из двух режимов: простого и обычного.

В простом режиме доступны только часто используемые функции, обеспечивающие оптимальное выполнение большинства заданий сканирования.

Если требуется настроить дополнительные параметры или выбрать специальные функции, используйте обычный режим.

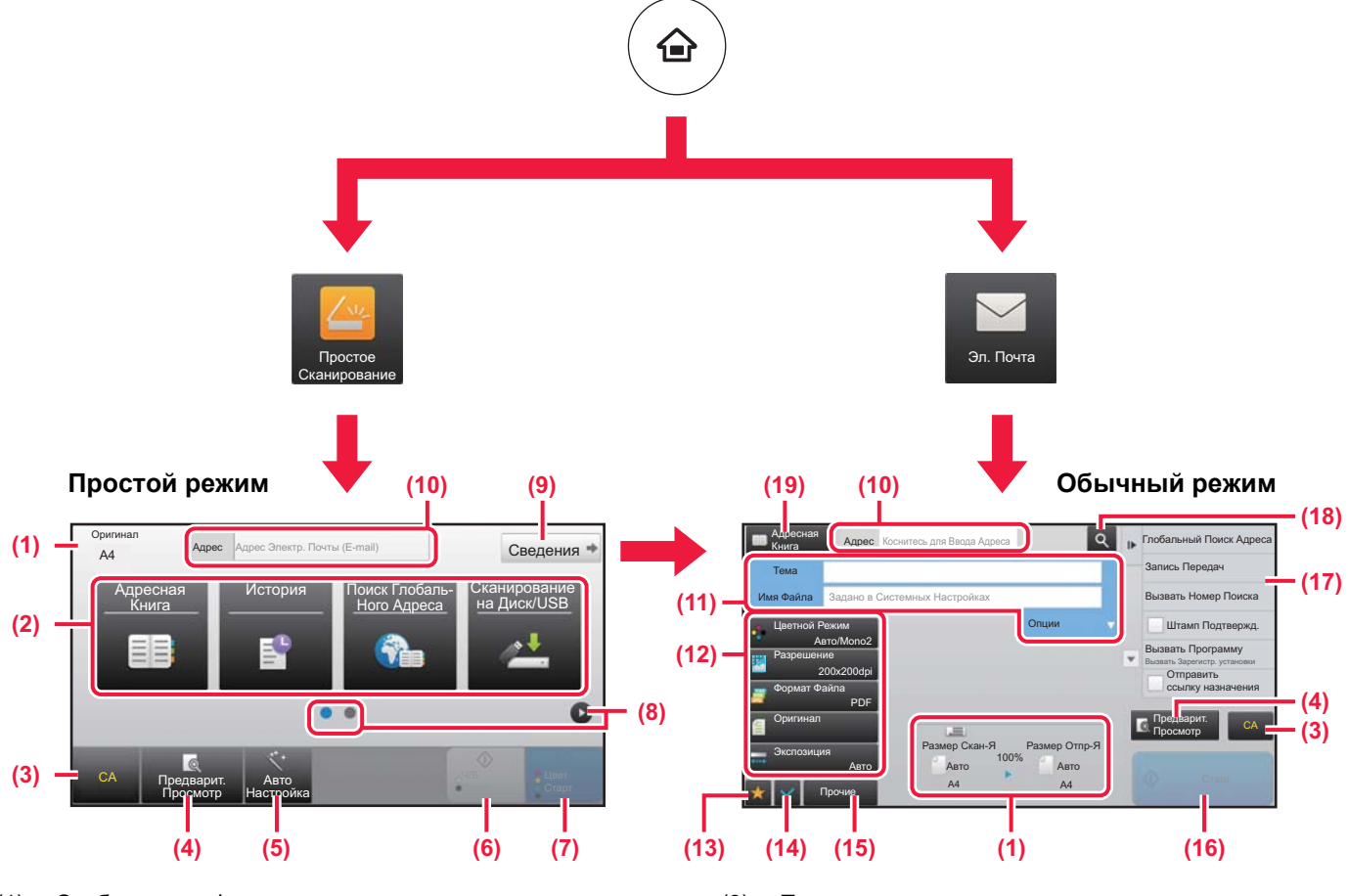

- (1) Отображение форматов оригинала и отправки.
- (2) Выбор адреса и функций, которые нужно использовать.

### **Выбор функции в простом режиме**

В "Режиме настройки" выберите [Системные Параметры настройки] → [Общие Параметры настройки] → [Настройки Работы] → [Настройки Простого Режима] → [Простое Сканирование]

- (3) Сброс параметров и адресов.
- (4) Сканирование оригинала и предварительный просмотр изображения.
	- ► [ЭКРАН ПРЕДВАРИТЕЛЬНОГО ПРОСМОТРА \(стр. 17\)](#page-16-0)
- (5) Автоматическая настройка ориентации оригинала, разрешения, пропуска пустых страниц, установка дуплекса\*, корректировка перекоса в PDF, автоматическое определение режима Mono2 / оттенков серого.
	- \* В моделях MX-M2651/M3051/M3551/M4051/M5051/M6051 требуется комплект расширения для оптического распознавания символов.
- (6) Запуск черно-белого сканирования.
- (7) Запуск цветного сканирования.
- (8) Переключение экранов для просмотра кнопок быстрого вызова.
- (9) Переключение в обычный режим.
- (10) Отображение виртуальной клавиатуры.
- (11) Ввод темы, имени файла и других данных. Вид экрана зависит от типа сканирования.
- (12) Кнопки настройки, которые можно использовать для отправки изображений.
- (13) Отображение списка кнопок функций. Можно зарегистрировать кнопки часто используемых функций из списка [Прочие].
- (14) Проверка текущих параметров.
- (15) Отображение списка кнопок, которые отсутствуют среди кнопок функций, указанных выше. ► [ФУНКЦИИ АППАРАТА, КОТОРЫЕ МОЖНО](#page-27-0) 
	- [ИСПОЛЬЗОВАТЬ \(стр. 28\)](#page-27-0)
- (16) Запуск передачи.
- (17) Отображение функций, которые можно использовать в режиме отправки изображения.
- (18) Поиск адреса.
- (19) Просмотр адресной книги.

# <span id="page-52-1"></span><span id="page-52-0"></span>**ХРАНЕНИЕ ДОКУМЕНТОВ**

Функция хранения документов используется для сохранения документа на жестком диске или печати изображения при выполнении задания копирования, печати или другого задания. Распечатать сохраненный файл или выполнить с ним другие операции можно позже.

В данном разделе представлены несколько функций хранения документов.

### **► [ИСПОЛЬЗОВАНИЕ ФУНКЦИИ ХРАНЕНИЯ ДОКУМЕНТОВ.......54](#page-53-1) ► [ТОЛЬКО СОХРАНЕНИЕ ДОКУМЕНТА \(сканирование на](#page-54-1)**

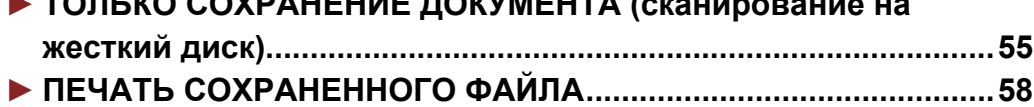

## <span id="page-53-1"></span><span id="page-53-0"></span>**ИСПОЛЬЗОВАНИЕ ФУНКЦИИ ХРАНЕНИЯ ДОКУМЕНТОВ**

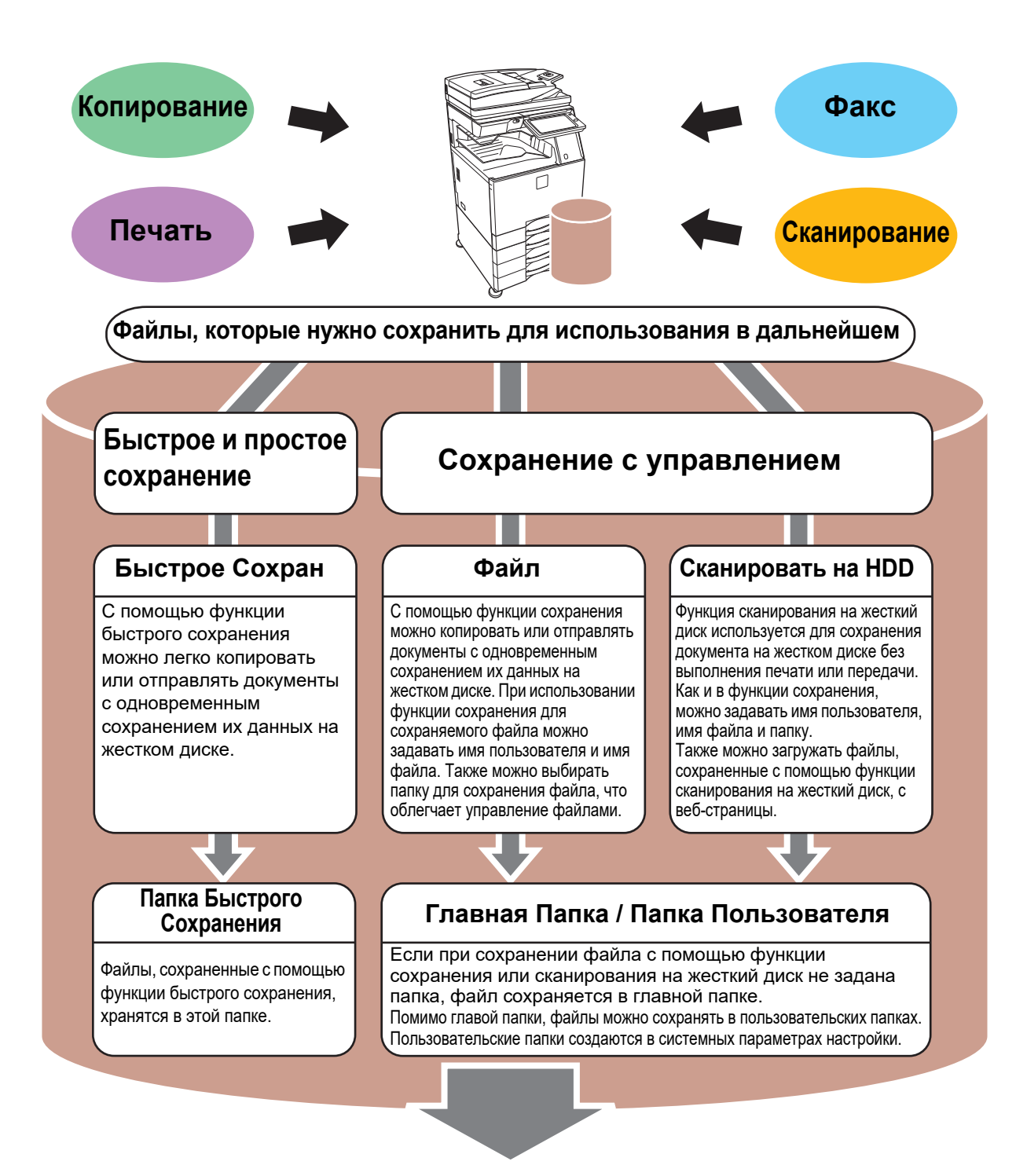

**Сохраненные файлы можно в любой момент распечатать или передать. Передача файлов, сохраненных с помощью драйвера принтера, невозможна. (Файл можно передать, если изменить значение параметра "Формат преобразования" на "RGB".)**

## <span id="page-54-1"></span><span id="page-54-0"></span>**ТОЛЬКО СОХРАНЕНИЕ ДОКУМЕНТА (сканирование на жесткий диск)**

Сканирование на жесткий диск позволяет сохранить сканированный документ в главной или пользовательской папке. Эта функция не используется для печати или отправки.

Ниже описана последовательность действий по сохранению документа в главной папке.

Для сохранения в пользовательской папке коснитесь кнопки [Поиск файла на HDD] на главном экране, на панели действий коснитесь пункта [Сканировать на HDD], затем настройте параметры сохранения. Дополнительная информация приведена в документе "Руководство пользователя".

## **Сохранение в режиме "Простое сканирование"**

Сохранить файл можно в главной папке или в папке, заданной параметром "Моя папка" (если включена аутентификация пользователя).

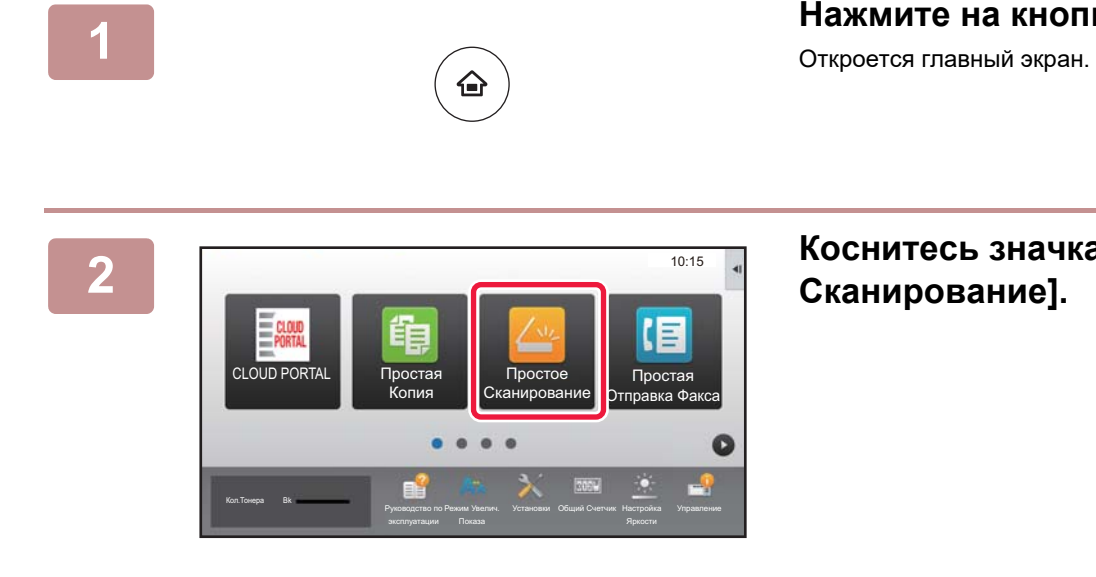

**1 Нажмите на кнопку [Окно Home].**

**2 Коснитесь значка режима [Простое** 

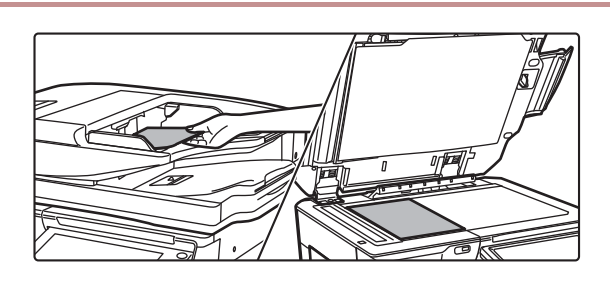

### **3 Поместите оригинал.**

Поместите оригинал в лоток устройства автоматической подачи документов или на стекло сканера.

► [РАЗМЕЩЕНИЕ ОРИГИНАЛОВ \(стр. 18\)](#page-17-0)

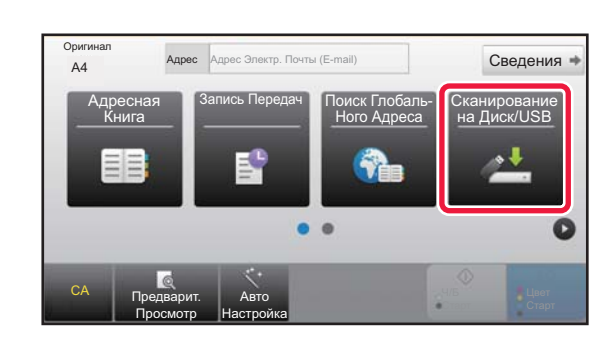

## **4 Коснитесь кнопки [Сканирование на Диск/USB].**

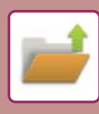

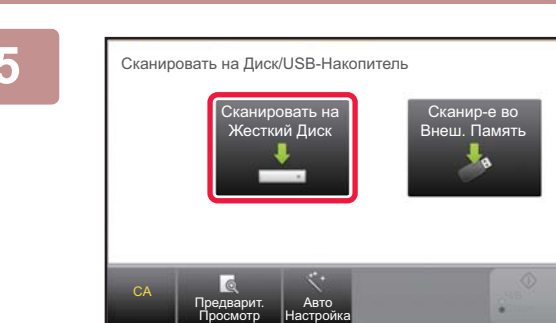

## **68 • Коснитесь кнопки [Сканировать на Жесткий Диск].**

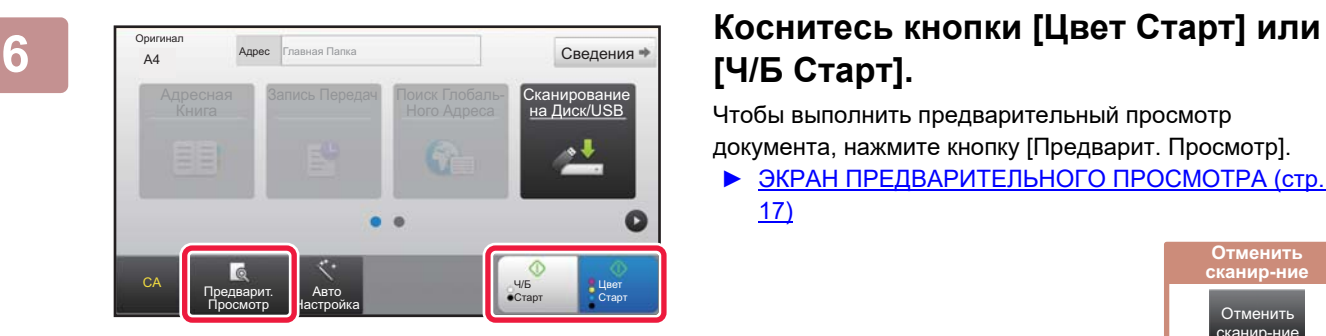

## **[Ч/Б Старт].**

Чтобы выполнить предварительный просмотр документа, нажмите кнопку [Предварит. Просмотр].

► [ЭКРАН ПРЕДВАРИТЕЛЬНОГО ПРОСМОТРА \(стр.](#page-16-0)  [17\)](#page-16-0)

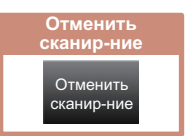

## **Сканирование на накопитель USB**

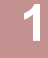

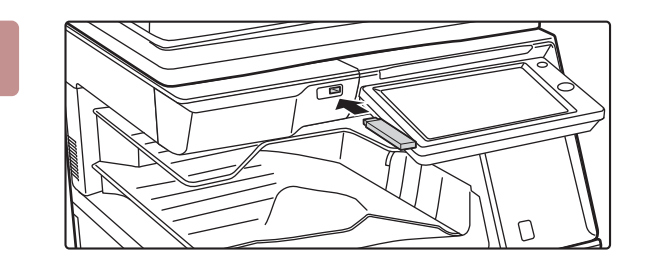

Печать с внешнего USB-накопителя Сканировать на Устр. Внешней Памяти Выполните Детальн. Уст.

Режим Увелич.

Подключен внешний USB-накопитель.

Руководство по

**Адрес** Устройство Внешней Памяти

Простая и павка Факса

нирование Диск/USB

> Цвет Старт

Ч/Б Старт

Установки Общий Счетчик Настройка

10:15

CLOUD POR

Кол.Тонера Bk

Оригинал

Адресна

Оригинал

CA Предварит.

### **1 Подключите к аппарату накопитель USB.**

Используйте накопитель USB объемом не более 32 ГБ с файловой системой FAT32 или NTFS.

## **<sup>• • •</sup> <sup>10:15</sup> • <b>Когда откроется экран выбора действия**, **коснитесь кнопки [Сканировать на Устр. Внешней Памяти].**

- Чтобы настроить дополнительные параметры в обычном режиме, установите флажок [Выполните Детальн. Уст.]. ► [ОСНОВНОЙ ЭКРАН РЕЖИМА СКАНЕРА \(стр. 52\)](#page-51-0)
- Если открыт экран "Сканирование на Диск/USB", данный экран не открывается.

### **INSTRUME ALD ARDER CHANGE AND CREAGED AND RESERVED AND RESERVED AND RESERVED AND RESERVED AND RESERVED AND RESERVED AND RESERVED AND RESERVED AND RESERVED AND RESERVED AND RESERVED AND RESERVED AND RESERVED AND RESERVED A [Ч/Б Старт].**

Чтобы выполнить предварительный просмотр документа, нажмите кнопку [Предварит. Просмотр].

► [ЭКРАН ПРЕДВАРИТЕЛЬНОГО ПРОСМОТРА \(стр. 17\)](#page-16-0)

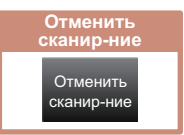

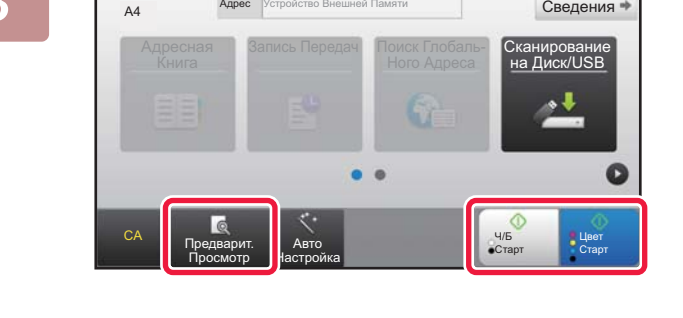

.<br>А4 Сведения (Стр.no.1) Нажмите [Старт]. В Сведения Сведения

Изм. установки Завершить

По окончании нажмите [Завершено].

## **4 После сканирования всех оригиналов коснитесь кнопки [Завершить].**

Если оригинал сканируется с помощью устройства автоматической подачи документов, данный экран не открывается.

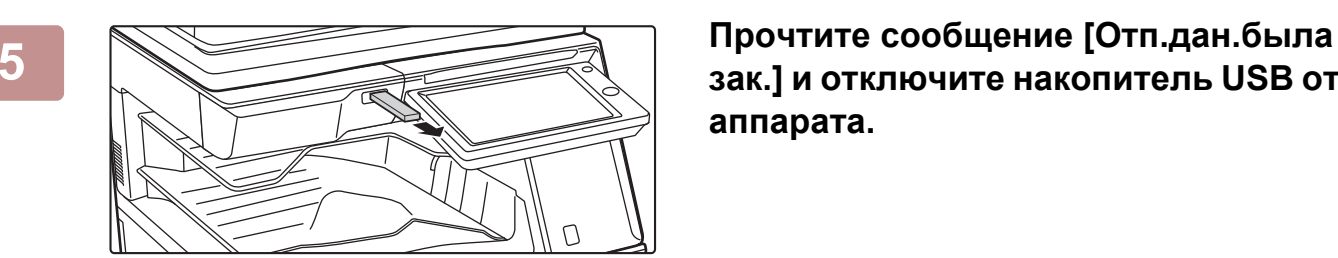

Авто Настройка

## **зак.] и отключите накопитель USB от аппарата.**

پ

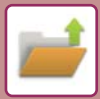

## <span id="page-57-1"></span><span id="page-57-0"></span>**ПЕЧАТЬ СОХРАНЕННОГО ФАЙЛА**

Файл, сохраненный с помощью функции хранения документов, можно распечатать или передать. Также можно распечатать файлы, сохраненные на накопителе USB или в папке с общим доступом. Ниже описана последовательность действий по печати файла "Copy\_20201010\_112030", сохраненного в главной папке.

> Сканировать на HDD Сканировать на Устр. Внешней Памяти Выбрать Файл из FTP для Печати Выбрать Файл из USB Памяти для Печати Выбрать Файл из Сетевой Папки для Печати

> > CA

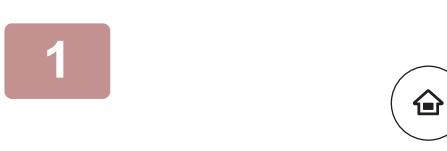

Главная Папка

Выбор Папки

AAA BBB CCC DDD EEE FFF GGG HHH III JJJ KKK LLLL

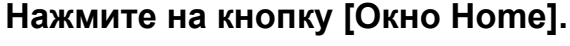

Откроется главный экран.

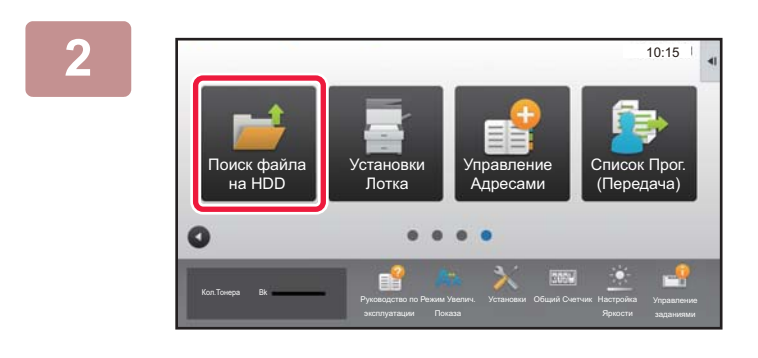

### **2 Коснитесь значка режима [Поиск файла на HDD].**

## **3 Выберите файл и печать.**

**(1) Коснитесь кнопки [Главная Папка].**

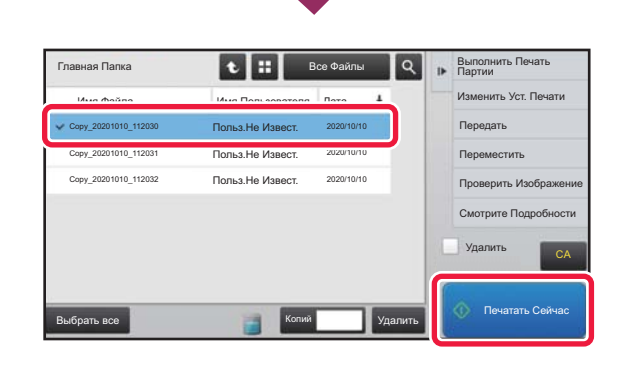

Папка Быстрого Сохранения

 $\hat{z}$ 

¥

**(2) Коснитесь кнопки файла, который нужно распечатать.**

> В данном случае коснитесь кнопки файла "Copy\_20201010\_112030".

Чтобы выполнить предварительный просмотр печатаемого изображения, на панели действий коснитесь пункта [Проверить Изображение]. Если после печати нужно удалить файл, на панели действий коснитесь флажка [Распечатать и Удалить Данные], чтобы появилась метка  $\blacktriangledown$ .

**(3) Коснитесь кнопки [Печатать Сейчас].**

<span id="page-58-1"></span><span id="page-58-0"></span>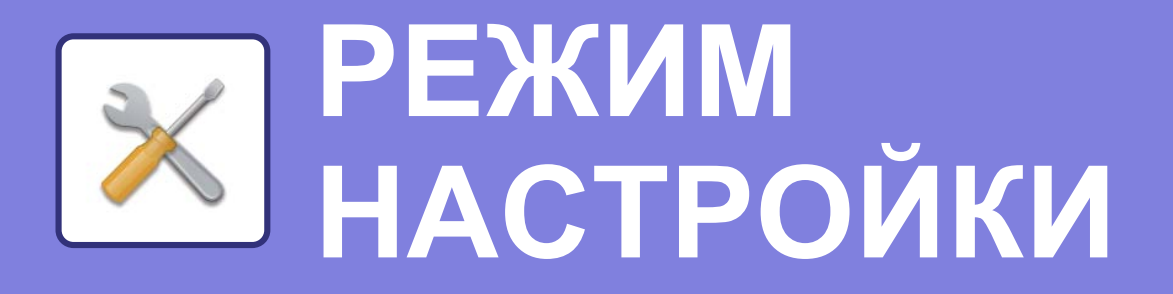

В режиме настройки можно настроить работу аппарата в соответствии с потребностями предприятия. В данном разделе кратко описаны некоторые параметры, доступные в режиме настройки.

Подробное описание системных параметров настройки приведено в разделе "РЕЖИМ НАСТРОЙКИ" документа Руководство пользователя.

**► [РЕЖИМ НАСТРОЙКИ .....................................................................60](#page-59-1)**

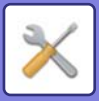

## <span id="page-59-1"></span><span id="page-59-0"></span>**РЕЖИМ НАСТРОЙКИ**

На экране режима настройки можно установить дату и время, сохранить адреса для отправки факсов и сканированных изображений, создать папки для хранения документов, а также настроить различные другие параметры настройки работы аппарата.

Ниже описаны открытие экрана режима настройки и выбор расположенных на нем элементов.

## **ОТОБРАЖЕНИЕ РЕЖИМА НАСТРОЙКИ НА АППАРАТЕ**

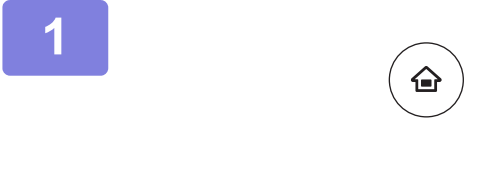

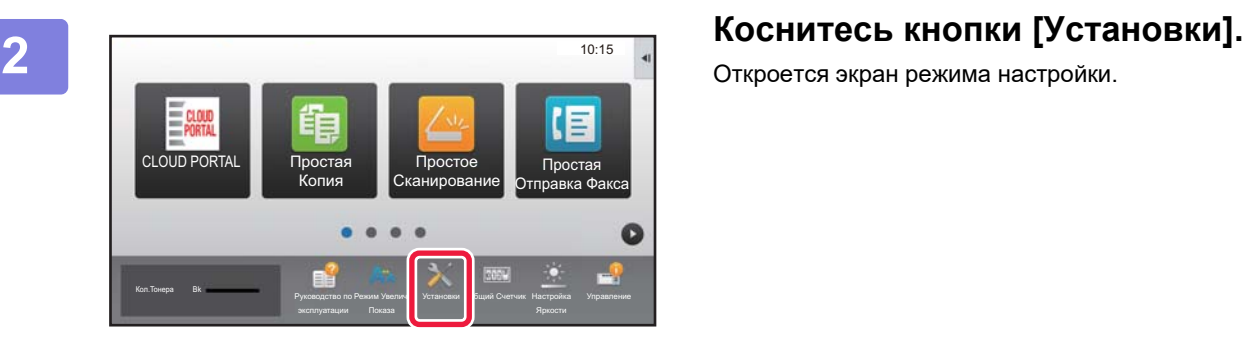

### **1 Нажмите на кнопку [Окно Home].**

Откроется главный экран.

Откроется экран режима настройки.

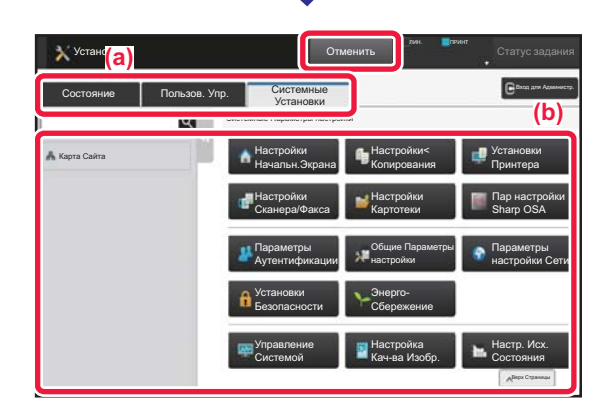

Коснитесь элемента, который нужно настроить, на вкладке меню (a) или в меню настройки (b). Чтобы выйти из режима настройки, коснитесь кнопки [Отменить].

► [Режим настройки при входе в систему](#page-61-1)  [администратора \(стр. 62\)](#page-61-1)

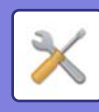

## **ВОЗМОЖНОСТИ РЕЖИМА НАСТРОЙКИ**

В режиме настройки можно настроить указанные ниже параметры.

Некоторые параметры могут не отображаться на сенсорной панели аппарата или в веб-браузере компьютера. Отсутствие некоторых параметров может быть обусловлено конфигурацией аппарата и установленных периферийных устройств.

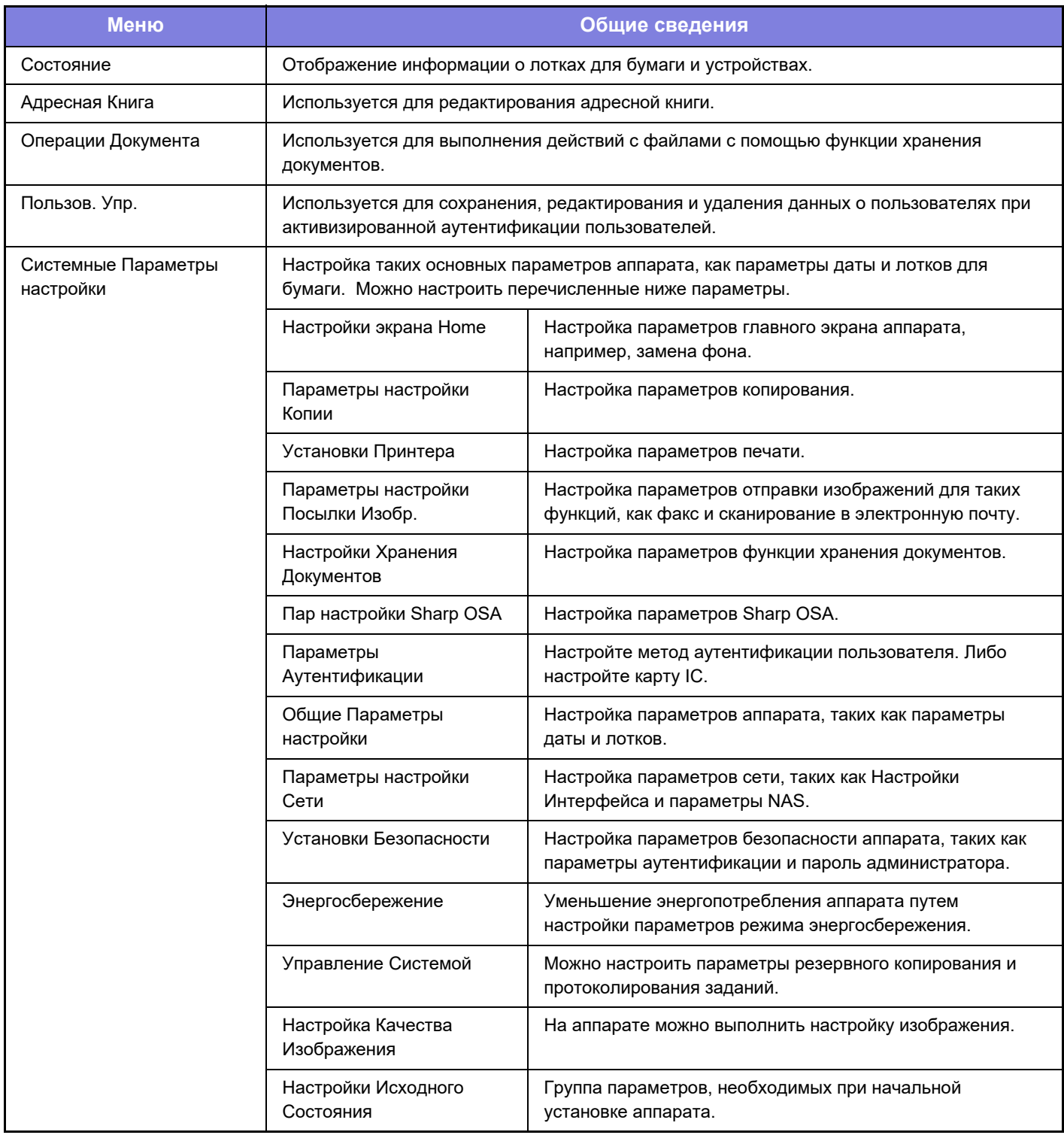

 $\overline{\mathsf{X}}$ 

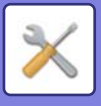

## <span id="page-61-1"></span><span id="page-61-0"></span>**Режим настройки при входе в систему администратора**

Администратор может настраивать более детальные параметры, чем параметры, доступные для гостя или обычного пользователя.

Если включена аутентификация пользователя, настройка параметров может быть разрешена без ввода пароля администратора на основании прав пользователя, выполнившего вход в систему. Информацию о состоянии параметров можно получить у администратора аппарата.

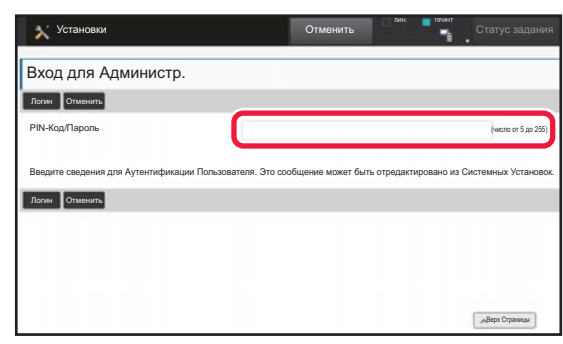

Если в режиме настройки выбран элемент, для которого требуется пароль администратора, откроется экран входа в систему администратора.

Элементы, доступные в режиме настройки при входе в систему администратора, описаны в разделе "РЕЖИМ НАСТРОЙКИ" документа "Руководство пользователя".

### **Примечания**

- Информацию об операционной системе можно получить в руководстве по эксплуатации этой операционной системы или с помощью функции справки в Интернете.
- Приведенные описания экранов и операций в среде Windows относятся, прежде всего, к Windows 10®. Вид экранов может меняться в зависимости от версии установленной операционной системы или программного обеспечения.
- Приведенные описания экранов и операций в среде macOS основываются на macOS 10.12, если речь идет о macOS. Вид экранов может меняться в зависимости от версии установленной операционной системы или программного обеспечения.
- Обозначение "MX-xxxx" в данном руководстве относится к аппарату, где "xxxx" соответствует названию модели.
- Подготовке данного руководства уделялось значительное внимание. При наличии каких-либо комментариев или вопросов относительно руководства обратитесь к своему дилеру или в ближайший сервисный центр SHARP.
- Изделие прошло строгий контроль качества и проверку. В случае обнаружения какого-либо дефекта или другой проблемы обратитесь к своему дилеру или в ближайший сервисный центр SHARP.
- За исключением случаев, предусмотренных законом, SHARP не несет ответственности за сбои, возникающие во время эксплуатации изделия или его дополнительных устройств, сбои, вызванные неправильной эксплуатацией изделия и его дополнительных устройств, другие сбои, а также какие бы то ни было убытки, возникающие в результате эксплуатации изделия.

### **Внимание**

- Запрещается воспроизведение, адаптация или перевод содержимого данного руководства без предварительного письменного разрешения, за исключением случаев, предусмотренных законодательством об авторском праве.
- Любая информация, приведенная в данном руководстве, может быть изменена без уведомления.

### **Иллюстрации, изображения панели управления и сенсорной панели в данном руководстве**

Обычно периферийные устройства поставляются дополнительно, однако отдельные периферийные устройства могут входить в стандартный комплект поставки некоторых моделей аппаратов.

В приведенных в данном руководстве описаниях подразумевается, что в модели MX-M6071 установлен выдвижной лоток

для бумаги.

В описаниях некоторых функций и операций предполагается, что установлены устройства, отличные от указанных выше.

Приведенные в руководстве изображения экранов, сообщения и названия кнопок могут отличаться от реальных вследствие модификаций и усовершенствований изделия.

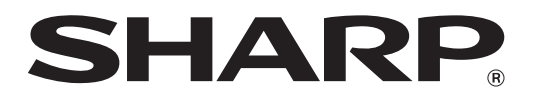

**SHARP CORPORATION**